# **Сетевые видеорегистраторы**

Руководство пользователя

Благодарим Вас за покупку нашей продукции. Если у Вас есть вопросы о продукции или запросы на закупку, пожалуйста, обращайтесь к Вашему дилеру. Перед началом эксплуатации оборудования внимательно ознакомьтесь с данным документом.

#### **Внимание**

O

*Заводской пароль используется только для первичного входа в настройки видеорегистратора. Пожалуйста, смените пароль после первого входа в систему. Рекомендуем назначить пароль, имеющий в составе не менее 8 (восьми) знаков.*

- Содержание данного документа может включать устаревшую информацию и может быть изменено без предупреждения. Изменения будут добавлены в новую версию этого руководства
- Использование материала данного документа в любой форме без письменного разрешения компании-производителя запрещено.
- Мы приложили максимальные усилия для проверки целостности и правильности содержания в данном документе, но никакое заявление, информация или рекомендация не несут ни в каком виде выраженном или подразумеваемом формальную гарантию. Мы не несем ответственность за какие-либо технические или типографические ошибки в данном руководстве.
- Внешний вид оборудования, приведенный в данном руководстве использован для наглядности и может отличаться от реального внешнего вида устройства.
- Изображения приведены в качестве примера и могут отличаться в зависимости от модели устройства.
- Данное руководство предназначено для нескольких моделей продукции, а не для одной конкретной модели.
- В связи изменчивостью окружающей среды фактические и эталонные значения могут иметь несоответствия. Конечное право толкований значений остается за производителем.
- При подключении к сети Интернет обеспечьте защиту устройства и передаваемых данных от сетевых атак и взлома. Пользователь несет полную ответственность за возможные риски и последствия.
- Наша компания, сотрудники, производители, поставщики, дилеры и посредники, не несут ответственности за любые существенные, случайные, прямые или косвенные убытки или ущерб (включая, но не ограничиваясь потерями прибыли предприятия, бизнеса, утечку коммерческой информации, конфиденциальных данных и т.п.), вытекающие из использования или невозможности использования продукта, программного обеспечения и документации, даже если наша компания была предупреждена о возможности таких повреждений или потерь.
- Пользователь несет полную ответственность за использование данного руководства и последующие результаты действий.

## **Условные обозначения**

### **Условные обозначения документации**

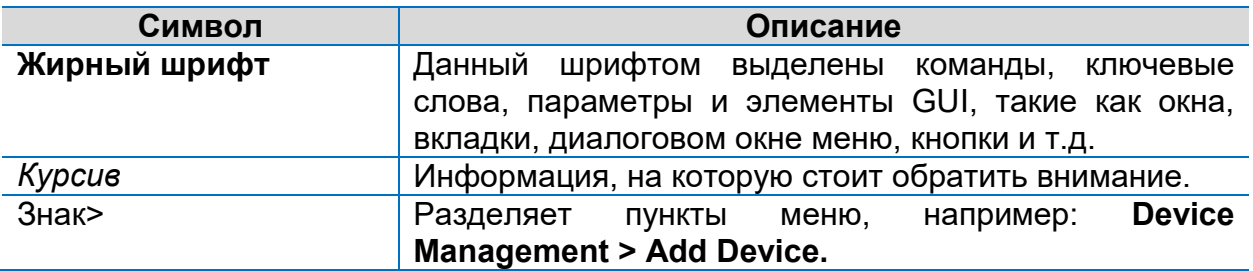

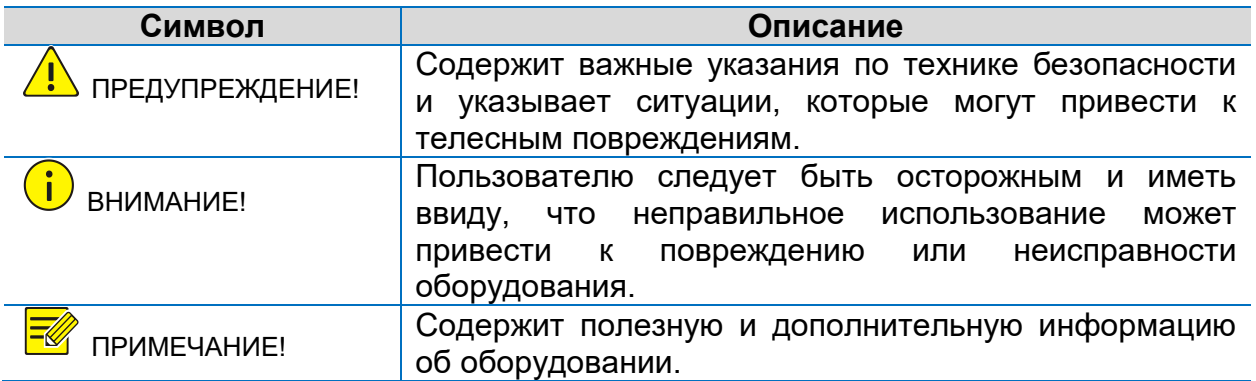

# Содержание

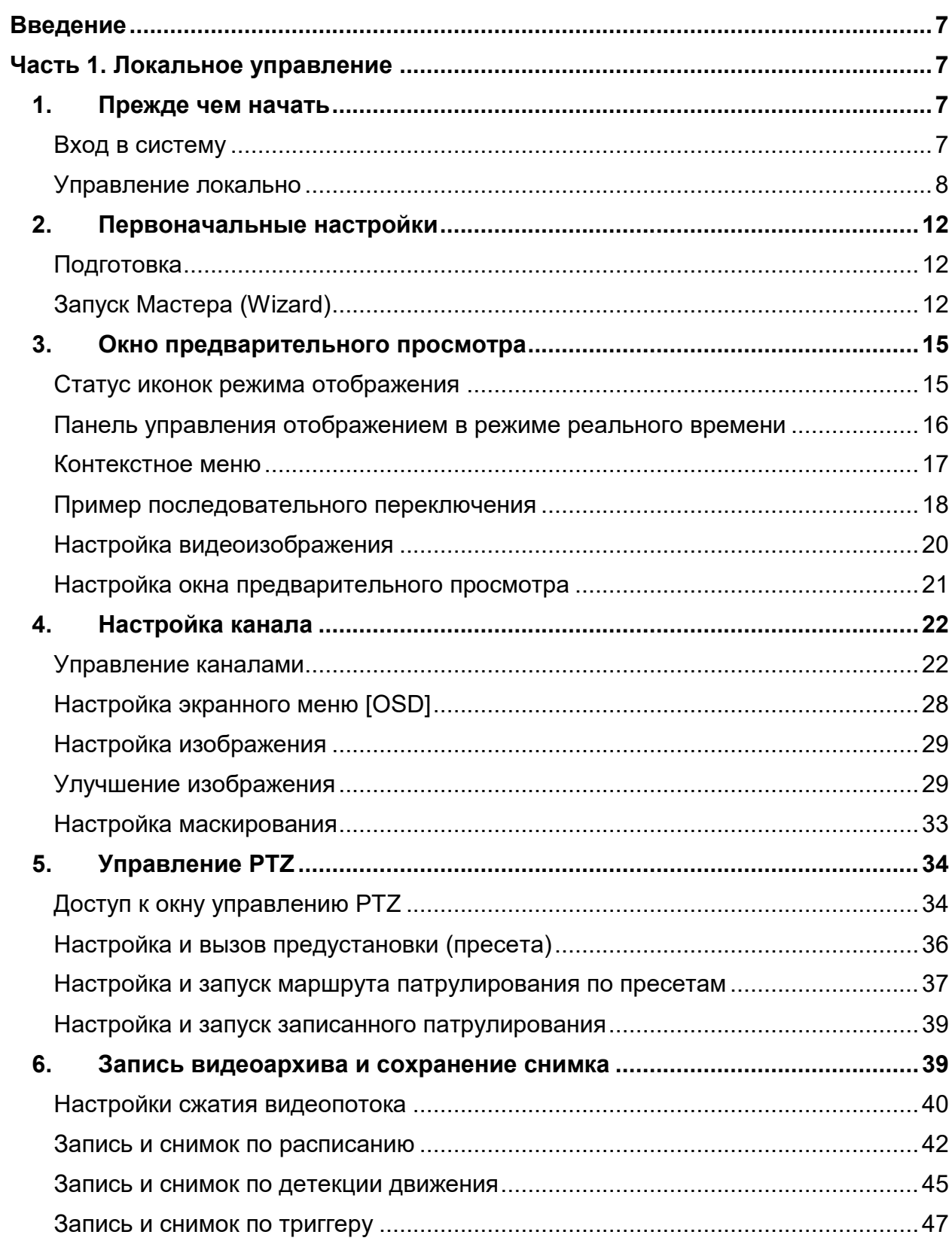

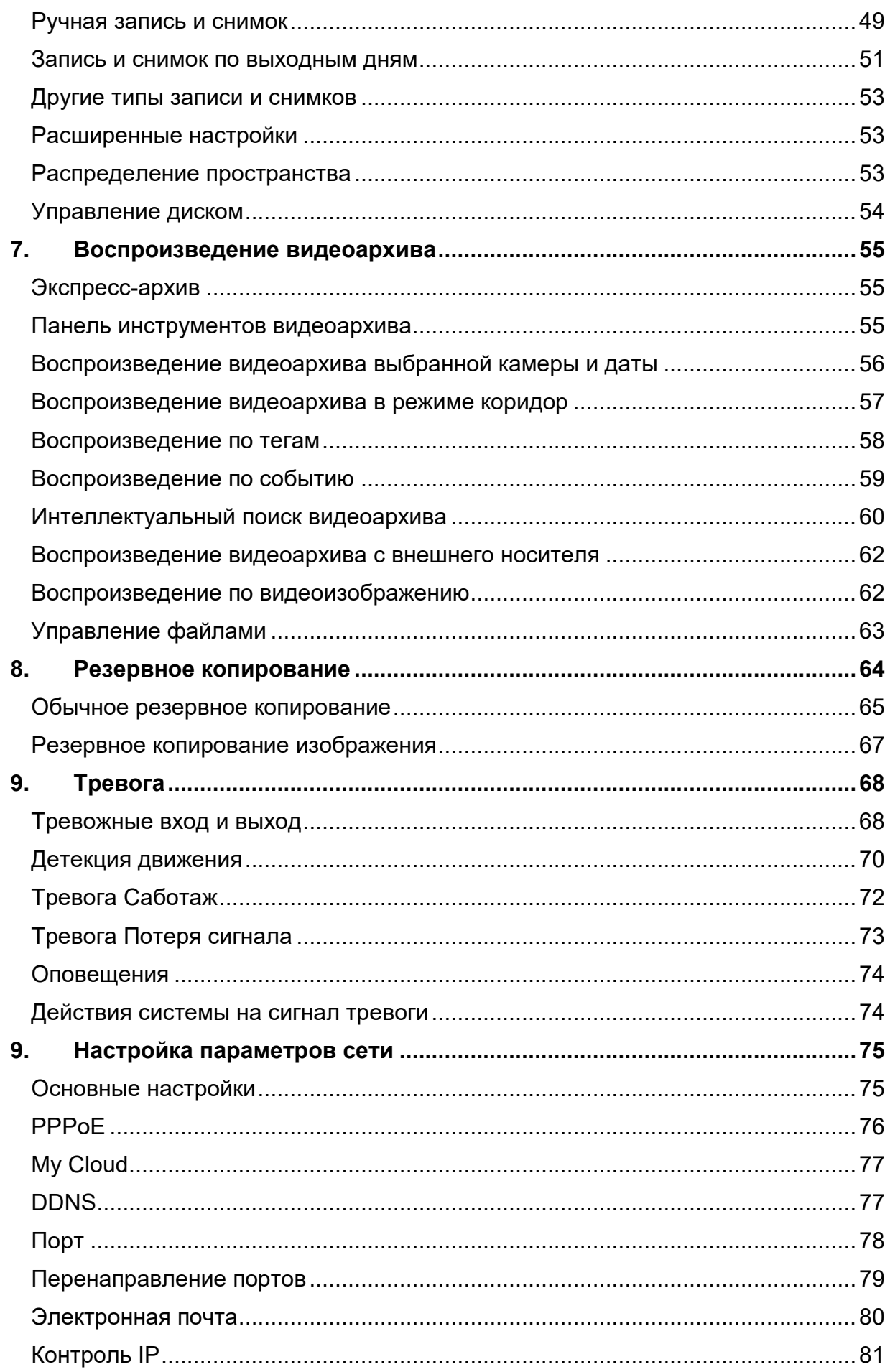

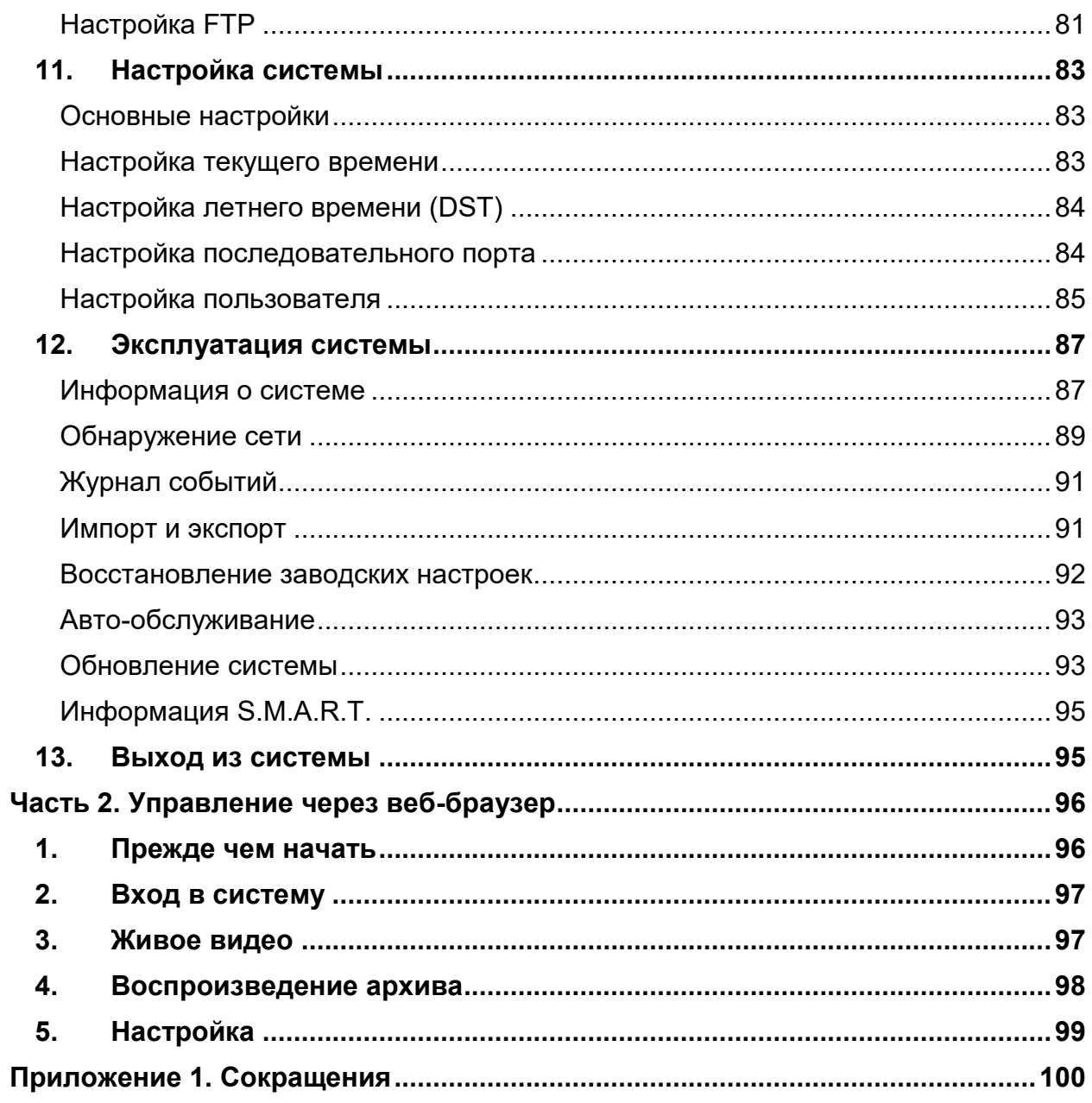

# <span id="page-6-0"></span>**Введение**

Данное руководство пользователя содержит подробную инструкцию эксплуатации сетевого видеорегистратора как локально, так и удаленно через веб-интерфейс.

Используемые термины IP- камеры и IPC обозначают одно и то же устройство, а именно сетевую камеру, которая подключается в локальную сеть.

Термин IP устройство, используемые также в данном руководстве относится как к IP- камере (также сетевой камере) или к Цифровому видеосерверу (Digital Video Server (DVS).

# <span id="page-6-1"></span>**Часть 1. Локальное управление**

Все модели сетевых видеорегистраторов поддерживают как локальное управление, так и удаленное управление через веб-интерфейс. В случае локального управления необходимо подключить монитор и мышь. Если на панели вашей модели сетевого видеорегистратора имеются кнопки управления или в комплекте с оборудованием поставляется пульт дистанционного управления, вы также можете использовать их для управления регистратором.

Сетевой видеорегистратор имеет встроенный веб-сервер для управления через веб-браузер. Для удаленного управления через веб-браузер необходим компьютер, подключенный к сетевому регистратору по сети. Далее потребуется в веб-браузере перейти по IP-адресу сетевого видеорегистратора и войти в систему управления сетевым видеорегистратором, используя логин и пароль.

В данном разделе описано локальное управление сетевым видеорегистратором.

# <span id="page-6-2"></span>**1. Прежде чем начать**

Параметры и значения, отображаемые в пользовательском интерфейсе, могут меняться в зависимости от модели устройства, иначе они закрашены серым цветом и изменению не подлежат. Изображения, используемые в данном руководстве приведены в качестве примера.

## <span id="page-6-3"></span>**Вход в систему**

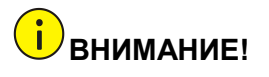

*Для первого входа в систему используйте следующие имя пользователя [user name] и пароль [password]. Далее, для обеспечения безопасности рекомендуем незамедлительно сменить пароль. Имя пользователя [user name]: admin Пароль [password]: 123456*

- 1. Нажмите правой кнопкой мыши в любом месте окна предварительного просмотра и выберите раздел **Меню [Menu].** Появится диалоговое окно.
- 2. Из выпадающего списка выберите имя пользователя. Введите правильный пароль. Нажмите **Вход [Login].**

# <span id="page-7-0"></span>**Управление локально**

Для быстрой настройки сетевого регистратора смотрите раздел [Первоначальные](#page-11-0)  [настройки.](#page-11-0)

**ПРИМЕЧАНИЕ!**

*Все операции и действия, описанные в данном руководстве, выполняются при помощи манипулятора мышь, если не указано иное. Более подробно смотрите раздел [Управление мышью.](#page-7-1)*

#### <span id="page-7-1"></span>**Управление мышью**

В данном руководстве все действия и операции выполняются при помощи мыши, правой рукой.

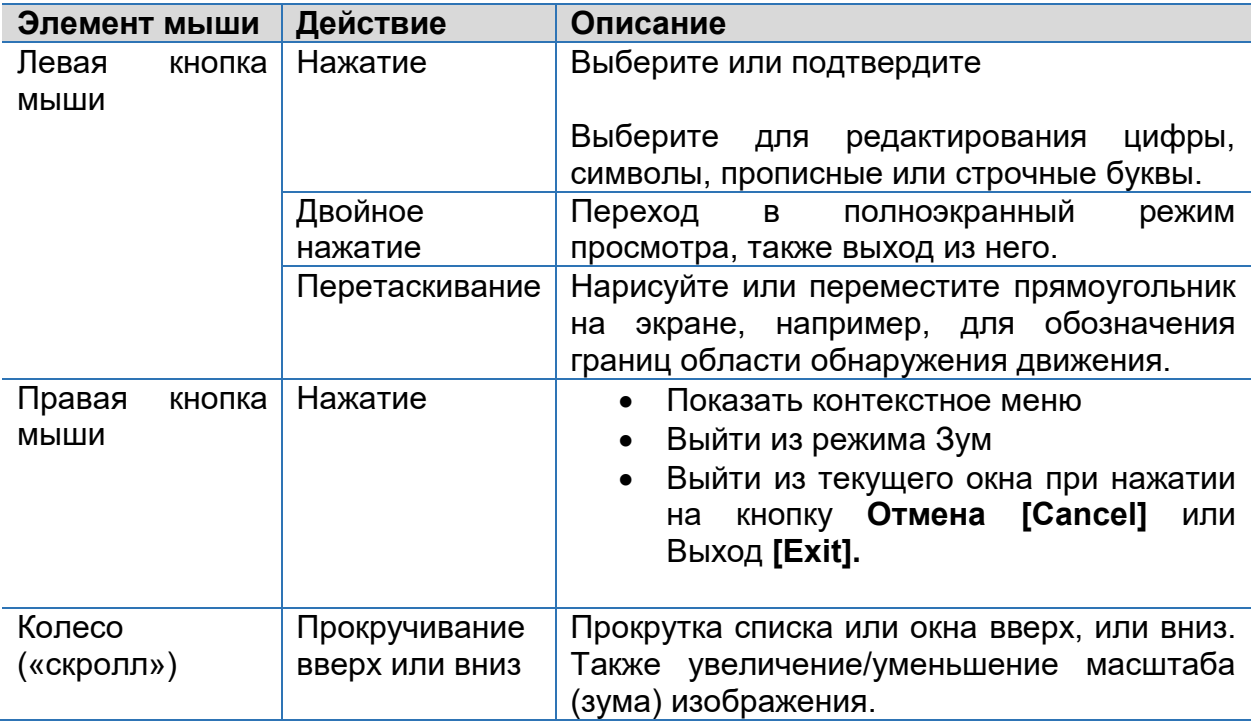

#### **Передняя панель видеорегистратора**

Кнопки управления передней панели различных моделей регистраторов могут отличаться.

#### *Таблица 1 Функциональные элементы передней панели 1*

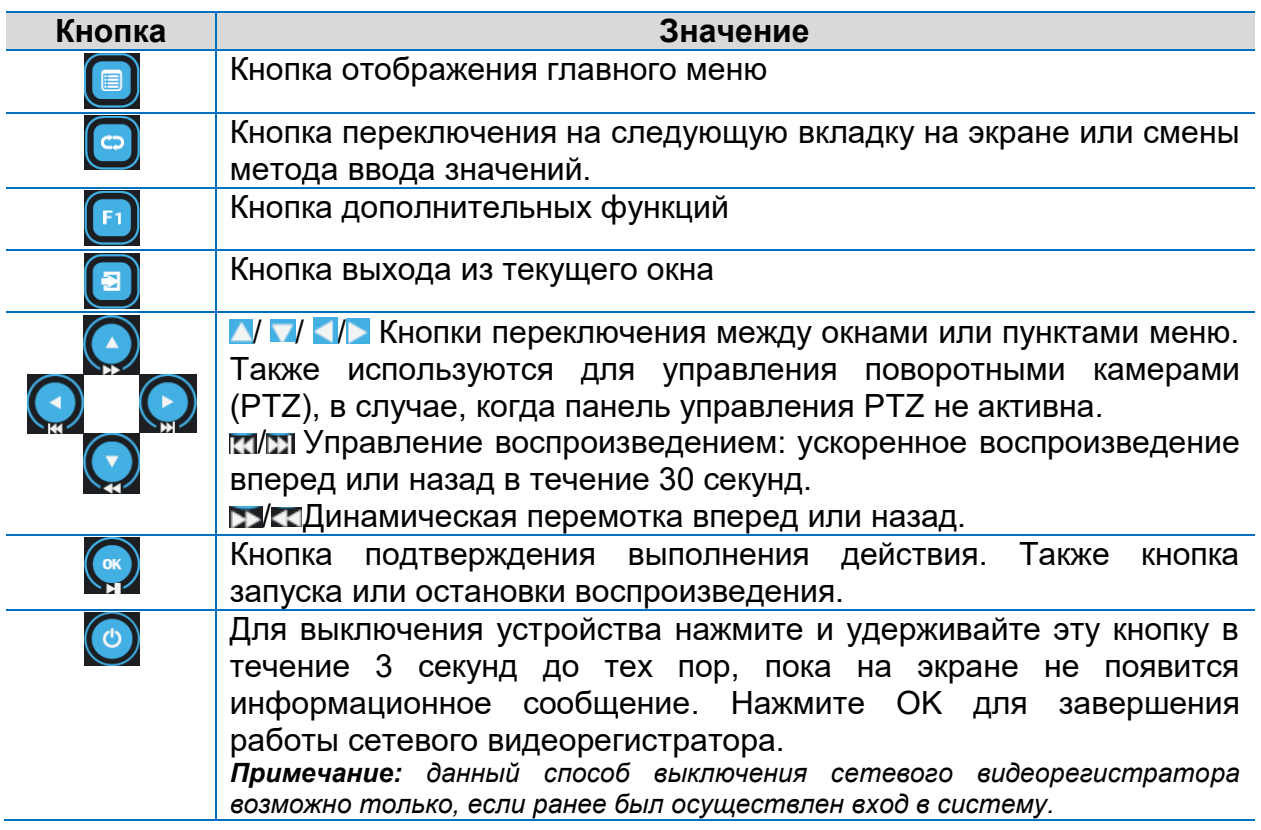

#### *Таблица 2 Функциональные элементы передней панели 2*

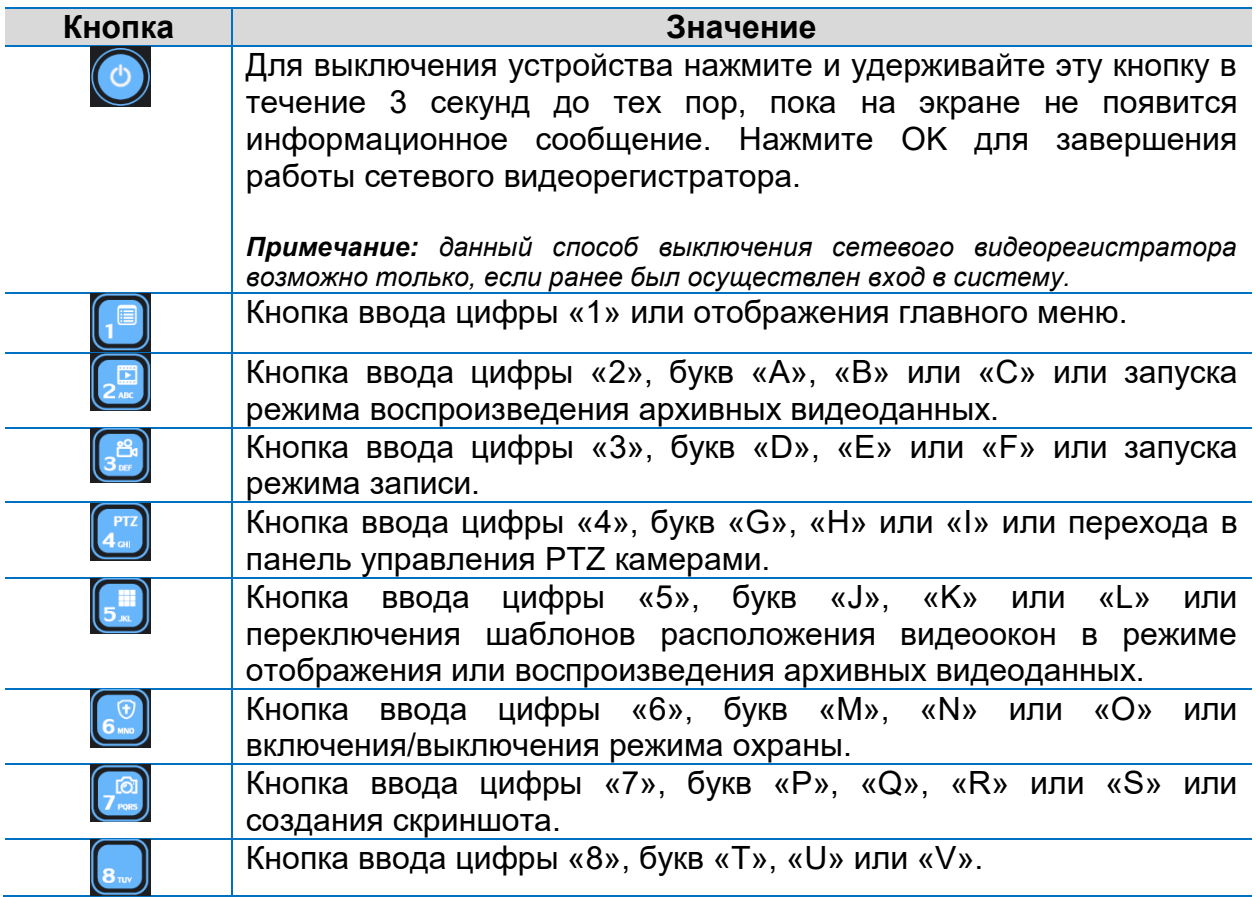

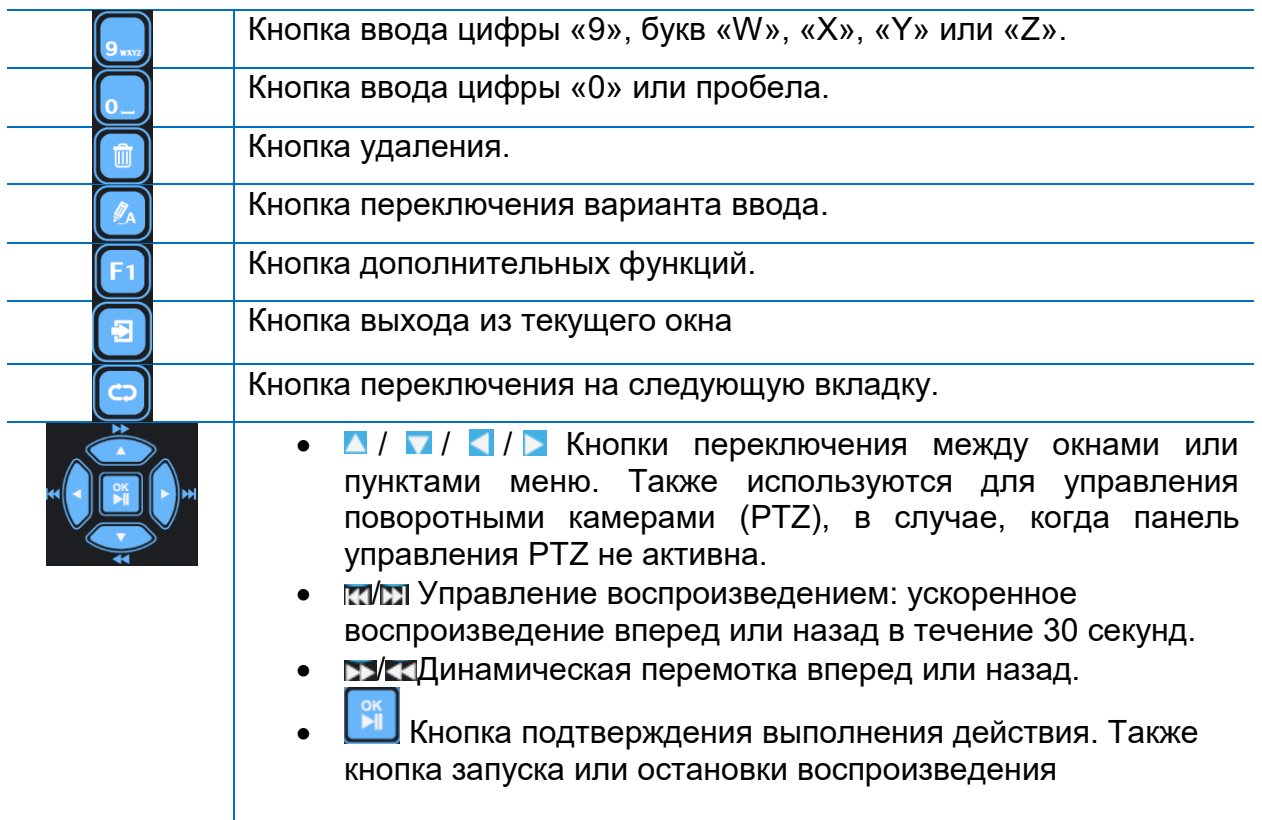

# **Удаленное управление**

*Таблица 3 Кнопки управления*

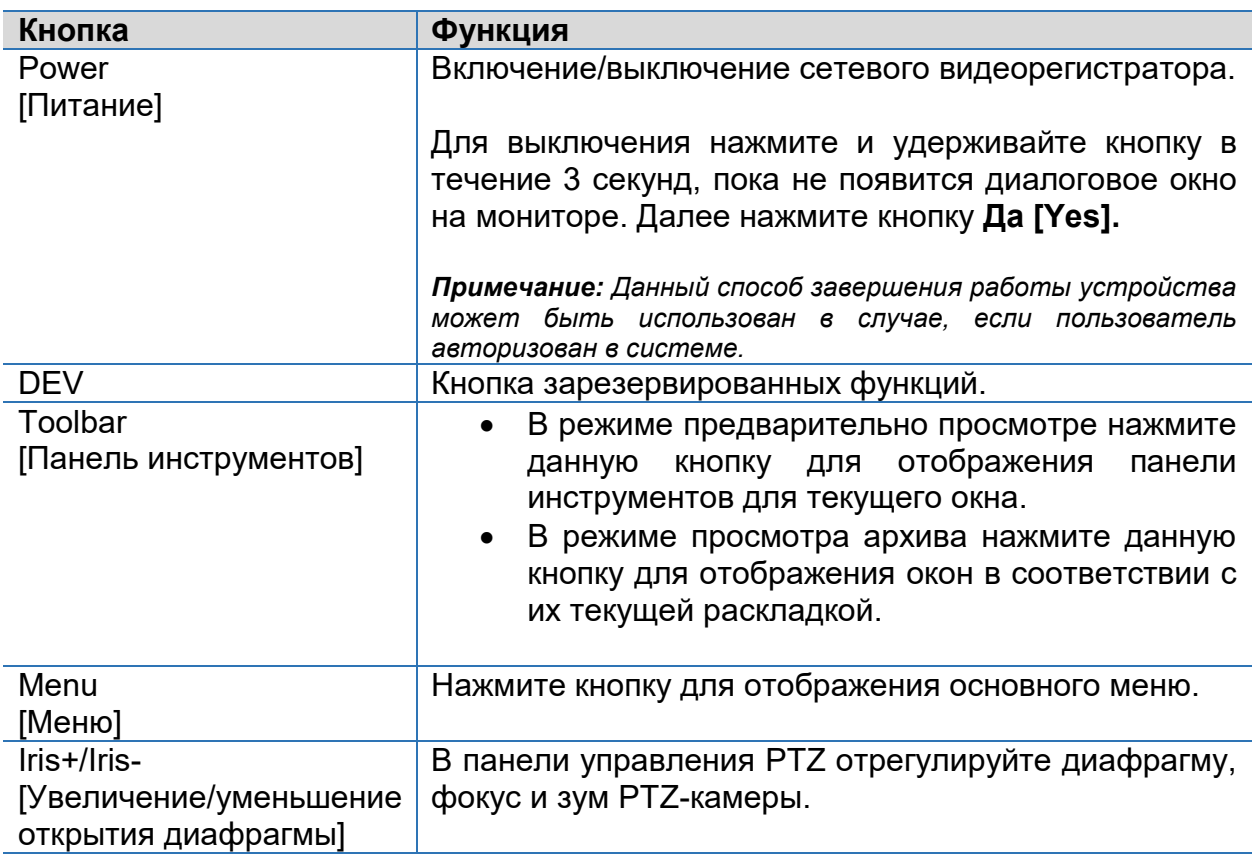

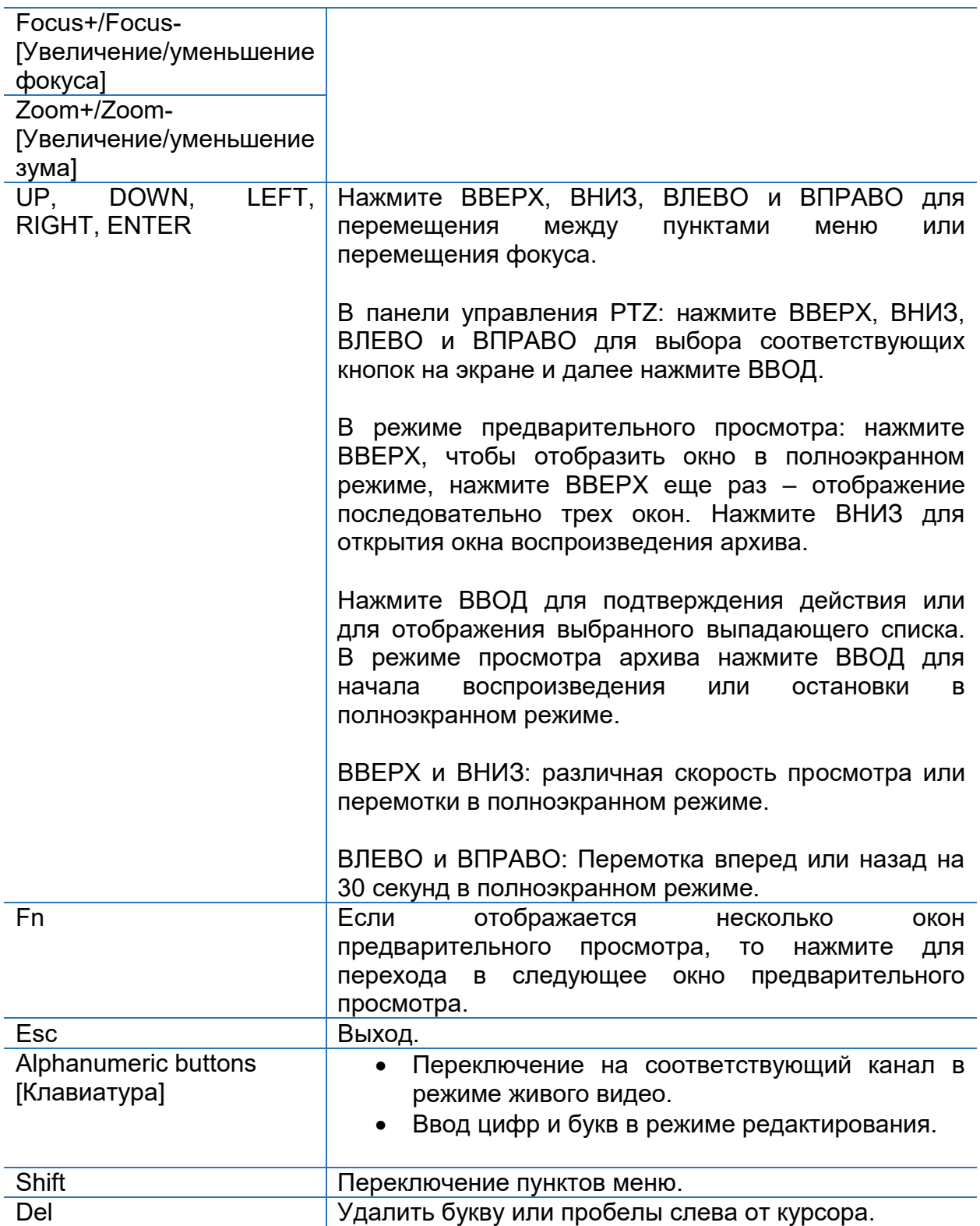

# <span id="page-11-0"></span>**2. Первоначальные настройки**

## <span id="page-11-1"></span>**Подготовка**

- Убедитесь, что как минимум один монитор правильно подключен к видеорегистратору через VGA или HDMI разъемы, расположенные на задней панели устройства.
- Убедитесь, что жесткие диски установлены правильно. Более подробную инструкцию по установке жесткого диска смотрите Краткое руководство пользователя, поставляемое с устройством.

# <span id="page-11-2"></span>**Запуск Мастера (Wizard)**

Мастер (Wizard) - это инструмент, который поможет Вам быстро и наглядно осуществить необходимые настройки видеорегистратора. После того как будет загружена система видеорегистратора, выберите необходимый язык системы и затем следуйте инструкции Мастера (Wizard) для завершения настройки устройства.

1. Выберите язык системы и нажмите кнопку OK.

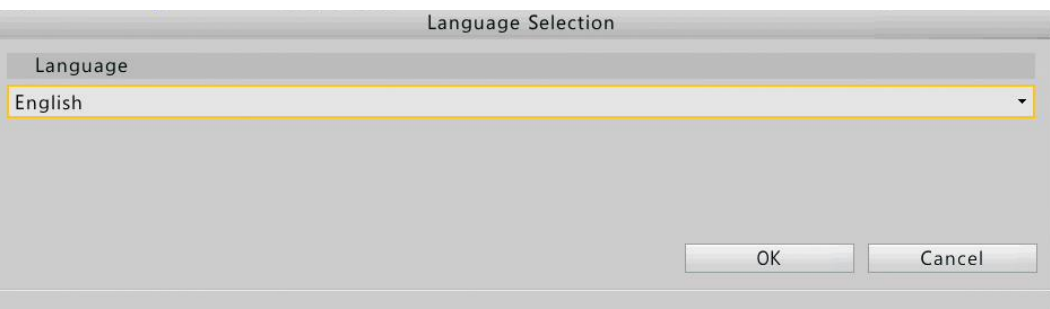

2. Включите функцию Мастер [Wizard], поставив флажок возле диалогового вопроса системы **Запускать Мастер при включении? [Start Wizard at startup?]** и нажмите кнопку **Далее [Next].**

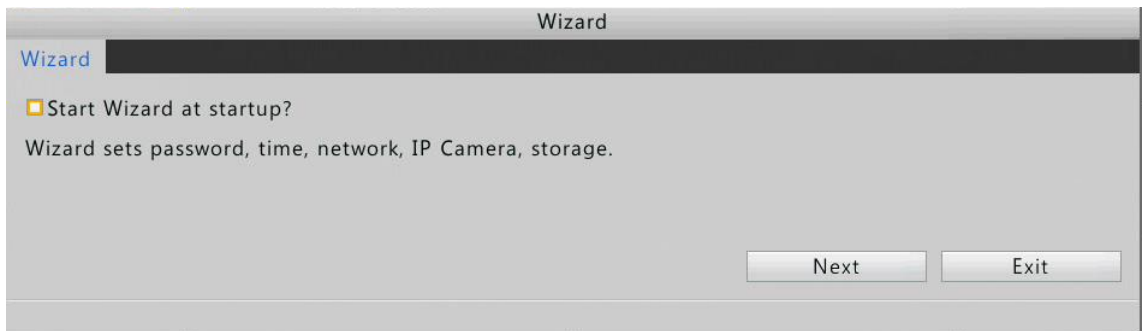

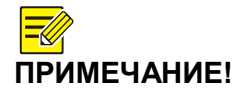

*Если функция Мастер включена, она не будет отображаться при включении сетевого видеорегистратора. Включить или отключить данную функцию можно позже в разделе Основные* 

#### *[Basic] (Меню>Система>Основные [***Menu > System > Basic]).**

3. В зависимости от необходимости включите или выключите функцию **Авто добавление IP-камеры [Auto-Add IP Camera]**. Нажмите **Далее [Next]**

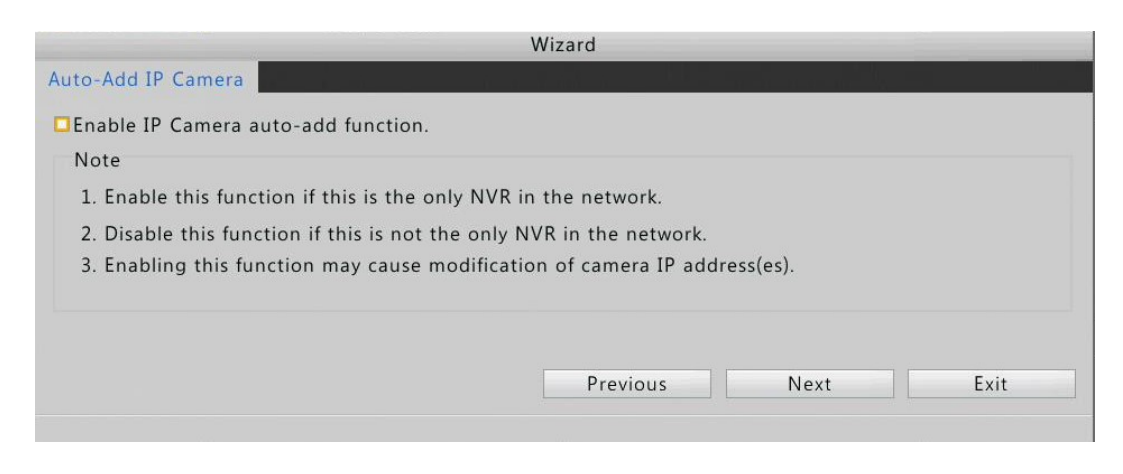

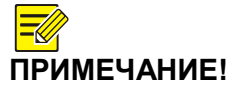

*В моделях регистраторов с PoE и портами RJ45 для подключения камер функция* **Авто добавление IPкамеры [Auto-Add IP Camera]** *отсутствует.*

*Включить или отключить данную функцию можно позже в разделе Камера [Camera] (Меню>Камера>Камера [***Menu > Camera > Camera]).**

4. Введите **пароль администратора [Admin Password**] **123456** и нажмите **Далее [Next].**

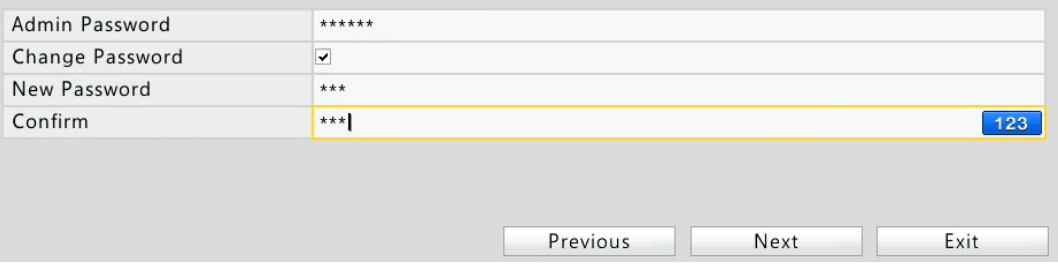

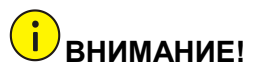

*Пароль по умолчанию «123456». Используйте данный пароль только для первого входа в систему видеорегистратора. Для защиты доступа к настройкам оборудования, рекомендуем сменить пароль.*

5. Выберите часовой пояс, введите текущую дату и время. Проверьте настройки и нажмите **Далее [Next].**

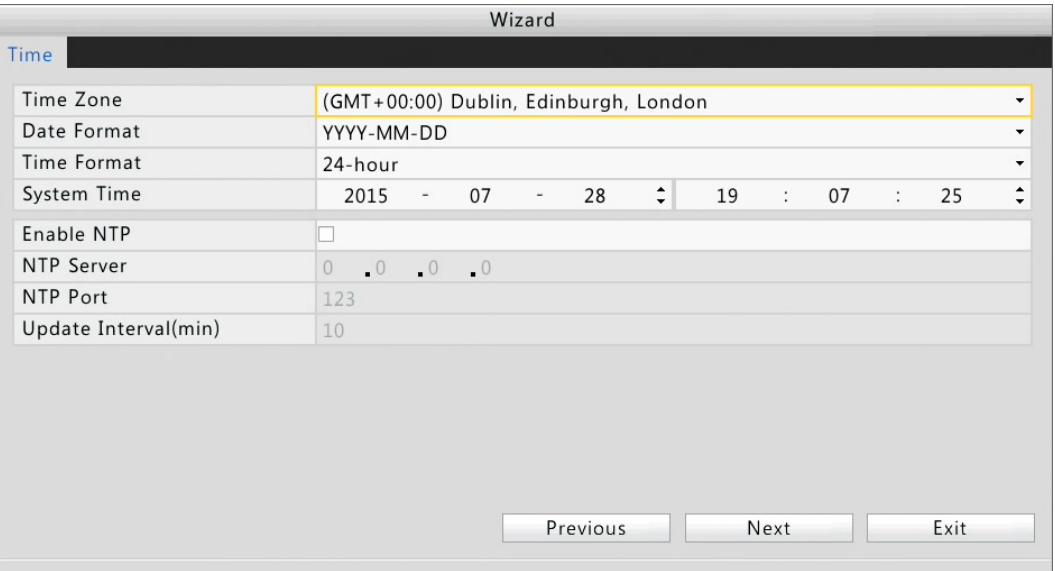

6. Установите параметры IP-адреса, маски подсети и шлюза для вашего устройства. Для остальных параметров используйте настройки по умолчанию или введите новые в случае необходимости. Нажмите **Далее [Next].**

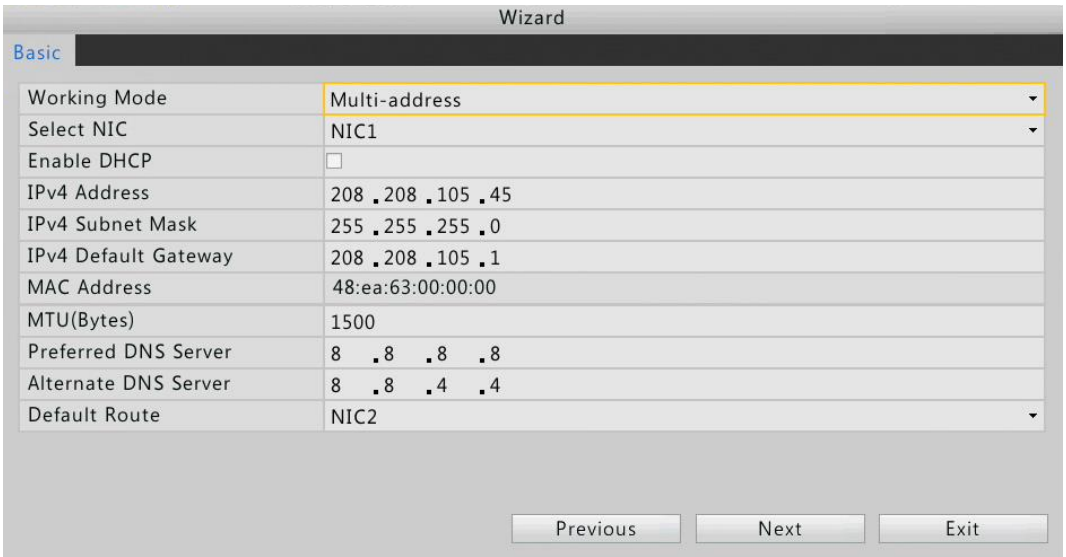

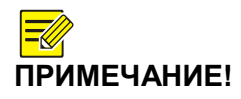

*В регистраторах с несколькими сетевыми картами можно настроить все установленные карты и выбрать одну из них для использования по умолчанию. Осуществить настройку внутреннего IPv4 адреса можно если на борту устройства есть RJ45 или PoE порты для подключения камеры. Если функция Авто добавление IP-камеры [Auto-Add* 

*IP Camera] выключена, то окно Камера [Camera] отображаться не будет.* 

7. Нажмите **Поиск [Search].** Обнаруженные IP устройства будут отображены в списке. Выберите необходимое IP-устройство и нажмите кнопку **Добавить** 

**[Add].** После того, как IP-устройство успешно добавлено нажмите кнопку **Далее [Next].**

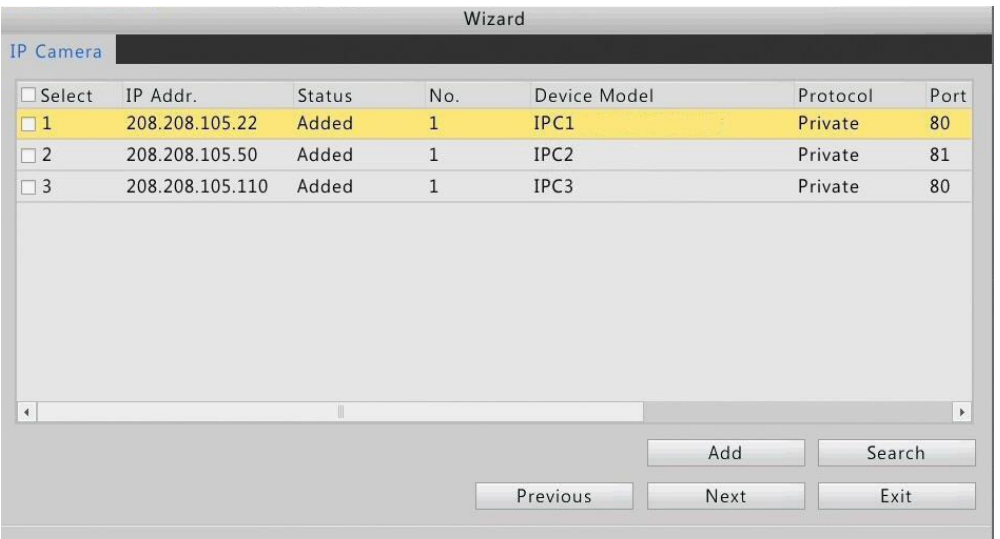

8. Для всех камер по умолчанию Заспись по расписанию установлена на 7 дней недели, 24 часа в сутки (7/24). График расписания можно изменить в соответствии с вашими требованиями. Для завершения настройки нажмите OK.

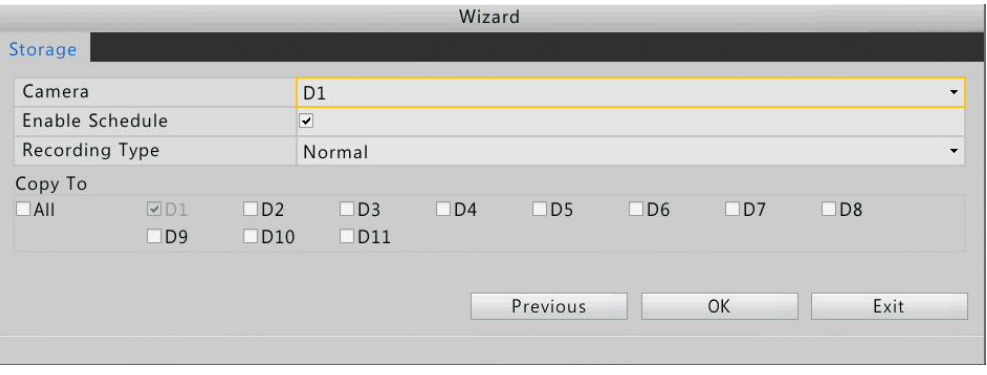

# <span id="page-14-0"></span>**3. Окно предварительного просмотра**

## <span id="page-14-1"></span>**Статус иконок режима отображения**

Для обозначения тревоги, статуса записи видео и двунаправленного аудио используются следующие иконки:

*Таблица 4 Иконки окна предварительного просмотра*

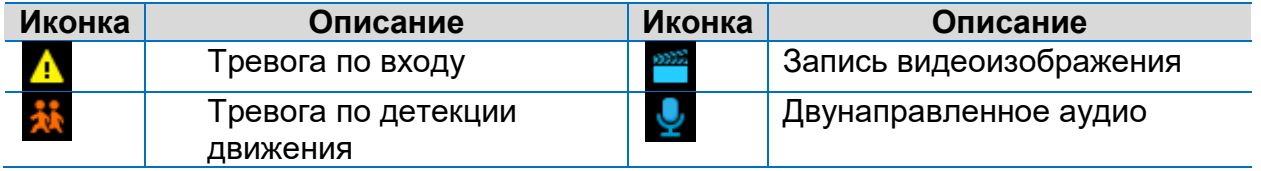

Как правило, в видеоокнах отображаются видеопотоки в режиме реального времени всех подключенных камер. Но, иногда в видеоокнах могут быть отображены информационные сообщения такие как Ресурс отсутствует **[No Resource],** Подключение отсутствует **[No Link],** или в окне не будет отображаться вообще ничего. Пример отображения в видеоокнах представлен ниже.

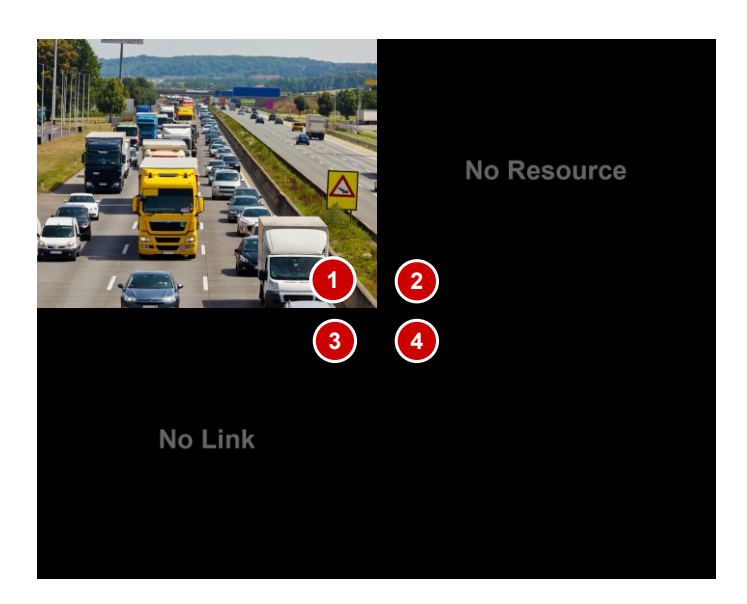

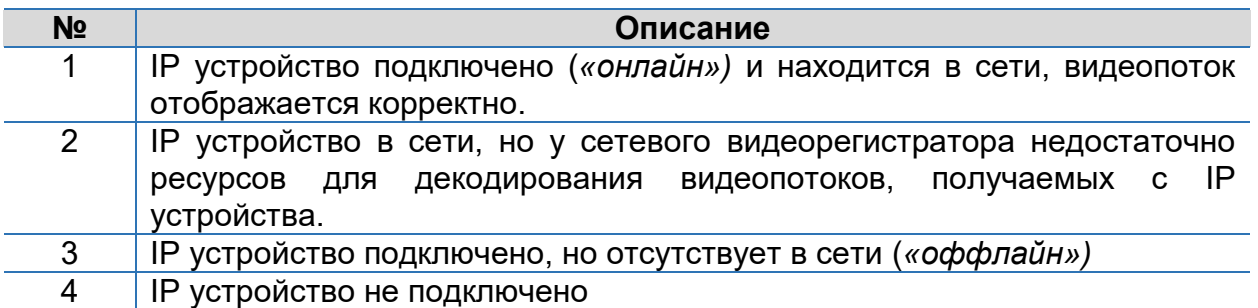

## <span id="page-15-0"></span>**Панель управления отображением в режиме реального времени**

Для вызова панели управления отображением нажмите в любом месте видеоокна.

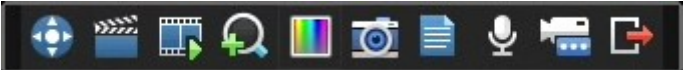

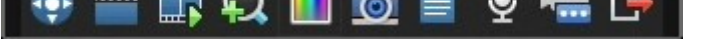

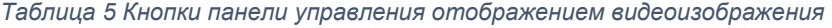

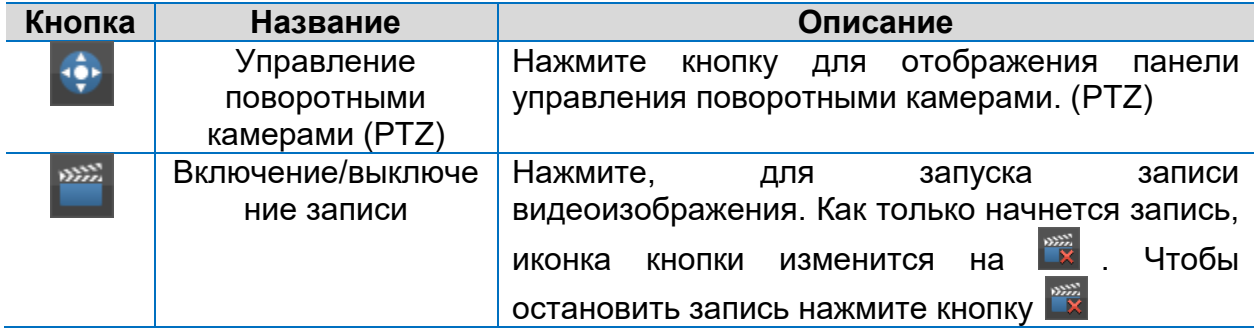

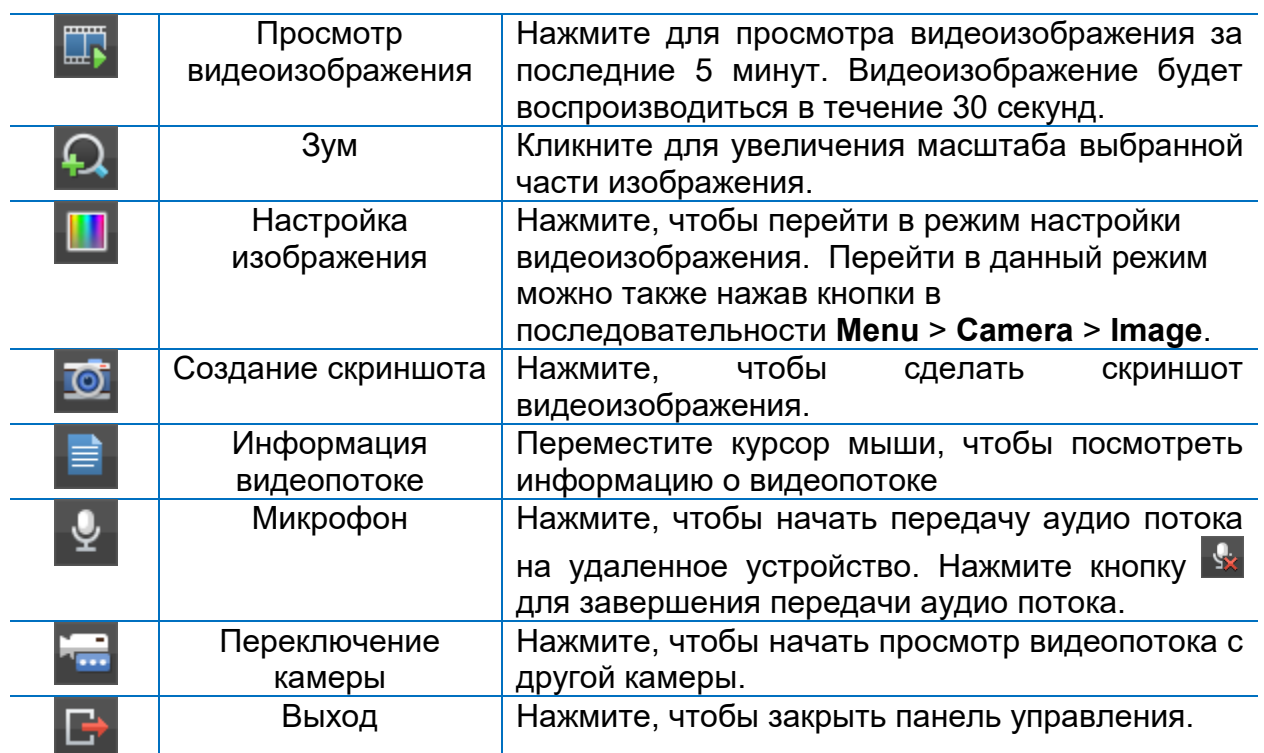

## <span id="page-16-0"></span>**Контекстное меню**

Для вызова контекстного меню нажмите правой клавишей мыши в любом месте окна.

*Таблица 6 Описание контекстного меню*

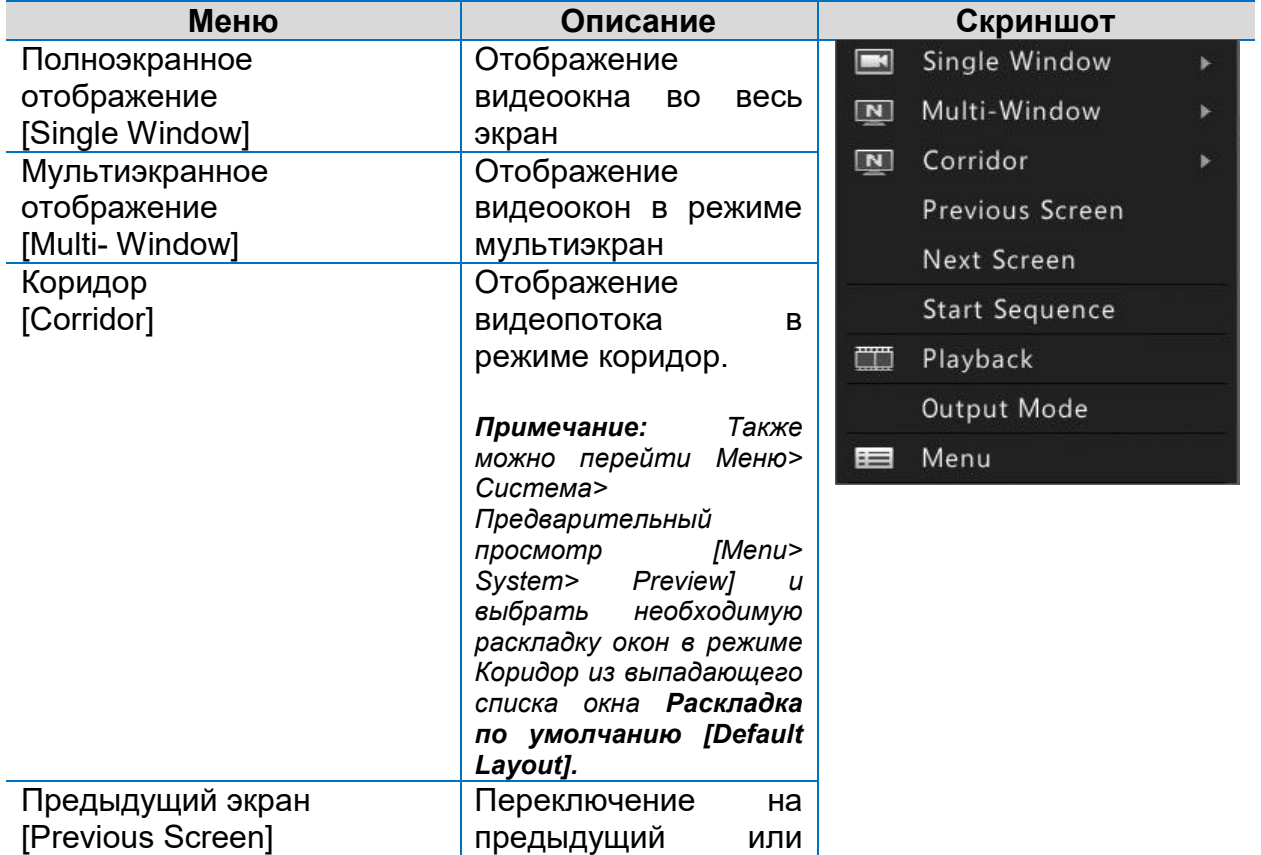

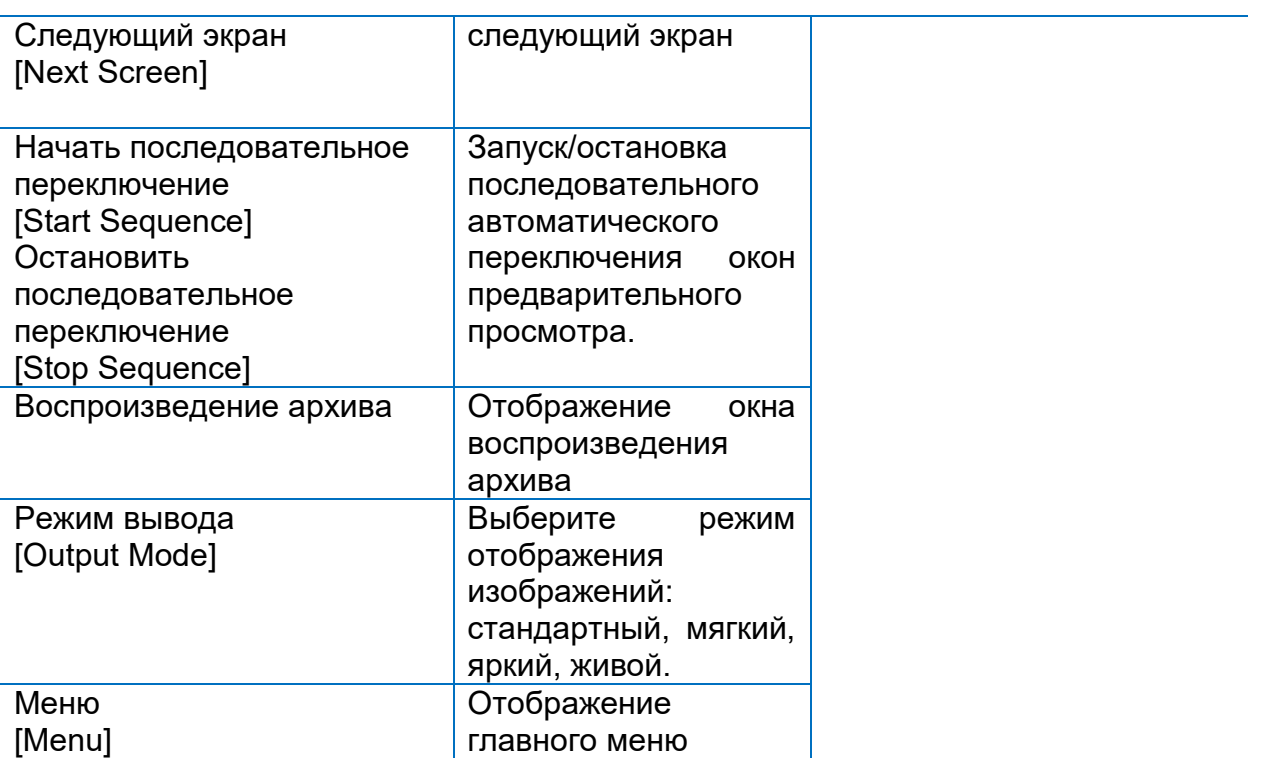

### <span id="page-17-0"></span>**Пример последовательного переключения**

Для использования функции последовательного переключения видеоокон необходимо настроить раскладку отображения видеоокон на экране монитора, видеоокна, подключённые камеры и интервал последовательности. Ниже приведен пример настройки последовательного переключения окон для пяти IPкамер при использовании 4-х оконной раскладки.

1. Нажмите правой клавшей мыши в любом месте окна отображения в режиме реального времени, далее нажмите **Мультиэкран>4 окна [Multi-Screen > 4 Windows].** На экране отобразится раскладка на 4 окна.

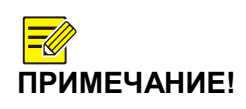

*В зависимости от модели сетевого регистратора, количество отображаемых окон может быть отличаться.* 

2. Нажмите правой клавшей мыши в любом месте окна предварительного просмотра и далее нажмите **Включить последовательное переключение [Start Sequence].** Четыре окна будут отображаться на первом экране и пятое окно на втором экране с установленным интервалом.

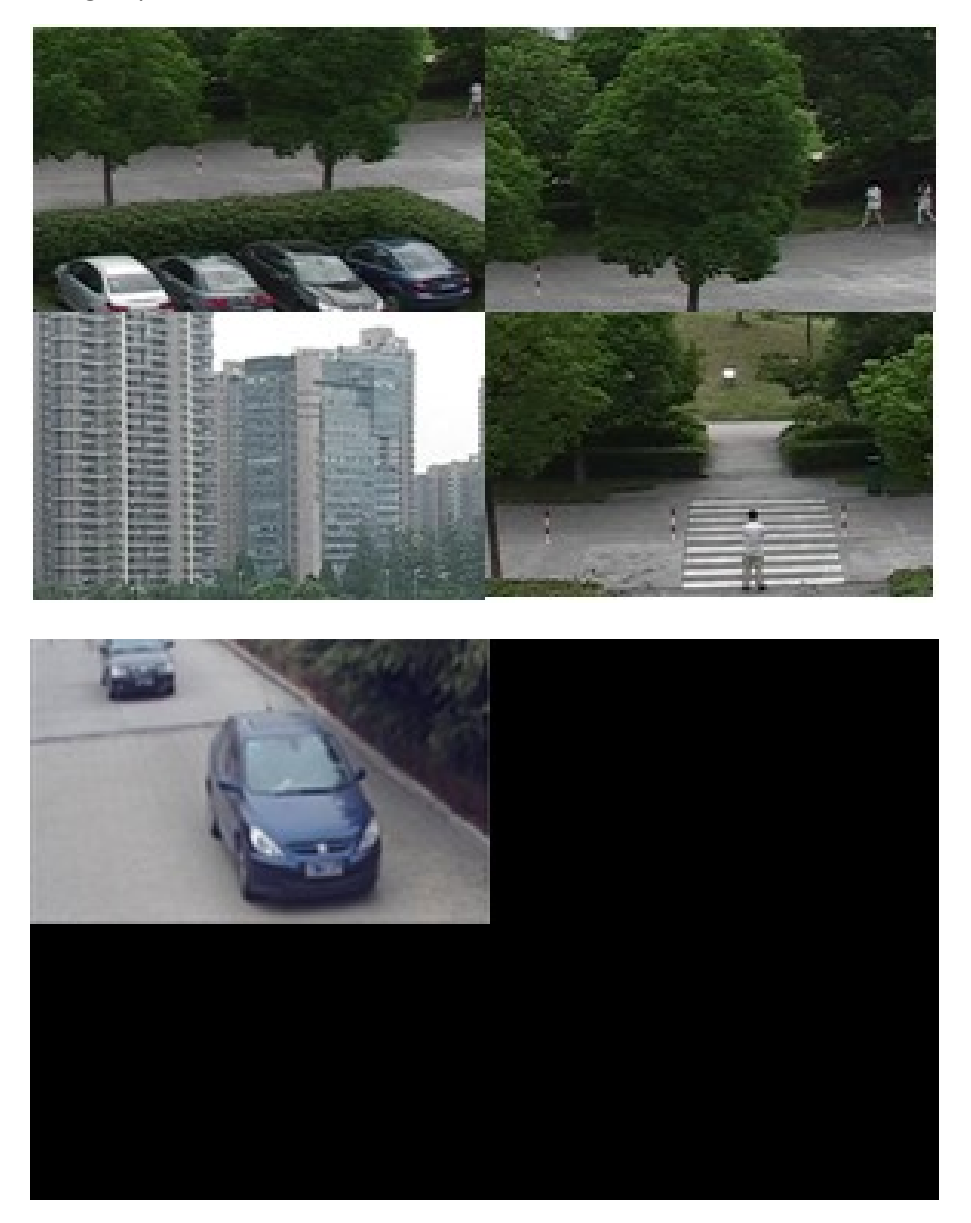

**ПРИМЕЧАНИЕ!**

*Интервал последовательного переключения видеоокон по умолчанию составляет 8 секунд. Изменить время интервала переключения можно в разделе Предварительный просмотр (Меню>Система>Предварительный просмотр [Menu > System > Preview*.*])*

#### **Зум**

Данная функция позволяет в окне отображения в режиме реального времени увеличивать масштаб изображения для более чёткого отображения деталей.

- 1. Нажмите на любое окно предварительного просмотра. В панели управления нажмите на иконку  $\boldsymbol{\Omega}$ .
- 2. В появившемся окне, расположенном в нижнем правом углу, нажмите правой клавишей мыши и выделите интересующую область, масштаб которой необходимо увеличить.

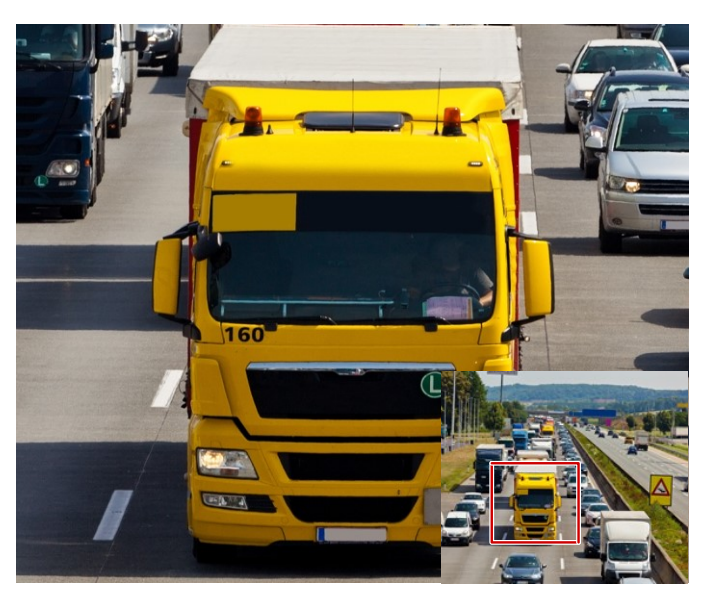

# <span id="page-19-0"></span>**Настройка видеоизображения**

Данная функция позволит осуществить настройки отображения видеоизображения, для получения оптимального изображения с камеры.

1. Нажмите в любом месте окна предварительного просмотра. В панели управления нажмите на иконку  $\blacksquare$ .

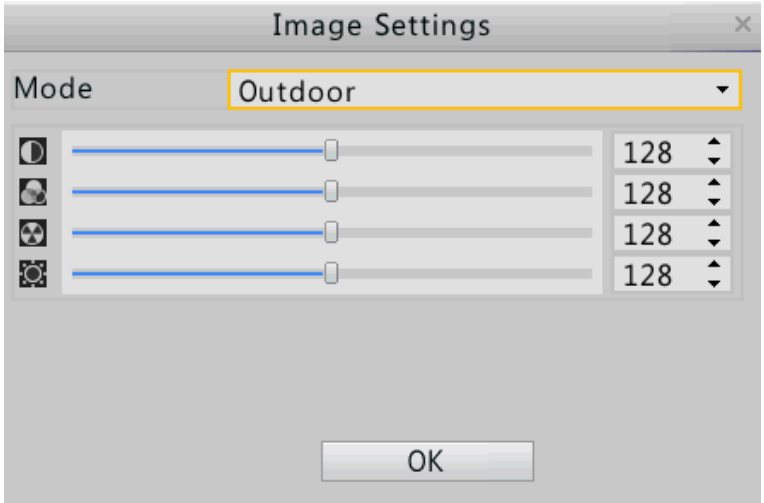

2. Выберите необходимый параметр и настройте его.

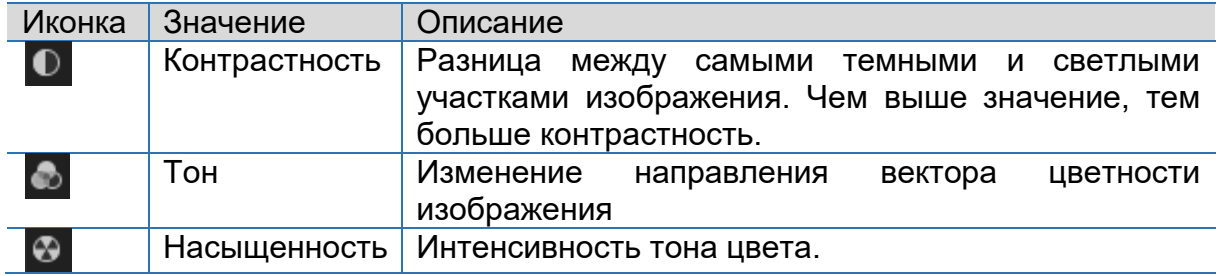

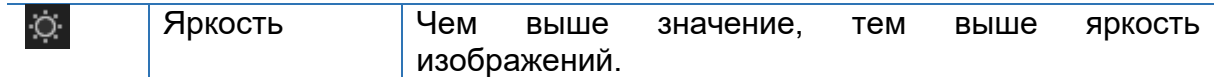

3. Нажмите **OK** для сохранения параметров и выхода из текущих настроек.

### <span id="page-20-0"></span>**Настройка окна предварительного просмотра**

В окне предварительного просмотра отображается видео в режиме реального времени.

Как правило, начать просмотр в режиме реального времени можно сразу же после настройки системы при помощи Мастера [Wizard]. Для изменения настроек выполните следующее.

- **1.** Нажмите **Меню>Система>Предварительный просмотр [Menu > System > Preview.]**
- 2. Измените необходимые настройки, например, видео выход, разрешение и раскладку экрана.

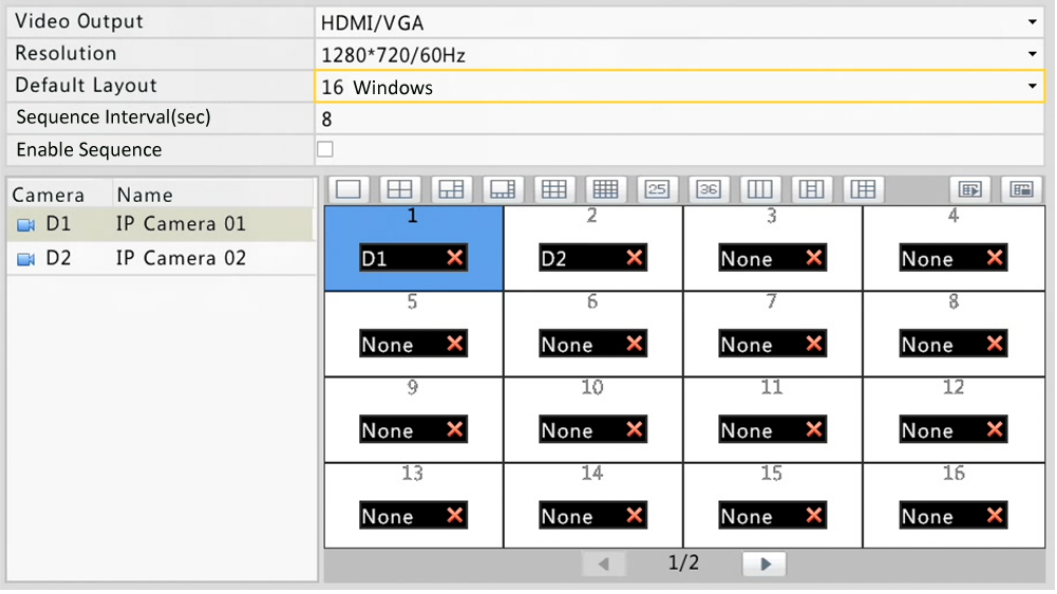

**ПРИМЕЧАНИЕ!** *Количество разъемов выхода и число окон может варьироваться в зависимости от модели устройства.*

3. Настройте вид отображения видеоокон. Определите каждой камере окно отображения в текущей раскладке. В примере ниже дано описание как переключить окна между камерами.

*Шаг 1: Выберите окно 1, нажав на него правой клавишей мыши. Затем нажмите на камеру D2 в колонке Камера [Camera]. Камера D1 теперь привязана к окну 1. Окно 2, к которому ранее была привязана камер D1 теперь свободно и имеет статус None.*

**ПРИМЕЧАНИЕ!**

*Обратите вниманием, что камера, не привязанная к какому –либо окну отображена иконкой серого цвета .*

*Шаг 2: Выберите окно 2, нажав на него правой клавишей мыши. Затем нажмите на камеру D1 в колонке Камера [Camera]. Камера D1 теперь привязана к окну 2. Камеры D1 и D2 теперь имеют привязку к соответствующим окнам.*

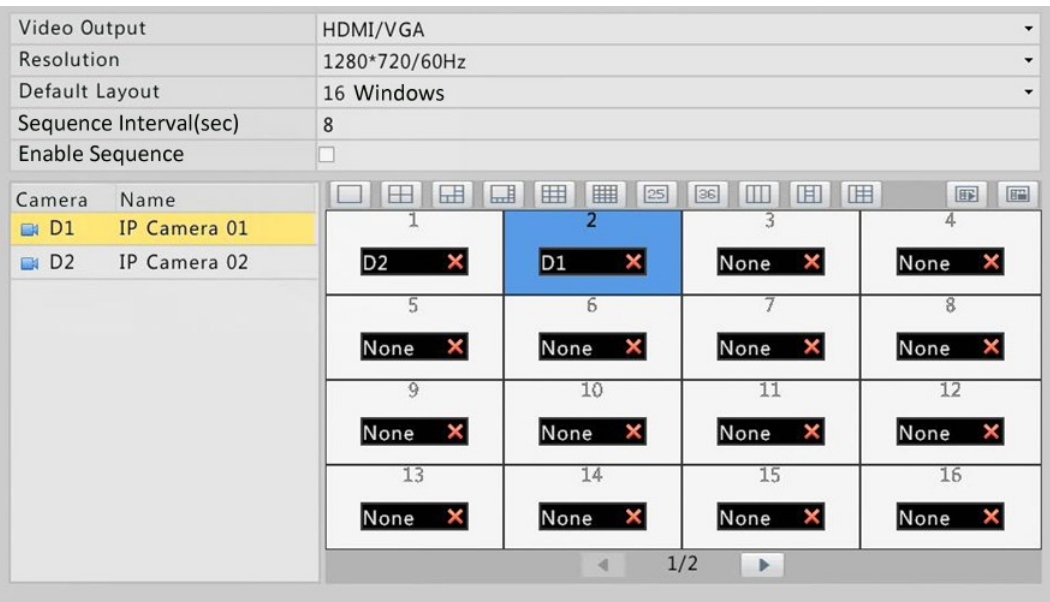

4. Для завершения настройки нажмите **Применить [Apply].**

# <span id="page-21-0"></span>**4. Настройка канала**

### <span id="page-21-1"></span>**Управление каналами**

Прежде чем приступить к настройке каналов, убедитесь, что IP-камера подключена к сетевому видеорегистратору по сети Ethernet. Термин «IP устройство», используемый в данном руководстве обозначает «IP-камера» (она же «сетевая камера») или Цифровой видеосервер (Digital Video Server (DVS).

**ВНИМАНИЕ!**

*Убедитесь, что IP устройство подключено только сетевому видеорегистратору. В противном случае могут возникнуть не желательные проблемы.*

## **Добавление IP устройства**

В данном разделе описаны три варианта добавления IP устройств. Некоторые варианты не применимы ко всем моделям видеорегистраторов. Выбирайте подходящий для вашей модели регистратора вариант.

#### **Вариант 1**

**ПРИМЕЧАНИЕ!** *Как правило, все IP-устройства, найденные в сети, могут быть добавлены в систему. В случае успешного добавления IP-устройства в колонке Status появляется иконка (устройство он-лайн). Если не удалось добавить IP-устройство, то проверьте сетевое подключение, а также убедитесь, что имя пользователя и пароль доступа к IP-устройству верные. Изменить имя пользователя и пароль IPустройства можно нажав кнопку .*

1. В интерфейсе системы нажмите кнопки в последовательности: **Меню>Камера>Камера [Menu > Camera > Camera].**

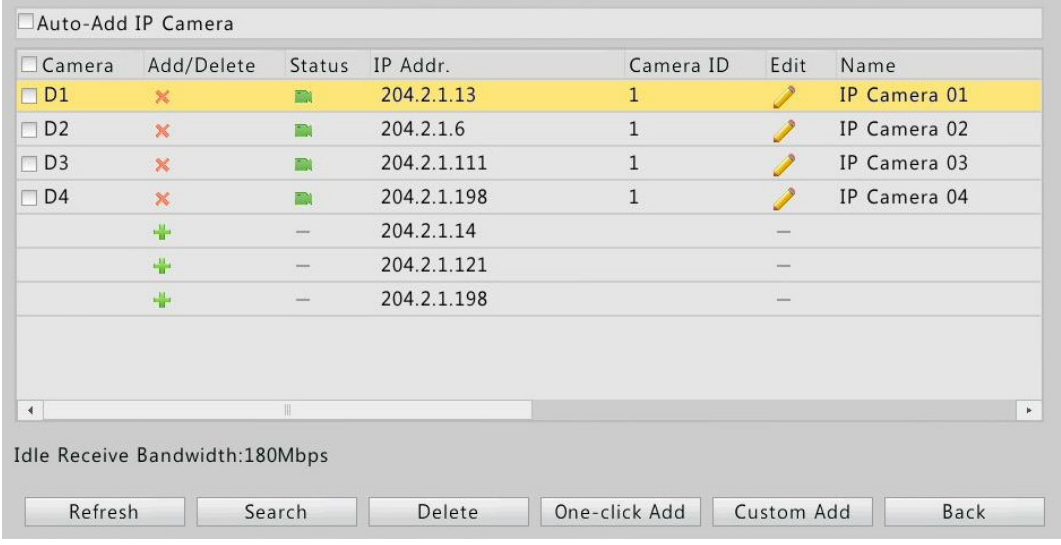

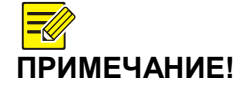

*Если выбрана функция Автодобавление IP-камеры [Auto-Add IP Camera], то сетевой видеорегистратор может автоматически добавить найденные IPкамеры, однако также может изменить их IP –адреса. Отключите эту функцию, если в вашей системе используется более одного сетевого видеорегистратора. Функция Автодобавления IP-камер [Auto-Add IP Camera] не доступна для сетевых видеорегистраторов с RJ45 и PoE портами на борту. Доступная пропускная способность [Idle Receive Bandwidth] Отображает текущую пропускную* 

*способность сети, используемую для получения видеопотоков. Более подробно смотрите [Статистка](#page-89-0)  [Сети.](#page-89-0)*

2. Система автоматически выполнит быстрый поиск IP устройств в сети. Нажмите кнопку **Обновить [Refresh]** для повторного поиска.

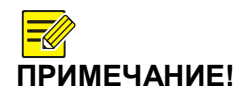

*Для поиска IP устройств в определенном сегменте сети нажмите кнопку Поиск[Search]*

- 3. Нажмите кнопку  $\mathbb{O}$ , чтобы добавить IP-камеру.
	- Нажмите кнопку **Добавить все** [**One-click Add],** чтобы добавить все найденные IP устройства в сети, однако количество добавляемых камер не может превышать разрешенное количество для конкретной модели регистратора.
	- Нажав на кнопку **Custom Add** вы сможете:
		- i. Выбрать обнаруженное IP устройство и добавить его нажав на кнопку **Добавить [Add].**
		- ii. Завершить настройки IP устройства (включая IP- адрес) вручную. Добавить IP-устройство нажав кнопку **Добавить [Add].**

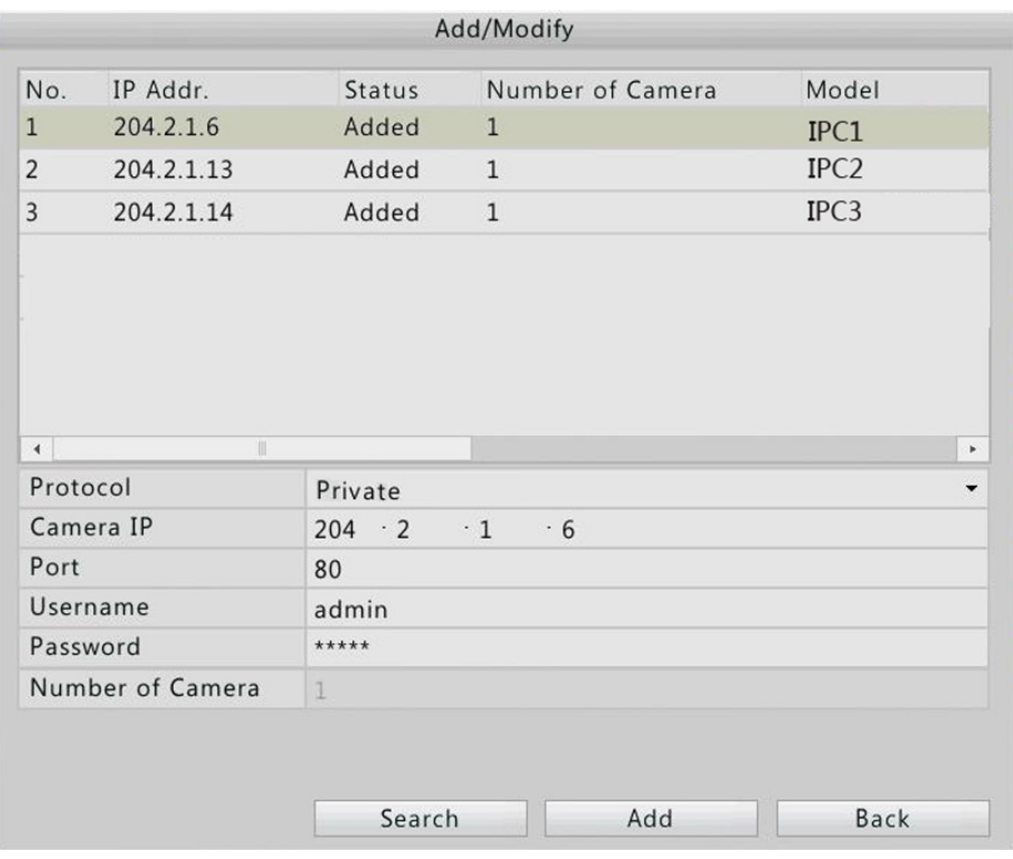

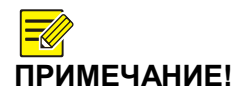

*При настройке многоканальных Цифровых видеосерверов (DVS) выберите необходимые каналы и нажмите OK. Камеры будут добавлены в систему DVS.*

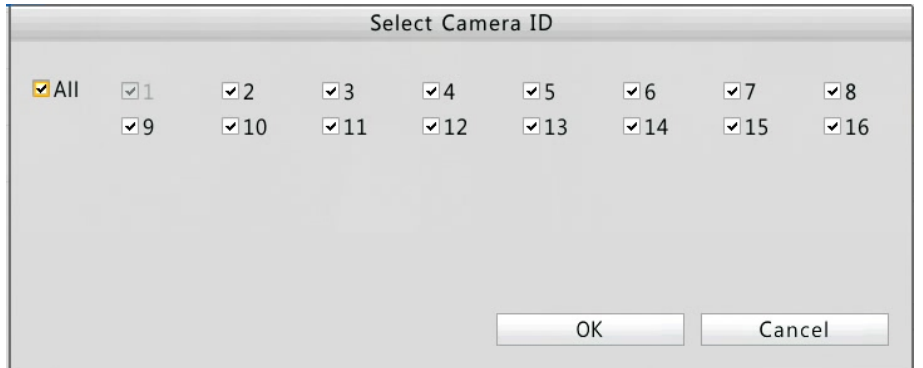

#### **Вариант 2**

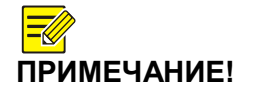

*Данный вариант не доступен для сетевых видеорегистраторов с RJ45 и PoE портами на борту.*

1. В окне предварительного просмотра нажмите

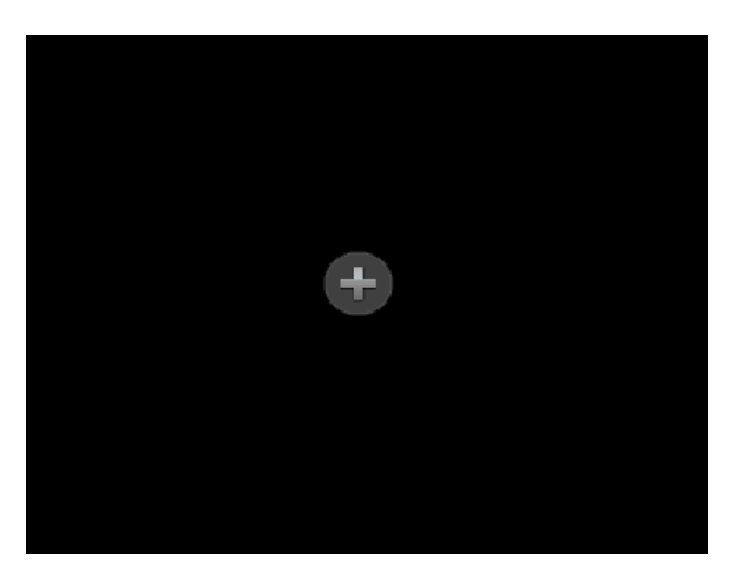

2. Выберите необходимую IP-камеру и затем нажмите **Добавить [Add].**

#### **Вариант 3**

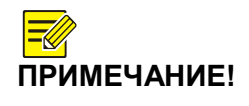

*Данный вариант только для сетевых видеорегистраторов с RJ45 и PoE портами на борту. Канал, соответствующий порту PoE или RJ45 не может быть удален.*

- 1. Подсоедините IP-камеру к PoE или RJ45 порту сетевого видеорегистратора посредством сетевого кабеля. Регистратор автоматически подключится к IP-камере.
- 2. Нажмите **Меню>Камера>Камера [Menu > Camera > Camera]** и проверьте статус соединения IP-камеры.

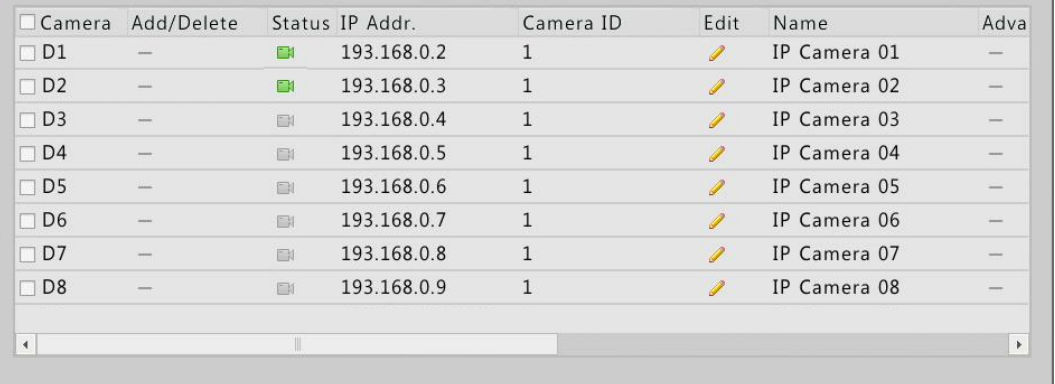

# **ПРИМЕЧАНИЕ!**

*Для непрямого подключения IP-камеры к портам PoE или RJ-45 (например, через коммутатор) в колонке необходимой камеры нажмите Редактировать [Edit] и установите значение параметра Добавить режим [Add Mode] в режиме Ручной [Manual]. Настройте другие параметры. В случае выходное питание PoE сетевого* 

*видеорегистратора не соответствует питанию IPкамеры по PoE (ниже или выше необходимого значения), то в колонке статус [Status] отображается* 

*иконка* 

## **Управление IP-устройствами**

Нажмите **Меню>Камера>Камера [Menu > Camera > Camera**]

#### **Редактирование IP-устройства**

Выберите канал, который необходимо отредактировать и нажмите . Сделайте необходимые настройки и нажмите **OK.**

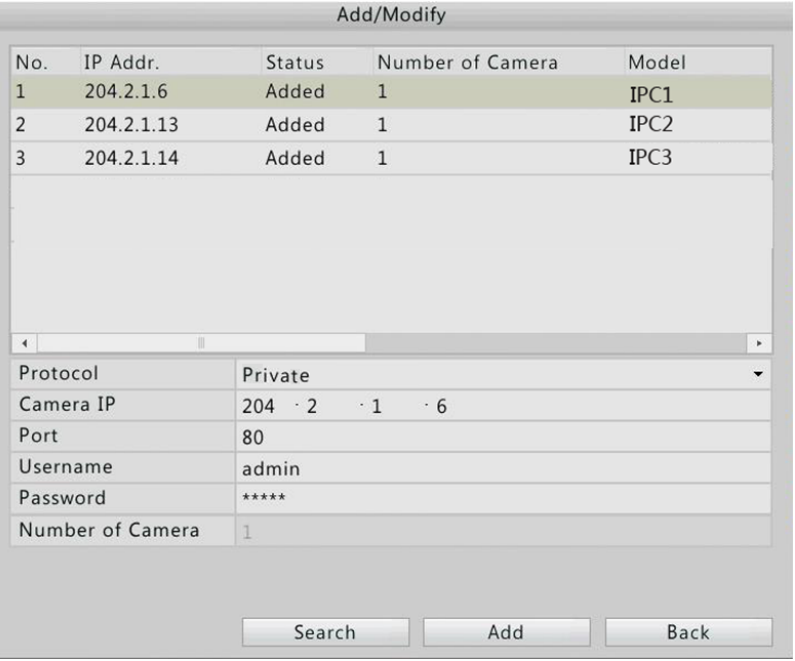

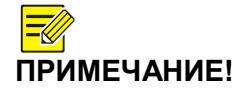

*Чтобы связать видеоканал с другим IP-устройством, в нижней части окна необходимо изменить текущий IP-адрес на IP-адрес необходимого устройства, отредактируйте настройки и нажмите OK. Или можно в верхней части окна выбрать из списка необходимое IP-устройство. Изображение окна, использованного в качестве примера, может отличаться от актуального.*

#### **Удаление IP-устройства**

- Чтобы удалить IP-устройство нажмите <sup>\*</sup> Появится диалоговое окно. Следуйте инструкциям для удаления IP-устройства.
- Чтобы удалить несколько IP-устройств одновременно, выберите их и нажмите **Удалить [Delete].** Появится диалоговое окно. Следуйте инструкциям для удаления IP-устройств.

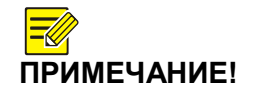

*Нельзя удалить канал, который соответствует PoE или RJ45 портам.*

#### **Использование Расширенных функций**

**Расширенные функции [Advanced]** используются для изменения IP-адреса подключенного IP-устройства.

Для изменения IP-адреса IP-устройства напротив необходимого устройства, в колонке **Расширенные [Advanced]** нажмите . Отредактируйте IP-адрес. Отредактируйте другие настройки при необходимости.

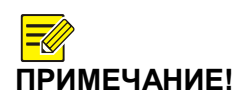

*Если камера не поддерживает данную функцию, то в колонке Расширенные [Advanced] будет отображаться знак .*

*Расширенные функции [*Advanced*] не доступны для цифровых видеорегистраторов [DVS]. IP-адрес в данных устройствах может быть изменен только в веб-интерфейсе.*

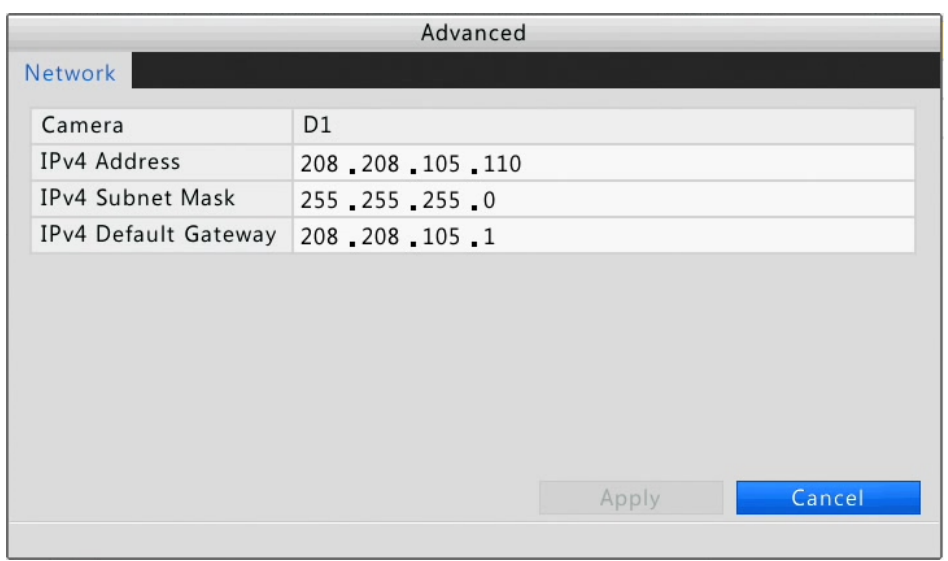

*Изображение окна, использованного в качестве примера, может отличаться от актуального.*

#### **Обновление IP-камеры**

**ПРИМЕЧАНИЕ!**

Обновить можно только IP-камеры, находящиеся в режиме «онлайн» (в колонке отображается иконка  $\Box$ ) и подключенные по конфиденциальному протоколу.

- Обновление через облачные технологии («Cloud»): выберите необходимую IP-камеру и нажмите  $\bigoplus$ . Появится диалоговое окно. Нажмите ОК, чтобы начать процесс обновления.
- Локальное обновление: выберите необходимую IP-камеру и нажмите появившемся окне выберите файл обновления, расположенный на устройстве хранения USB и нажмите **Обновить [Upgrade],** чтобы начать процесс обновления.

## <span id="page-27-0"></span>**Настройка экранного меню [OSD]**

Экранное меню (OSD) меню – это текст, который отображается поверх основного изображения и может содержать информацию о дате и времени, названии камеры, названии наблюдаемого объекта.

- 1. Нажмите **Меню>Камера>Экранное меню [Menu > Camera > OSD].**
- 2. Выберите необходимую камеру. В текстовом поле введите имя камеры.
- 3. Настройте дату и время, выберите формат отображения. Отметьте флажками необходимость отображения времени и названия камеры в экранном меню. Для изменения местоположения экранного меню, используя мышь, в окне просмотра перетащите текстовое поле экранного меню в необходимое место.
- 4. Нажмите **Применить [Apply]** для применения текущих настроек.

## <span id="page-28-0"></span>**Настройка изображения**

- 1. Нажмите **Меню>Камера>Изображение [Menu > Camera > Image].**
- 2. Выберите необходимую камеру и сцену.
- 3. Сделайте необходимые настройки для получения оптимального изображения.

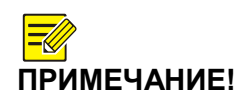

- *Выбрать тип сцены можно в случае, если камера поддерживает данную функцию.*
- *Для восстановления настроек изображения в правом нижнем углу нажмите кнопку По умолчанию [Default]. Данная функция доступна в случае подключения IP-камеры к сетевому видеорегистратору по частному протоколу.*
- *Внесенные изменения настроек коснутся как живого видео, так и видеоархива.*

# <span id="page-28-1"></span>**Улучшение изображения**

1. Нажмите вкладку **Улучшение [Enhancement].**

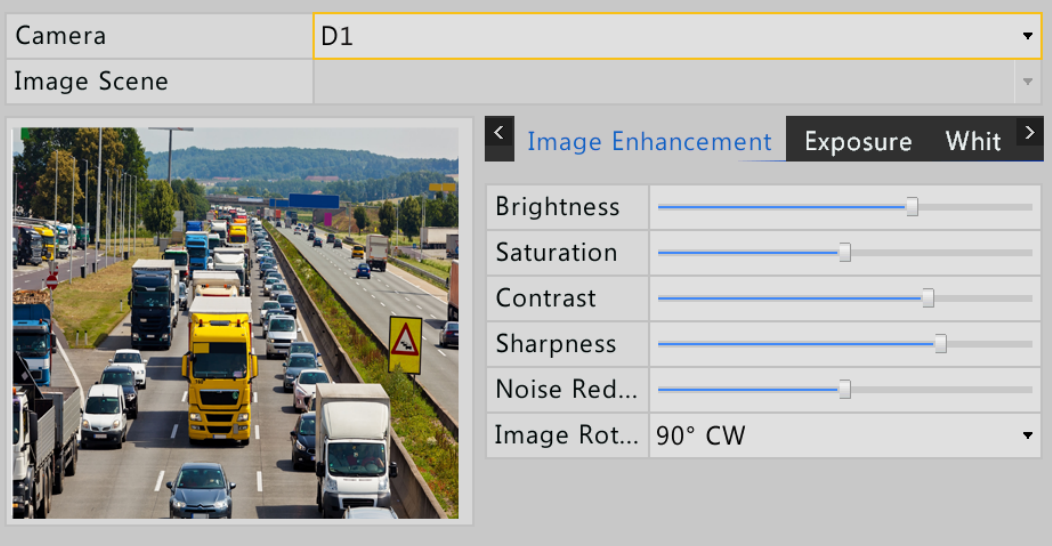

2. Настройте значения для получения оптимального изображения. В таблице ниже приведены наиболее важные параметры.

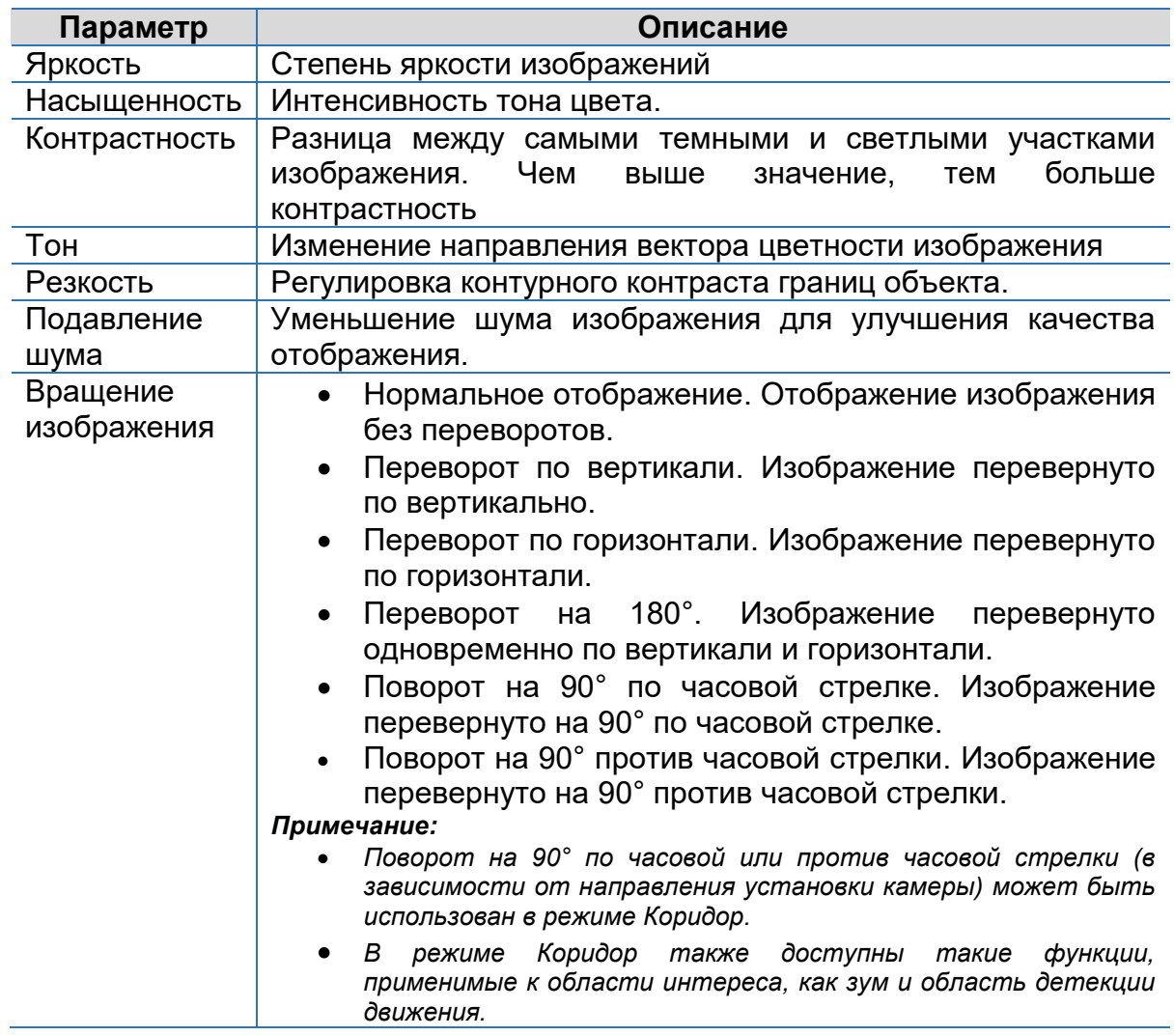

## **Экспозиция**

1. Нажмите вкладку **Экспозиция [Exposure].**

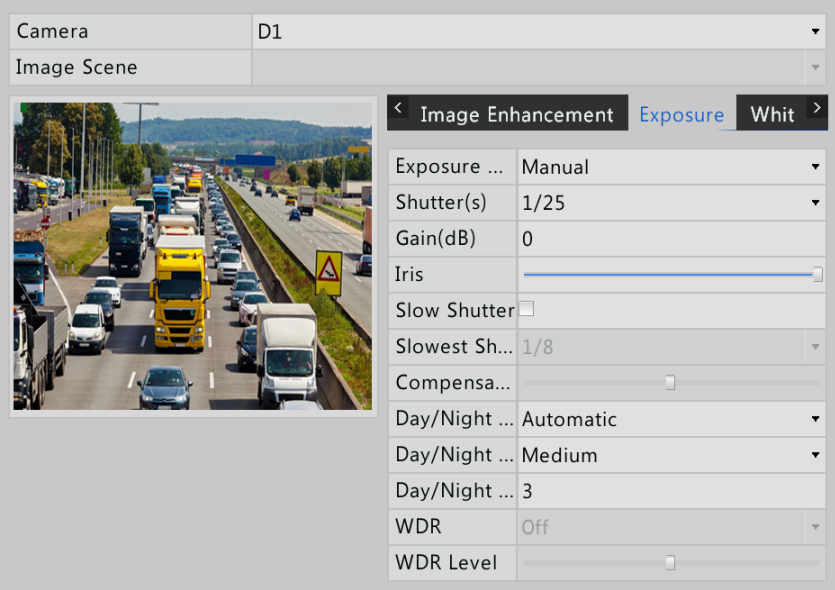

2. Настройте значения для получения оптимального изображения. В таблице ниже приведены наиболее важные параметры.

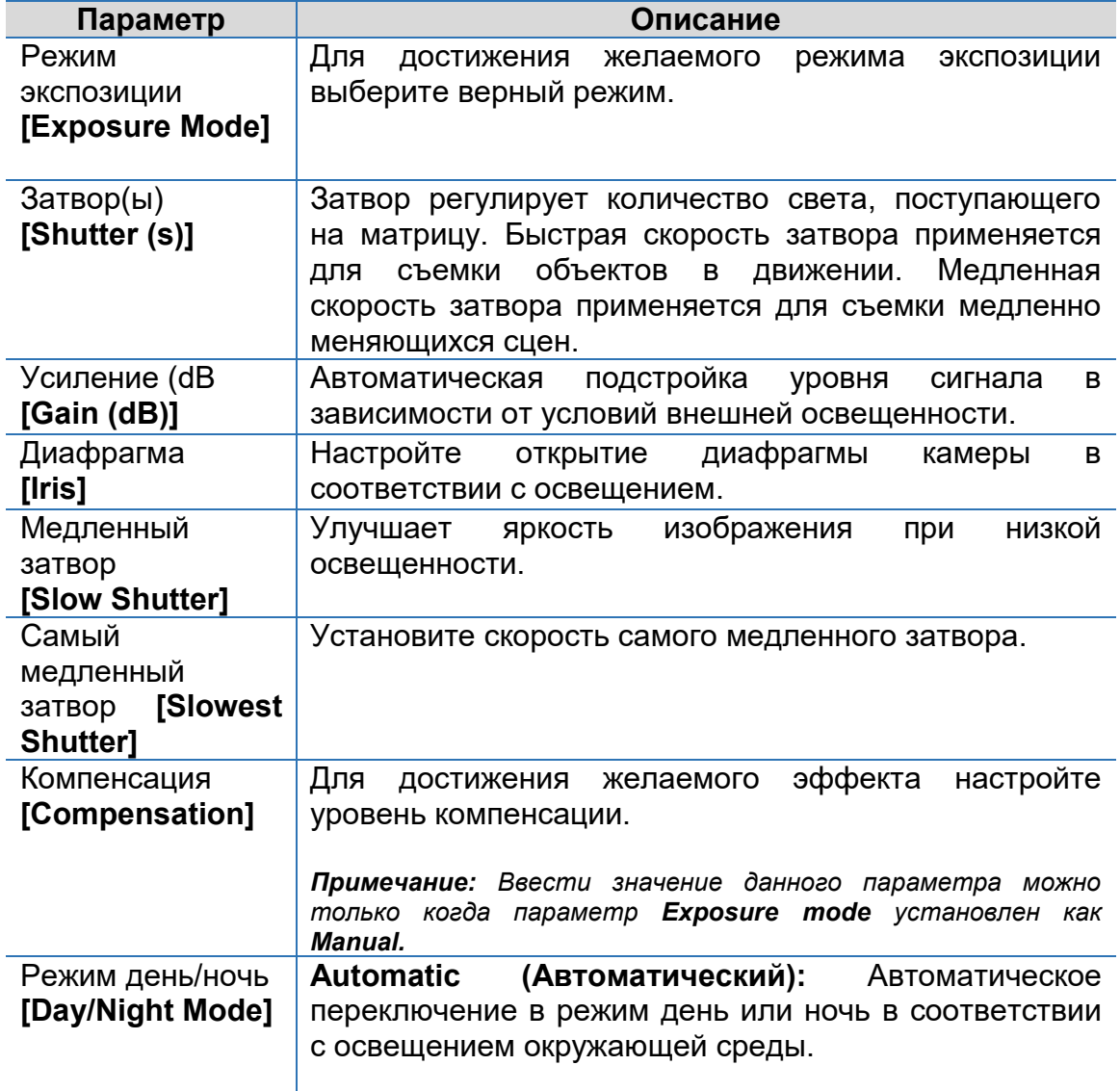

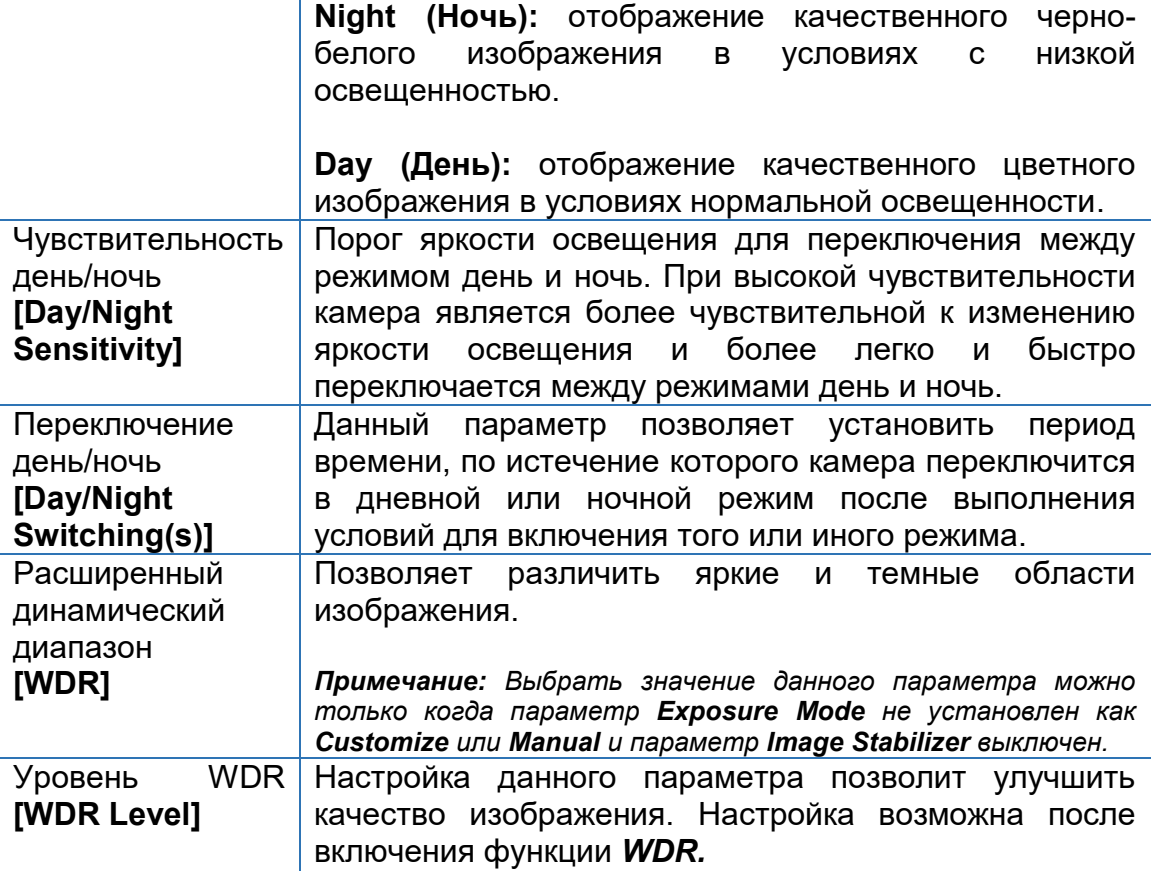

## **Баланс белого**

1. Нажмите вкладку **Баланс белого [White Balance].**

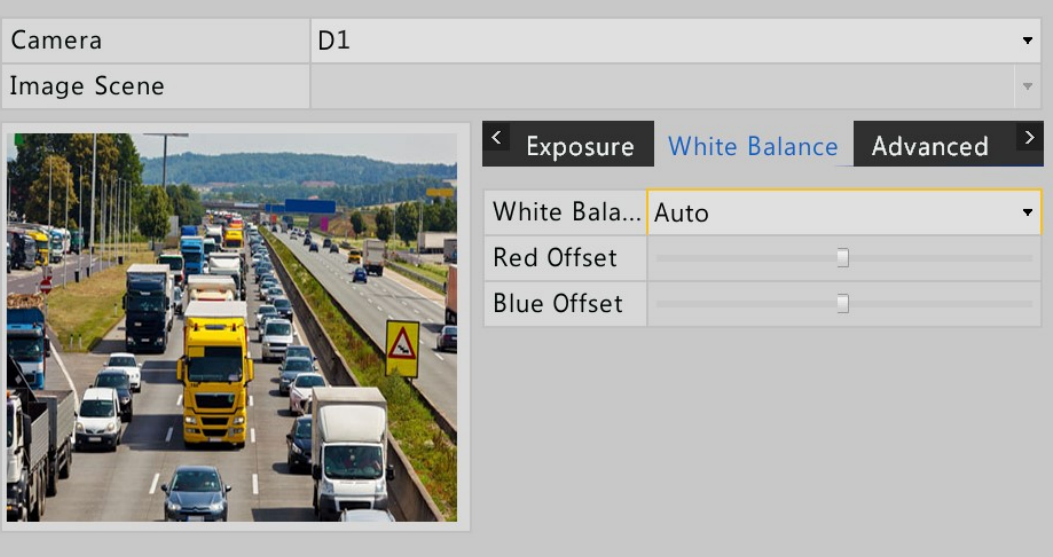

2. Настройте значения для получения оптимального изображения. В таблице ниже приведены наиболее важные параметры.

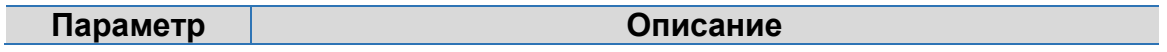

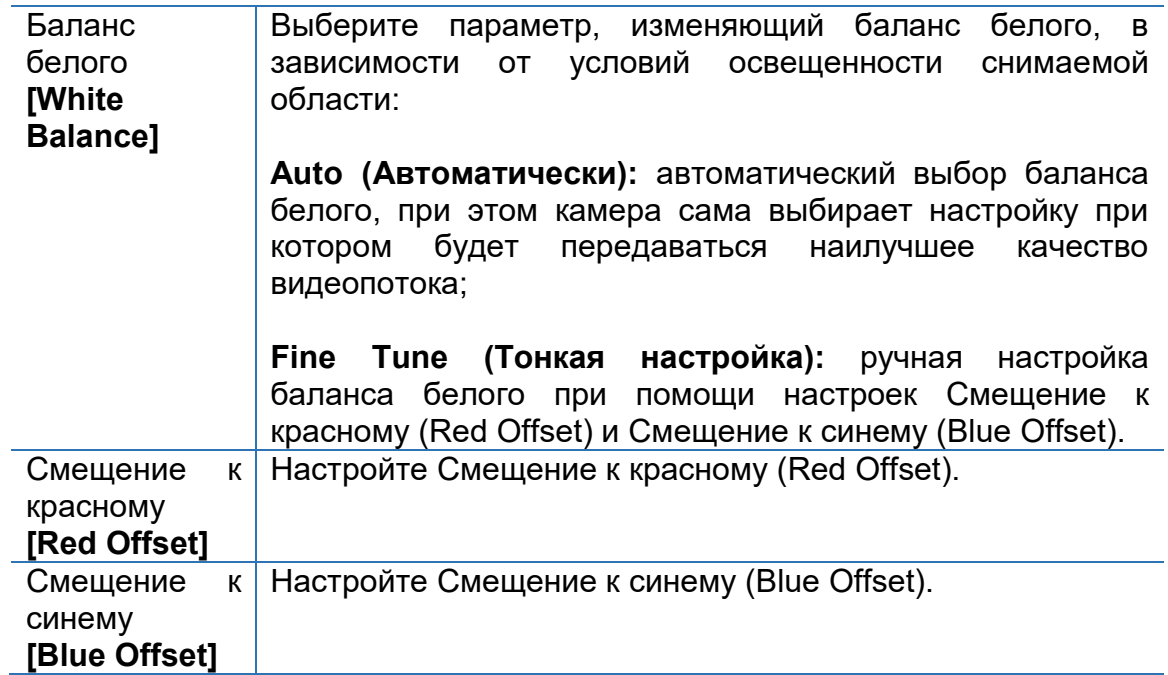

#### **Расширенные настройки**

1. Нажмите вкладку **Расширенные настройки [Advanced].**

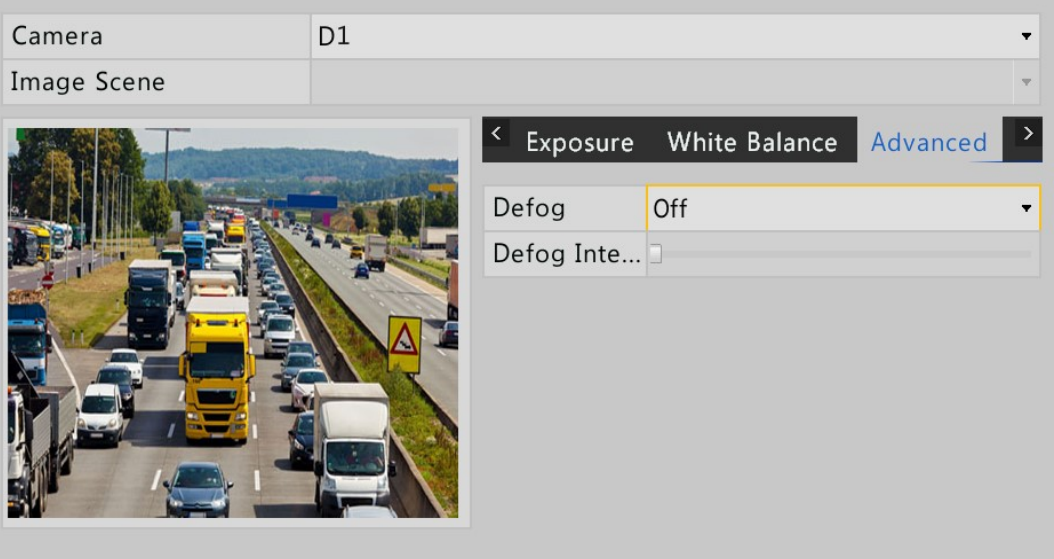

2. Для улучшения отображения при низкой видимости (туман) настройте функцию Антитуман [Defog].

## <span id="page-32-0"></span>**Настройка маскирования**

Маскирование – наложение на выделенную область изображения цветной маски (прямоугольника) с целью скрытия данной области для просмотра и записи. Функция маскирования не запрещена законом.

- 1. Нажмите **Меню>Камера>Маскирование [Menu > Camera > Privacy Mask].**
- 2. Выберите необходимую камеру и включите функция маскирования, выбрав флажком **Включить маскирование [Enable Privacy Mask]**. При помощи мыши в коне предварительного просмотра отметьте области, которые будут скрыты. Для выделения областей доступны четыре цвета: красный, зеленый, синий, желтый.

**ПРИМЕЧАНИЕ!** *На сегодняшний день возможно создать только четыре зоны маскирования. Кнопка Очистить [Clear] удалит зоны выбранного цвета.*

3. Нажмите **Применить [Apply]** для применения текущих настроек.

# <span id="page-33-0"></span>**5. Управление PTZ**

Функция PTZ [pan, tilt, zoom] позволяет контролировать скорость вращения, направление просмотра, работу диафрагмы и фокуса поворотной камеры. Кроме того, удаленное управление стеклоочистителями (вкл./выкл.) PTZ камеры и установка предустановленных позиций (пресетов) также осуществляется посредством функции PTZ.

**ПРИМЕЧАНИЕ!** *Функция PTZ применяется только для PTZ-камер и зависит от функций и протоколов, которые поддерживает PTZ-камера. При использовании данной функции смотрите спецификацию PTZ-камер.*

## <span id="page-33-1"></span>**Доступ к окну управлению PTZ**

**Доступ через панель управления PTZ**

- 1. Нажмите интересующее видеоокно, далее нажмите
- 2. Появится панель управления PTZ.
- 3. Используя панель управления PTZ вы можете управлять поворотными камерами. Более подробно об использовании панели управления PTZ смотрите таблицу [Кнопки окна управления PTZ](#page-34-0).
- 4. Нажмите **Настроить [Set],** чтобы открыть окно управления PTZ.

|        |       |      | <b>PTZ Control</b>            |          | 26 |
|--------|-------|------|-------------------------------|----------|----|
|        |       | c.   | $+$                           | Zoom     |    |
| c      | Ξ     | B    | $+$                           | Focus    |    |
|        |       | z    | $+$                           | Iris     |    |
|        | Speed |      |                               |          |    |
|        |       |      | Set                           |          |    |
| ≫<br>☜ |       |      | $C_{\mathcal{L}}^{\text{3D}}$ | -32<br>十 |    |
| Preset |       |      | <b>Preset Patrol</b>          |          |    |
| No.    |       | Save |                               | Go To    |    |
| 001    |       | Ĝ.   |                               |          |    |
| 002    |       | Ĝ.   |                               |          |    |
| 003    |       | Ì,   |                               |          |    |
|        |       | À    |                               |          |    |

<span id="page-34-0"></span>*Таблица 7 Кнопки окна управления PTZ*

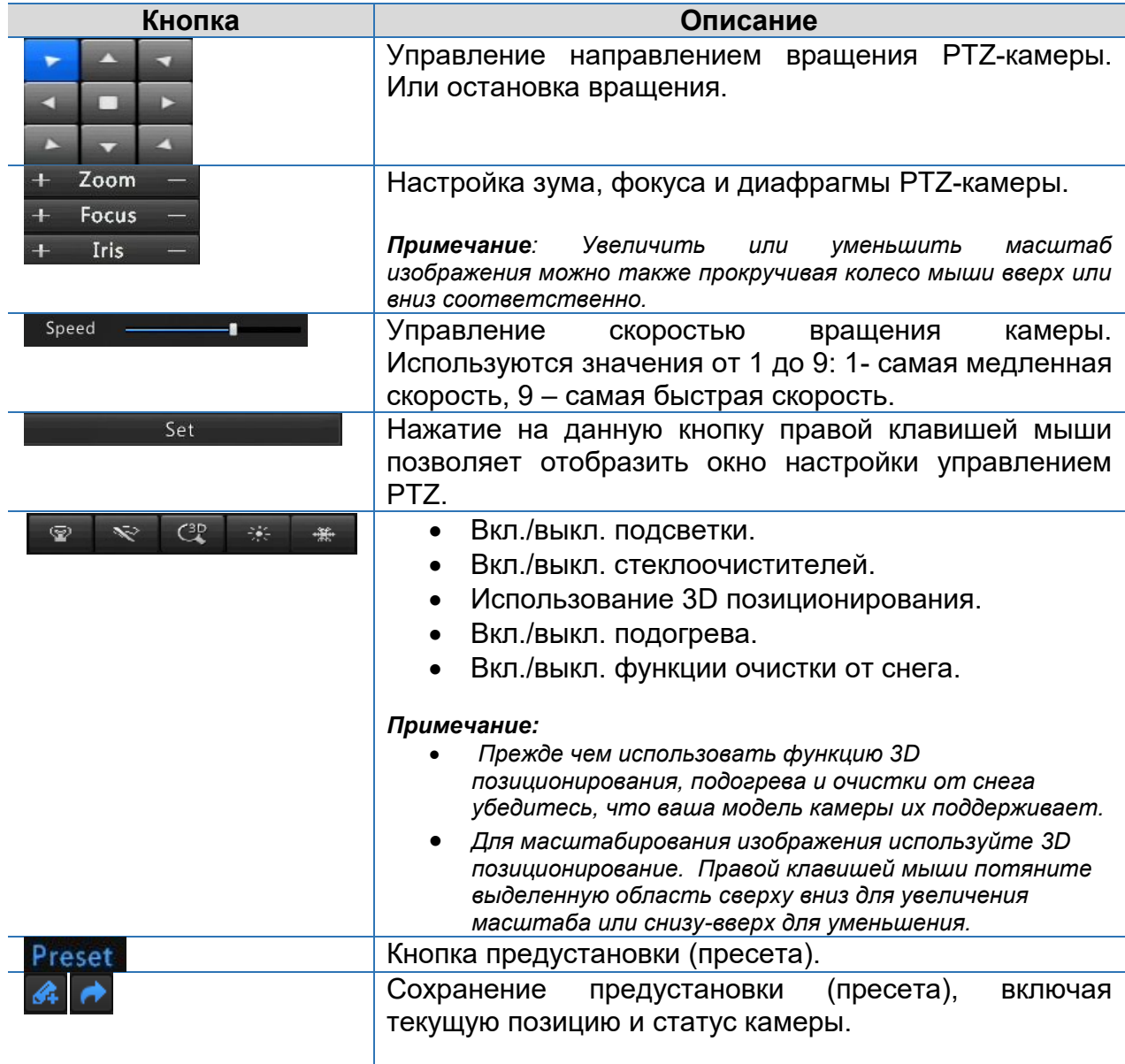

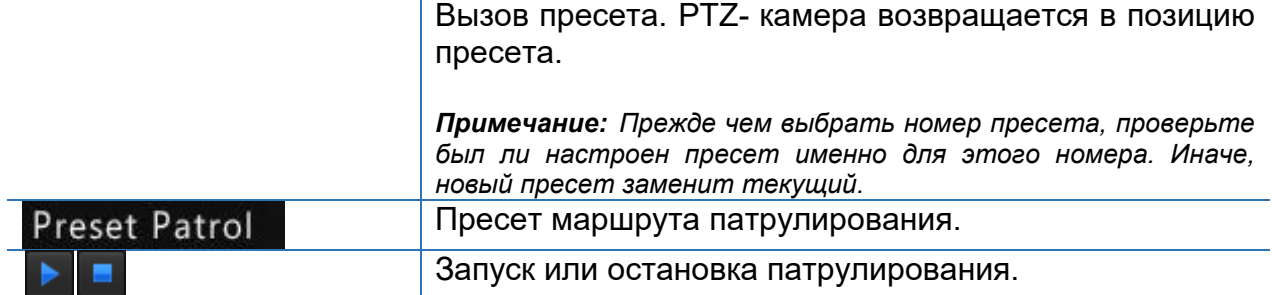

### **Доступ через меню**

- 1. Нажмите **Меню>Камера>PTZ [Menu>Camera>PTZ].**
- 2. Из выпадающего списка выберите необходимую камеру.

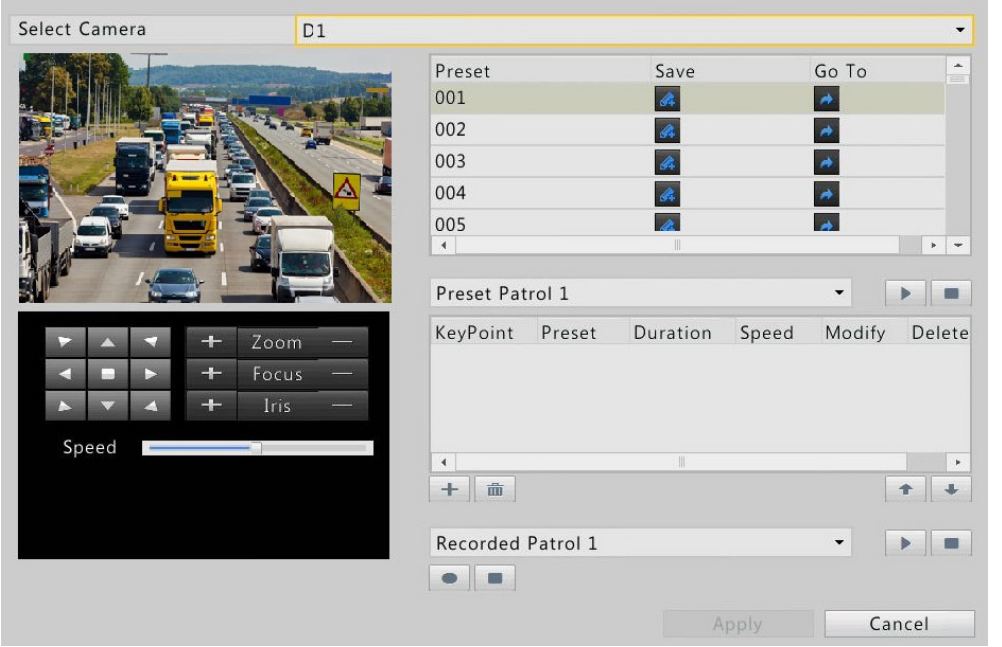

# <span id="page-35-0"></span>**Настройка и вызов предустановки (пресета)**

Пресет (предустановка) – позиция предварительной установки камеры в заданную точку. Настройка точки пресета включает: настройка позиции панорамирования и наклона, зума, фокуса и диафрагмы.

Нажмите на интересующее окно предварительно просмотра. Далее в панели инструментов нажмите иконку

1. Перейдите в окно **Управление PTZ [PTZ Management].**
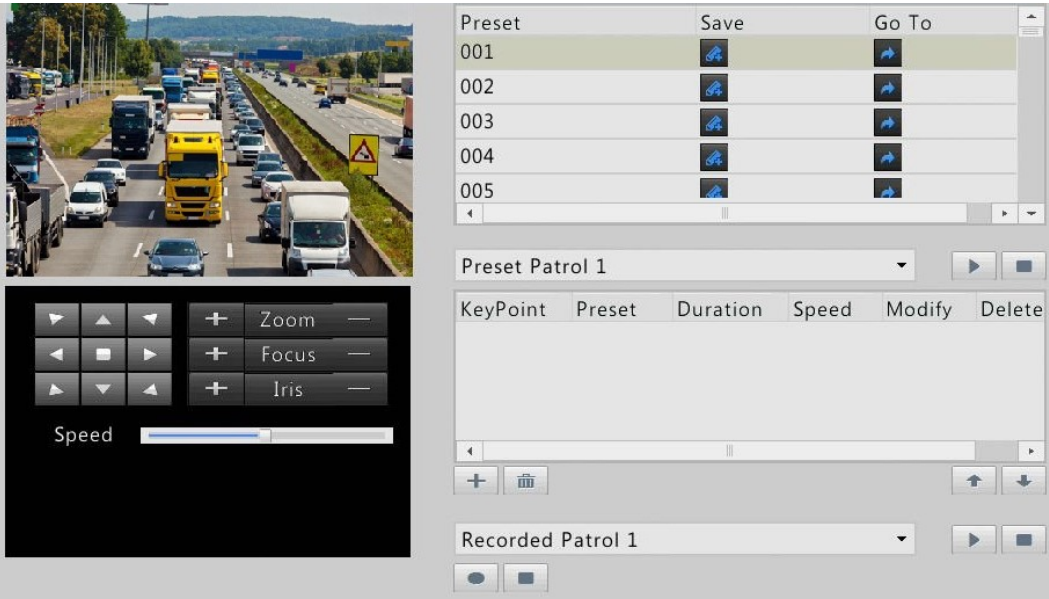

- 2. Добавьте предустановки (пресеты).
	- Используйте кнопки управления для поворота PTZ-камеры в желаемую позицию.
	- Настройте зум, фокус и диафрагму камеры.
	- Выберите неиспользуемый номер пресета и сохраните данный пресет, нажав на иконку  $\mathbb{R}$ .
	- Для добавления большего количества пресетов, повторите действия, описанные в пункте выше.
- 3. Для вызова пресета нажмите  $\blacktriangleright$ , расположенного напротив выбранного пресета. Камера повернется в позицию вызванного пресета.
- **ПРИМЕЧАНИЕ!** *Можно связать тип тревоги с пресетом камеры, в таком случае при возникновении тревоги камера будет переходить в связанный с данной тревогой пресет. Более подробно смотрите раздел [Действия](#page-73-0)  [системы на сигнал тревоги](#page-73-0).*

В дополнение к призыву предустановку вручную, вы также можете связать тип тревоги предустановки поэтому предварительно будет называться, когда происходит связаны тревоги. Для более подробной информации см тревоге действия.

## **Настройка и запуск маршрута патрулирования по пресетам**

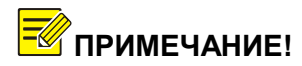

**ПРИМЕЧАНИЕ!** *Каждая PTZ-камера может иметь до четырех маршрутов патрулирования, каждый из которых в свою очередь может иметь до восьми пресетов.*

1. Перейдите в окно **Управление PTZ [PTZ Management].** Более подробно смотрите раздел [Доступ к окну управления](#page-33-0) PTZ.

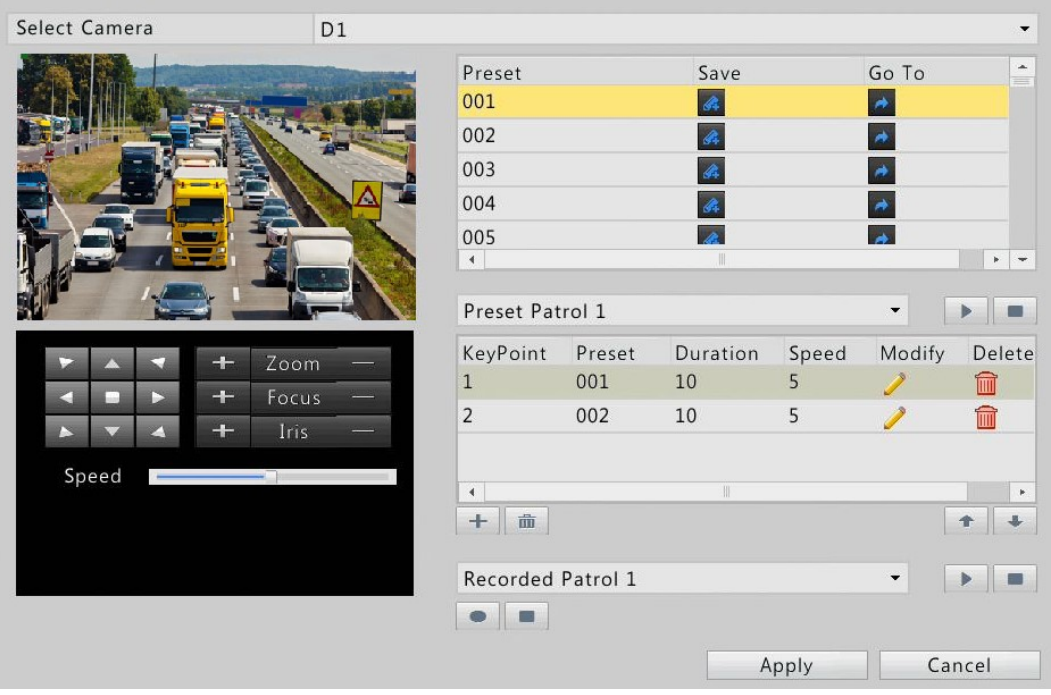

2. Нажмите <sup>+</sup>, чтобы добавить точку маршрута [KeyPoint]. В окне Настройка пресета **[Preset Configuration]** выберите необходимый пресет, установите длительность (время нахождения камеры в точке пресета), необходимую скорость поворота и нажмите OK. Повторите вышеописанные действия для добавления остальных точек маршрута патрулирования.

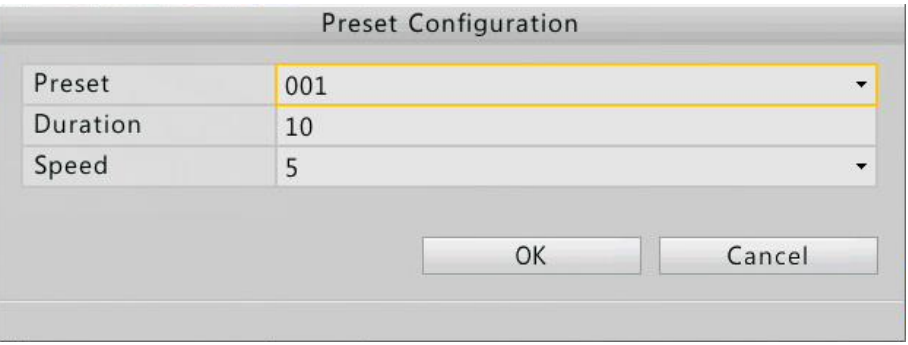

3. Для запуска необходимого маршрута патрулирования выберите его из выпадающего списка и нажмите  $\Box$ , для остановки нажмите  $\Box$ 

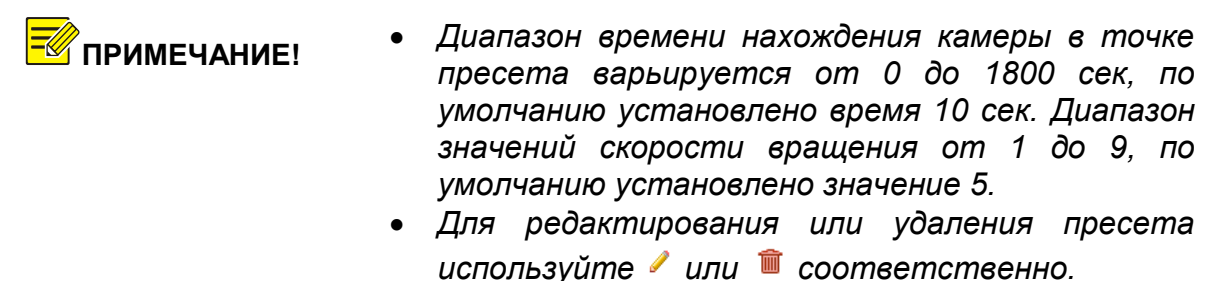

- *Для упорядочивания точек маршрута используйте стрелки вверх и вниз .*  Нажмите стрелку вверх **• для перемещения** *точки маршрута на одну позицию выше или стрелку вниз для перемещения на одну позицию ниже.*
- *Для удаления точек маршрута нажмите на иконку .*

## **Настройка и запуск записанного патрулирования**

1. Нажмите  $\Box$  для начала записи маршрута патрулирования. Переместите камеру в нужное положение, настройте зум, фоку и диафрагму камеры. Остановите запись, нажав  $\blacksquare$ .

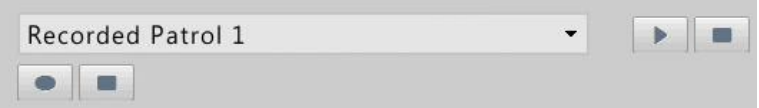

2. Чтобы просмотреть записанный маршрут патрулирования, выберите из выпадающего списка интересующий маршрут и нажмите  $\blacktriangleright$  для начала просмотра или для остановки.

**ПРИМЕЧАНИЕ!** *Если данная функция не поддерживается камерой, то выпадающий список и кнопки справа будут неактивными.*

# **6. Запись видеоархива и сохранение снимка**

После того, как вы осуществили основные настройки, описанные в разделе [Первоначальные настройки](#page-11-0), вы можете записывать видеоархив.

# **Настройки сжатия видеопотока**

## **Запись**

1. Нажмите **Меню>Камера>Сжатие [Menu > Camera > Encoding].**

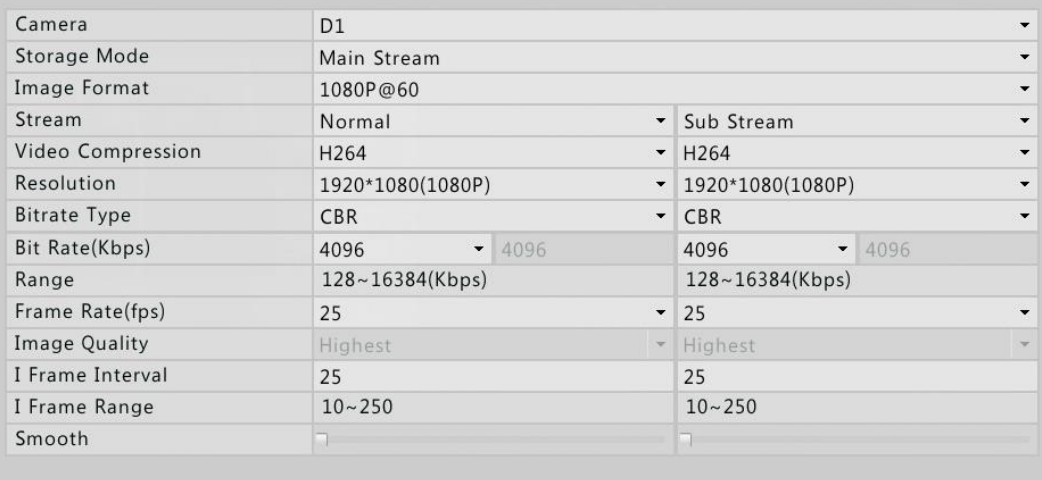

2. Выберите необходимую камеру, тип видеопотока, настройте остальные параметры.

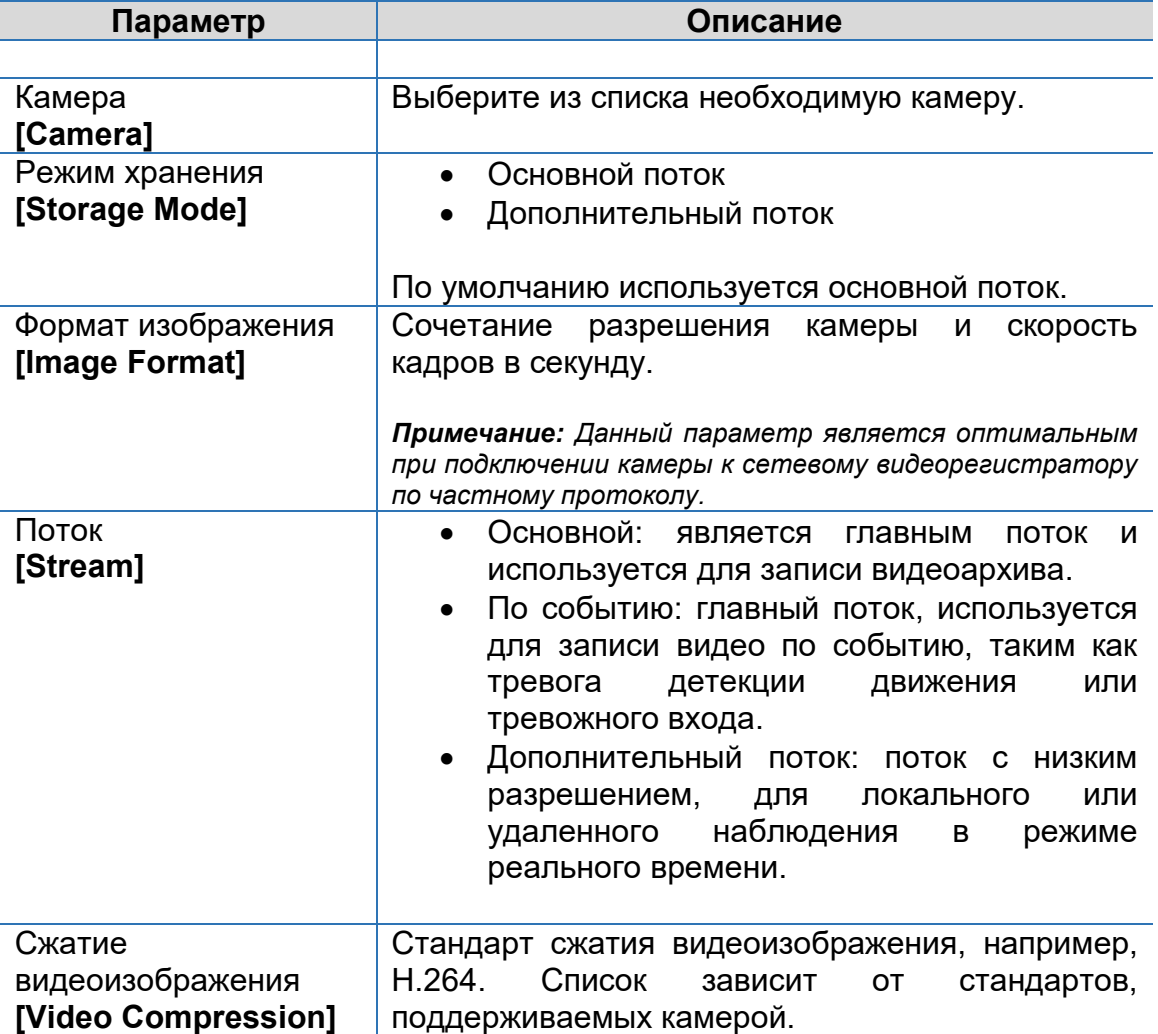

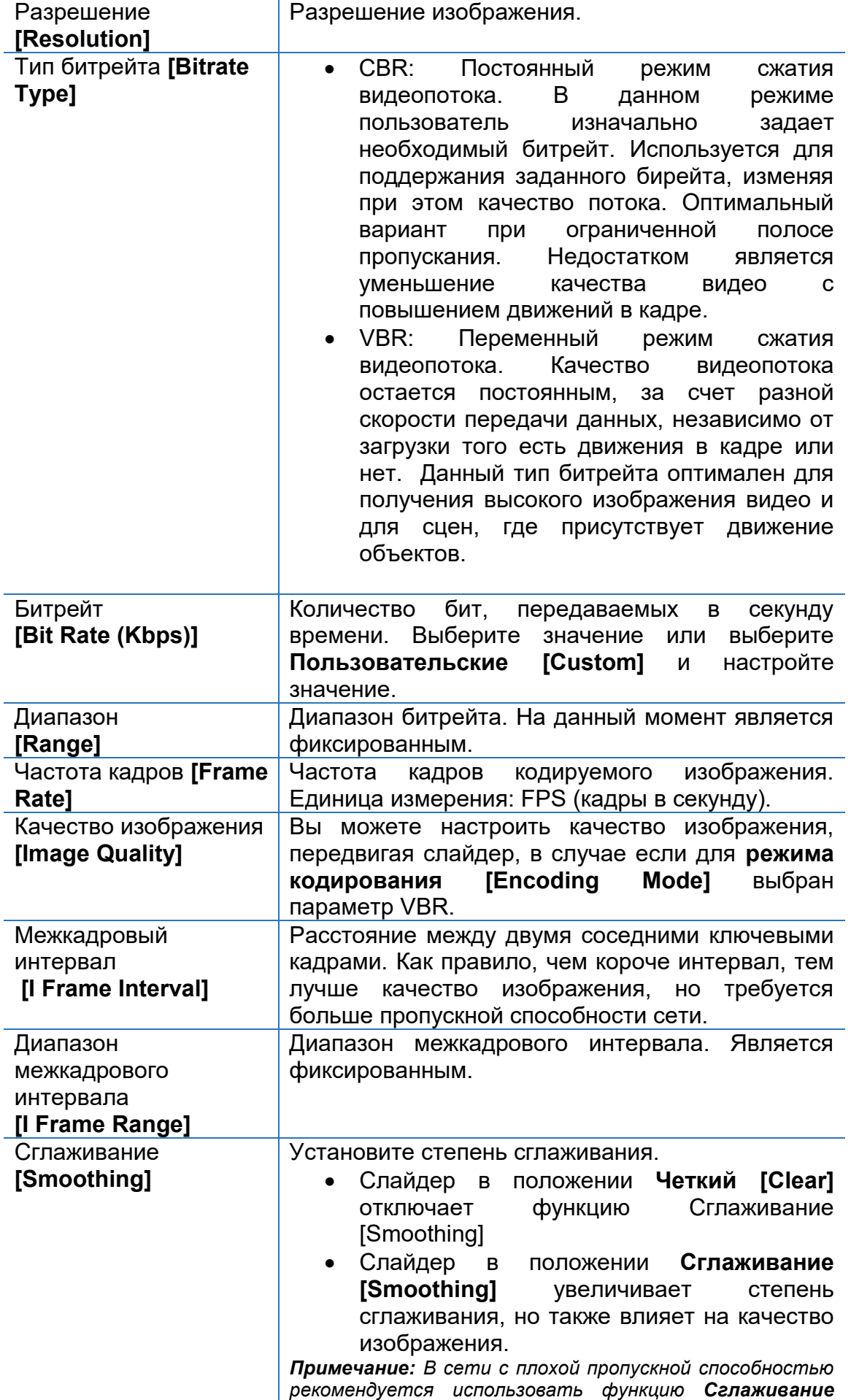

*[Smoothing] для получения более качественного видео.* 

**ПРИМЕЧАНИЕ!** *Параметры могут отличаться в зависимости от модели камеры.*

3. Нажмите **Применить [Apply]** для сохранения настроек.

#### **Снимок**

- 1. Нажмите **Меню>Камера>Снимок [Menu>Camera>Snapshot].**
- 2. Настройте необходимые параметры.

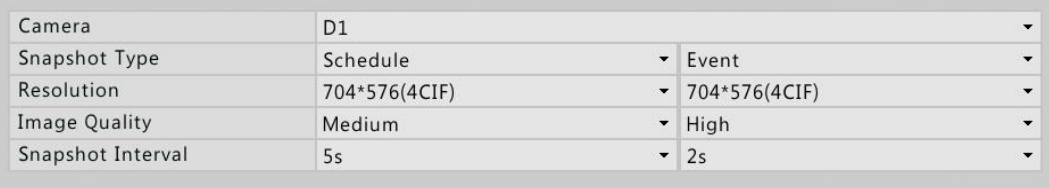

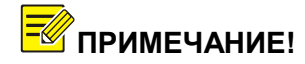

- **ПРИМЕЧАНИЕ!** *При обычном режиме записи по расписанию снимок создается вручную.*
	- *При наличии сигнала тревоги детектора движения или тревожного входа создается снимок по событию. Настройки применимы как к снимку по событию, так и к снимку, создаваемому вручную.*
	- 3. Нажмите **Применить [Apply]** для сохранения настроек.

## <span id="page-41-0"></span>**Запись и снимок по расписанию**

#### **Запись по расписанию**

Запись видеоархива по расписанию отличается от записи по тревоге или ручной записи. По умолчанию запись по расписанию осуществляется 24 часа 7 дней, т.е. в режиме 24/7. При необходимости график расписания может быть отредактирован в соответствии с требованиями пользователя.

1. Для активации записи по расписанию перейдите в **Меню>Архив>Запись [Menu>Storage>Recording].** Выберите необходимую камеру из выпадающего списка, далее выберите **Enable Schedule** и нажмите кнопку **Edit.**

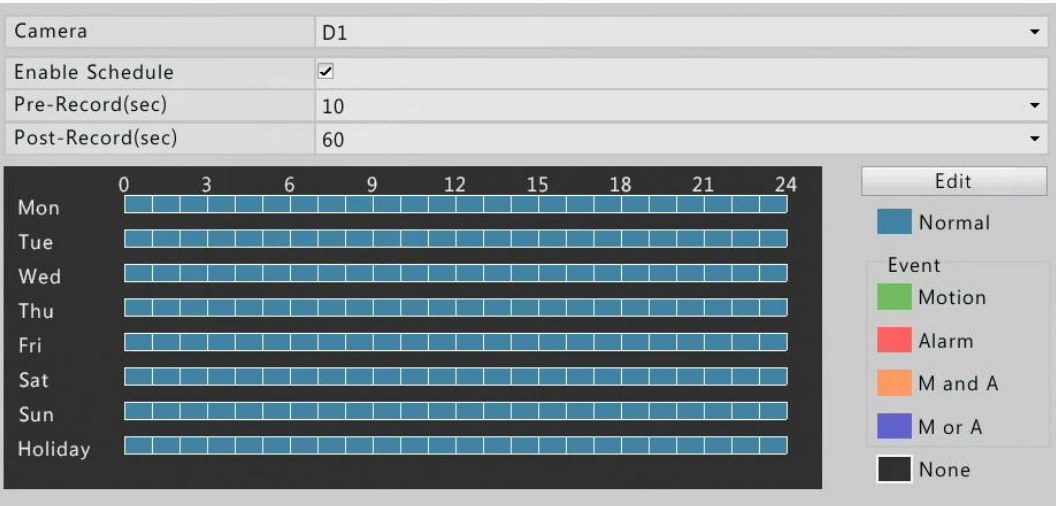

- 2. Настройка периодов записи.
	- a. Выберите необходимую камеру. Активируйте запись по расписанию для выбранной камеры, поставив галочку напротив параметра **Включить расписание [Enable Schedule]** (по умолчанию данный параметр включен).
	- b. Настройте **Пред-запись [Pre-record]** и **Пост-запись [Post-record].** Нажмите **Редактировать [Edit].**
- 3. Настройте периоды записи для каждого дня (при необходимости).В колонке **Тип [Type]** выберите тип потока **Нормальный [Normal].** Нажмите **OK.**

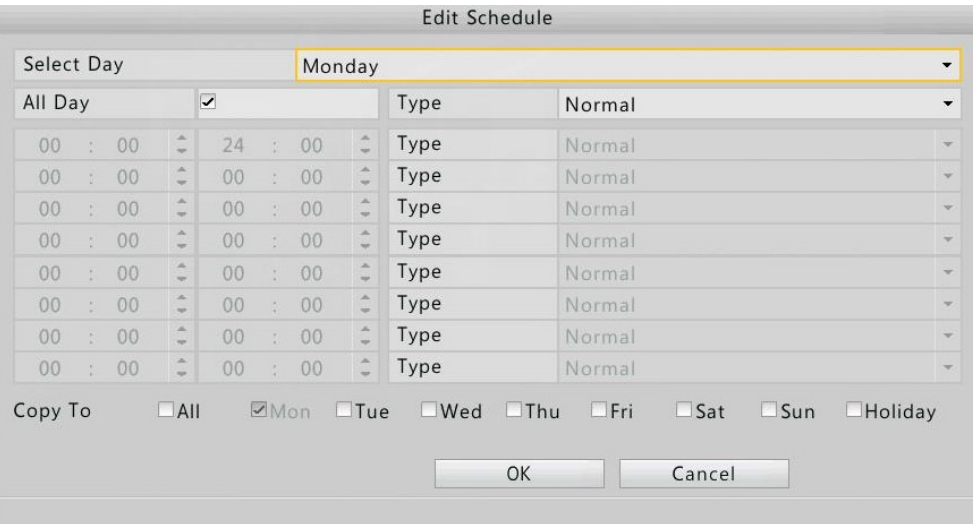

# ПРИМЕЧАНИЕ!

- *По умолчанию, в окне Редактирование расписания [Edit Schedule] активирован параметр Весь день [All day]. Вы можете отключить данный параметр и настроить расписание записи для каждого дня индивидуально, но не более восьми временных периодов для каждого дня.*
- *По умолчанию установлен тип записи видеопотока Нормальный [Normal]. Если вы выберете другой тип записи, то убедитесь,*

*что включена соответствующая функция тревоги и настроена запись по тревоге.*

- *Чтобы применить установленное расписание для всех остальных дней нажмите кнопку Копировать в..[Copy To].*
	- 3. После того как настройка расписания завершена, нажмите **Применить [Apply]** для сохранения настроек.

**ПРИМЕЧАНИЕ!** *Чтобы применить настройки для других камер нажмите*   $K$ опировать *необходимые камеры. Нажмите OK.*

#### <span id="page-43-0"></span>**Снимок по расписанию**

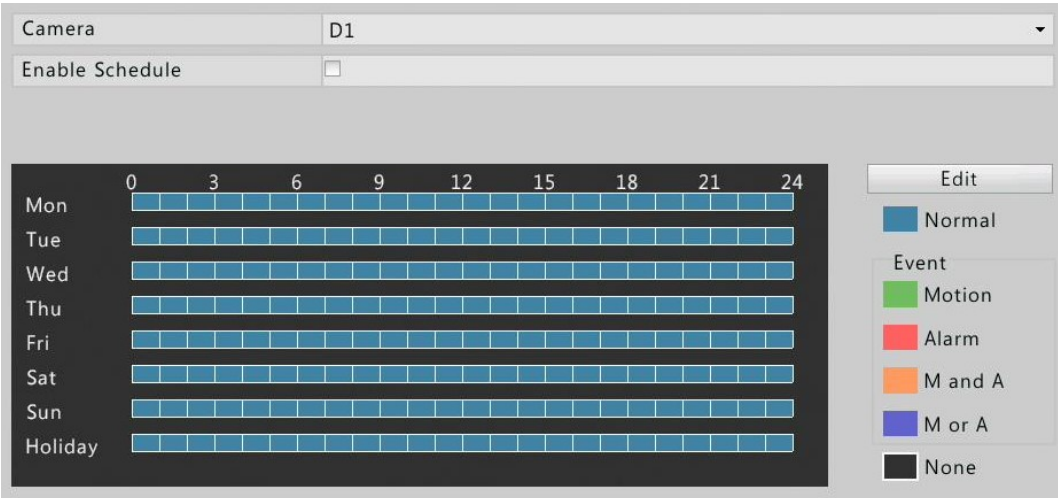

#### 1. Нажмите **Меню>Архив>Снимок [Menu>Storage >Snapshot].**

- 2. Настройте расписание снимков.
	- a. Выберите необходимую камеру и включите расписание **[Enable Schedule]**.
	- b. Нажмите **Редактировать [Edit].**
- 3. Установите периоды снимков. В колонке **Тип [Type]** выберите тип потока **Нормальный [Normal].** Нажмите OK.

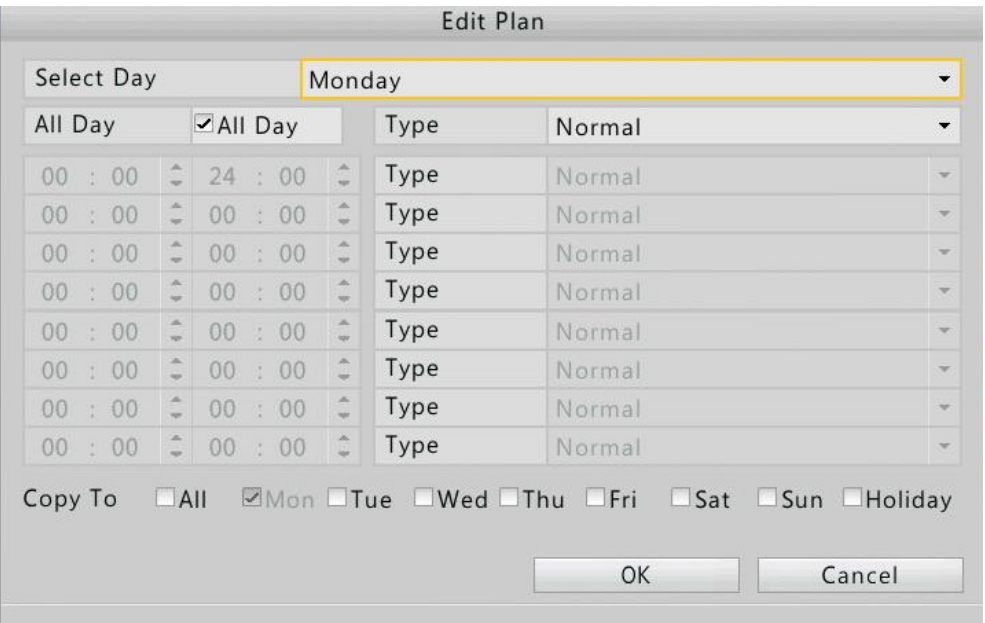

**ПРИМЕЧАНИЕ!** *По умолчанию выбран период Весь день [All Day]. Вы можете снять галочку и установить необходимые периоды на каждый день, но не более 8 разных периодов.*

> *По умолчанию используется тип расписания Нормальный [Normal]. При необходимости выберите другой тип, но прежде проверьте, что настроены тревожные функции и снимок по тревоге.*

> *Чтобы применить расписание для других дней, выберите дни и нажмите Копировать в..[Copy To].*

4. После того как настройка расписания завершена нажмите **Применить [Apply]** для сохранения настроек.

**ПРИМЕЧАНИЕ!** *Чтобы применить расписание для других камер, выберите камеры и нажмите Копировать в..[Copy To].*

## <span id="page-44-0"></span>**Запись и снимок по детекции движения**

#### **Запись по детекции движения**

- **1.** Нажмите **Меню >Тревога>Движение [Menu > Alarm > Motion].**
- **2.** Выберите необходимую камеру. Включите функцию детекции движения для выбранной камеры, отметив галочкой параметр **Включить [Enable].**

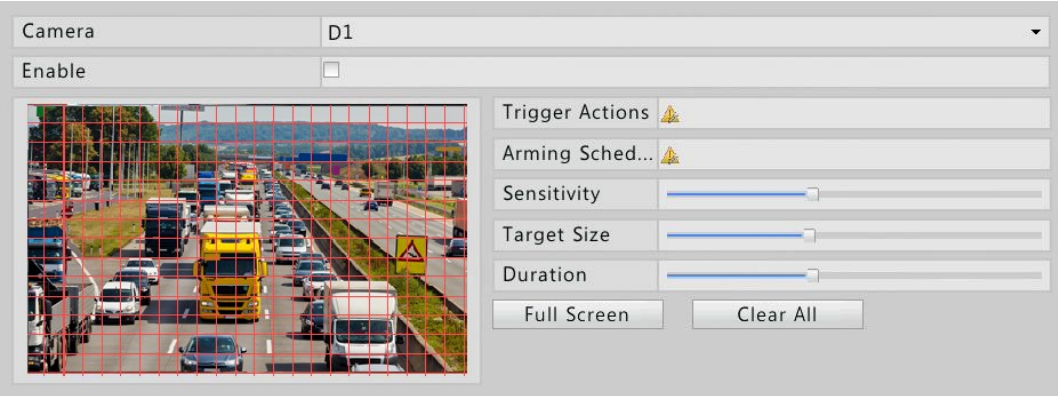

- **ПРИМЕЧАНИЕ!** *По умолчанию, активированная функция детекция движения применяется ко всей области зоны видимости камеры и запись по детекции движения по умолчанию будет осуществляться для данной камеры. Все ранние настройки области детекции и записи по детекции также сохраняются, как только активирована функция детекции движения (см. пункт 2 данного раздела).*
	- **3.** Правой клавишей мыши выделите необходимую область детекции движения. Отрегулируйте чувствительность детектора, размер объекта и длительность, перемещая ползунок слайдера.
	- **4.** Настройте запись по движению. В строке параметра Действия триггера **[Trigger Actions]** нажмите , далее нажмите вкладку **Запись [Recording],** выберите необходимую камеру и нажмите **OK.**
	- **5.** Перейдите в раздел Запись и настройте расписание записи **(Меню>Архив> Запись [Menu >Storage >Recording].** Подробное описание настройки записи смотрите в разделе [Запись и снимок по расписанию.](#page-41-0)
	- **6.** Убедитесь, что выбран **Тип записи [Recording Type] Движение [Motion].** В случае если выбран тип записи по движению, то сетка расписания будет окрашена в зеленый цвет.

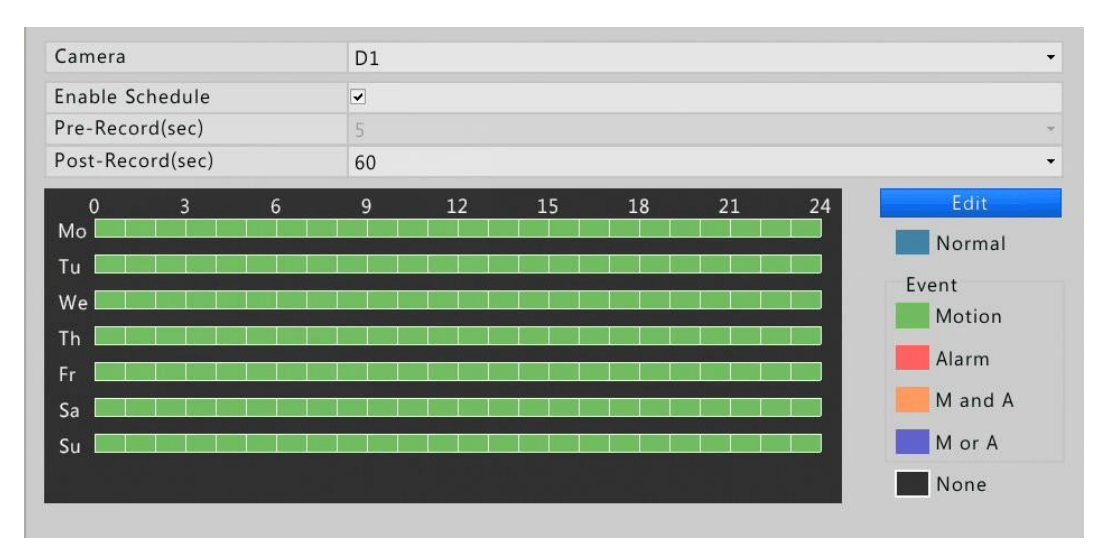

#### **Снимок детекции движения**

Прежде чем настроить снимок детекции движения, необходимо включить функцию детекции движения. Более подробно смотрите раздел [Запись по детекции](#page-44-0)  [движения](#page-44-0).

1. Чтобы настроить снимок детекции движения нажмите 4 справа от параметра **Действия Триггера [Trigger Actions].** В открывшемся окне нажмите вкладку **Снимок [Snapshot],** выберите необходимую камеру и далее нажмите **OK.**

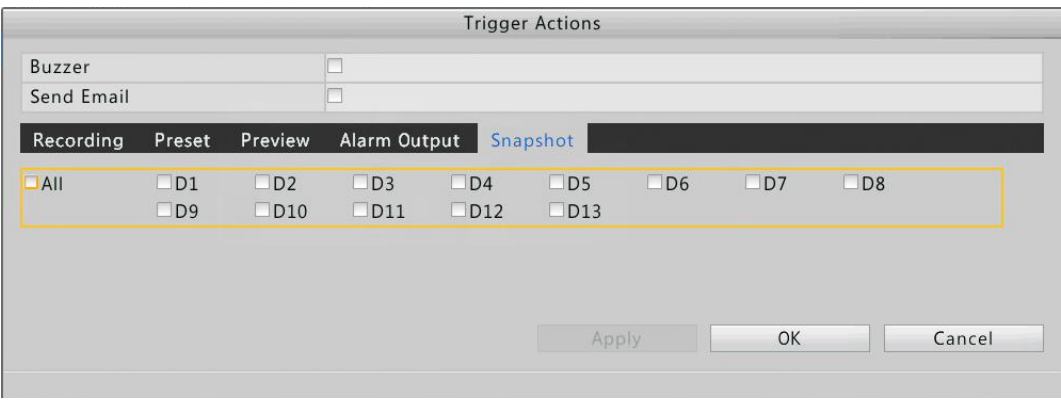

Настройте расписание снимка детекции движения, для этого перейдите **Меню> Архив>Снимок [Menu > Storage > Snapshot].** Более подробно смотрите раздел [Снимок по расписанию](#page-43-0).

Убедитесь, что выбран Тип события Движение [Motion]. В случае если выбран тип события Движение, сетка расписания окрасится в зеленый цвет. Ниже приведен пример сетки расписания.

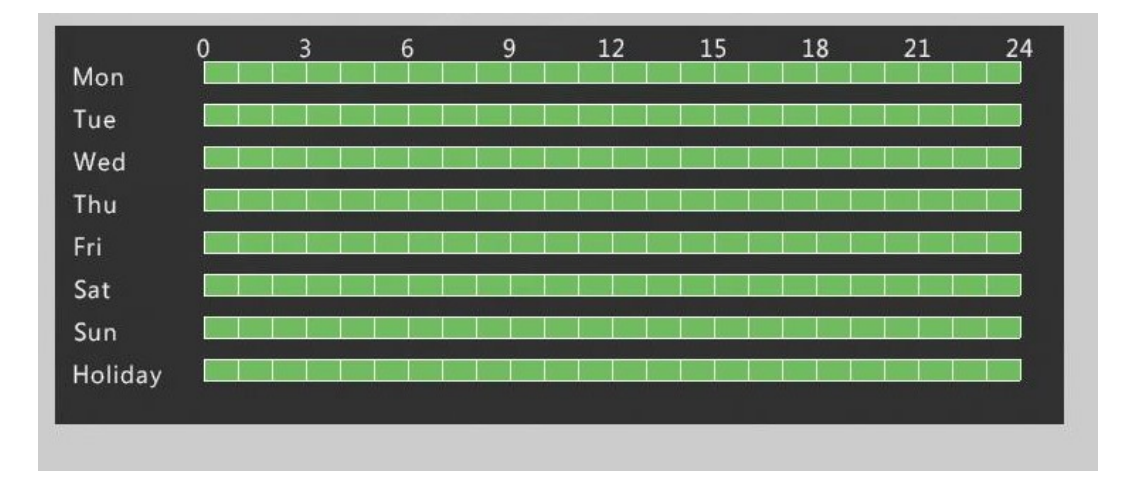

## **Запись и снимок по триггеру**

## <span id="page-46-0"></span>**Запись по триггеру**

**1.** Нажмите **Меню>Тревога>Вход/Выход [Menu > Alarm > Input/Output.]**

**2.** Настройте тревожный вход, для этого выберите необходимую камеру, нажмите , далее включите функцию тревожного входа отметив галочкой **Включить [Enable]** в строке параметра **Тревожный вход [Alarm Input],** выберите тип триггера из выпадающего списка и нажмите **OK.**

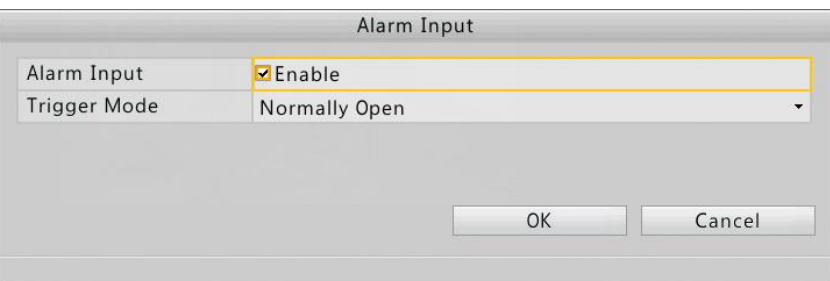

**ПРИМЕЧАНИЕ!** *Чтобы применить настройки для других камер нажмите кнопку Копировать [Copy] и выберите необходимые камеры.*

- **3.** Настройте запись по триггеру, для этого в строке параметра **Действия триггера [Trigger Actions]** нажмите , далее нажмите вкладку **Запись [Recording],** выберите необходимую камеру и нажмите **OK.**
- **4.** Перейдите в раздел Запись и настройте расписание записи **(Меню>Архив> Запись [Menu >Storage >Recording].** Подробное описание настройки записи смотрите в разделе Запись и снимок [по расписанию.](#page-41-0) Убедитесь, что выбран **Тип записи [Recording Type] Тревога [Alarm].** В случае, если выбран тип записи по тревоге, то сетка расписания будет окрашена в красный цвет.

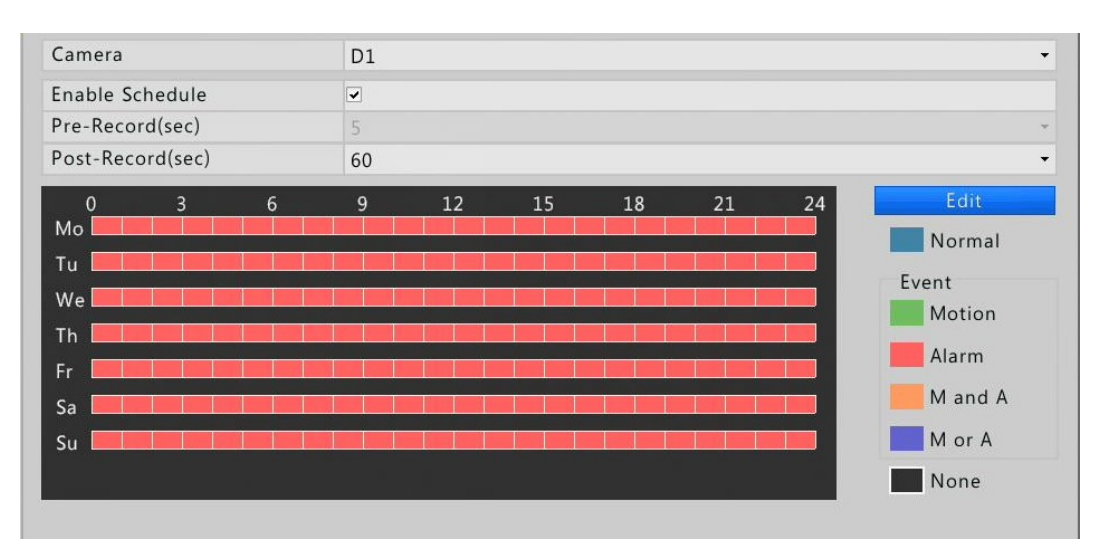

## **Снимок по триггеру**

Прежде чем настроить снимок по триггеру, необходимо включить функцию тревожного входа. Более подробно смотрите раздел [Запись по триггеру.](#page-46-0)

1. Чтобы настроить снимок детекции движения нажмите 4 справа от параметра **Действия Триггера [Trigger Actions].** В открывшемся окне нажмите вкладку **Снимок [Snapshot],** выберите необходимую камеру и далее нажмите **OK.**

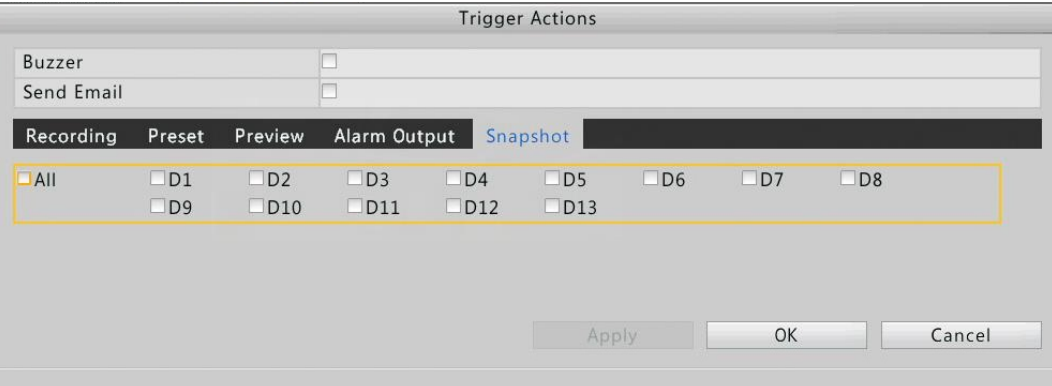

Настройте расписание снимка по триггеру, для этого перейдите **Меню> Архив>Снимок [Menu > Storage > Snapshot].** Более подробно смотрите раздел [Снимок по расписанию](#page-43-0).

2. Убедитесь, что выбран **Тип записи [Recording Type] Тревога [Alarm].** В случае, если выбран тип записи по тревоге, то сетка расписания будет окрашена в красный цвет.

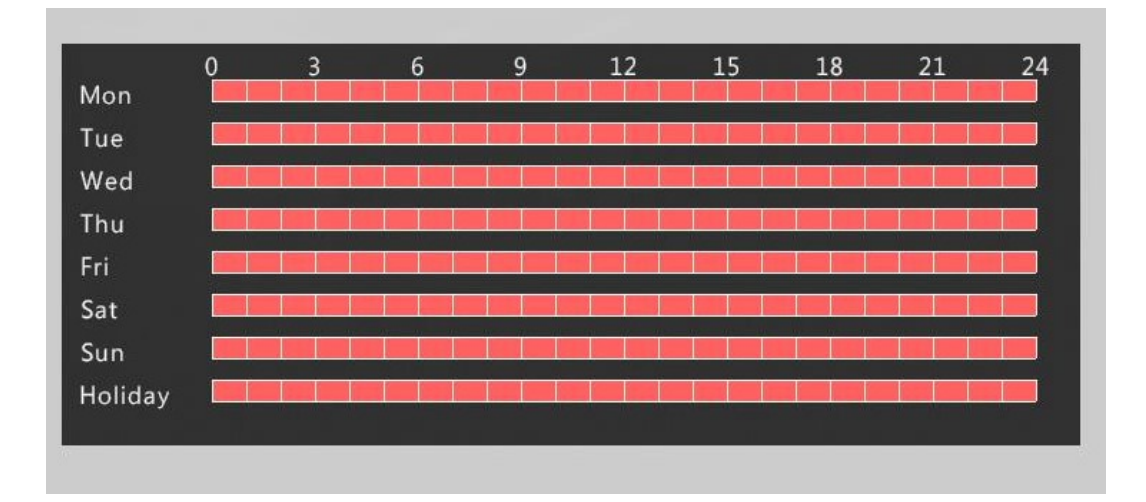

## **Ручная запись и снимок**

## **Ручная запись**

Настройка режима ручной записи осуществляется двумя вариантами.

• Вариант 1

Выберите интересующее окно предварительного просмотра. В панели инструментов нажмите иконку для начала записи. Для остановки записи нажмите .

• Вариант 2

Нажмите **Меню>Ручной>Запись [Menu > Manual > Recording].** Выберите интересующую камеру и нажмите кнопку **Старт [Start]** для начала процесса записи.

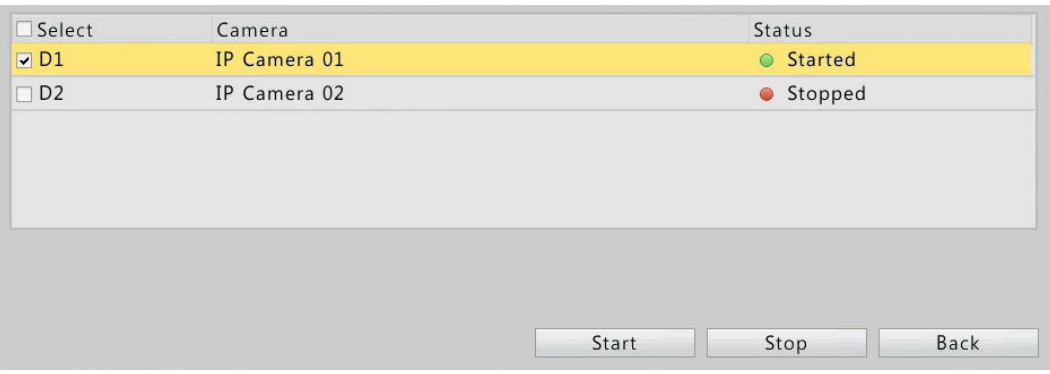

Для остановки записи нажмите **Стоп [Stop].**

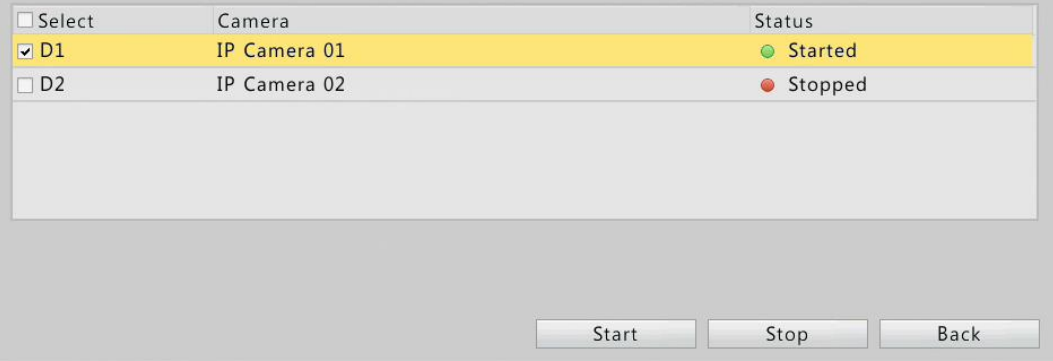

## **Ручной снимок**

1. Нажмите **Меню>Ручной>Снимок [Menu > Manual > Snapshot].** Выберите интересующую камеру и нажмите кнопку **Старт [Start]** для начала процесса ручной записи.

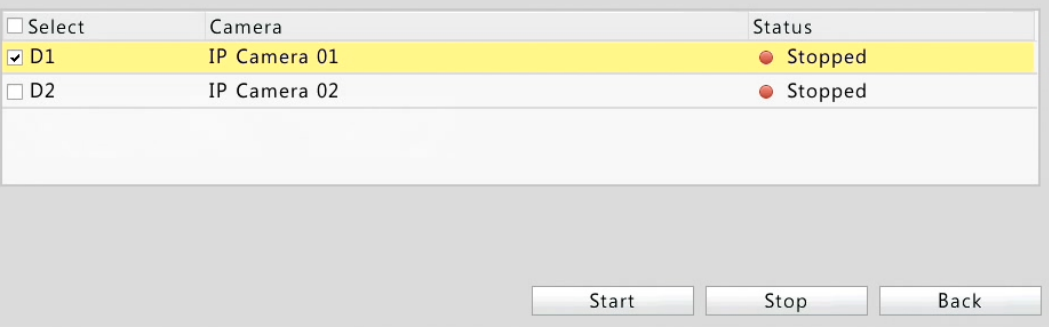

2. Для остановки записи нажмите **Стоп [Stop].**

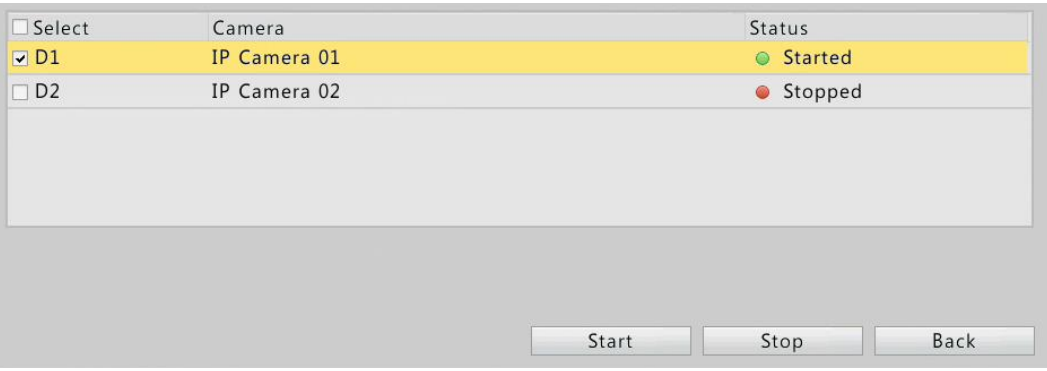

## **Запись и снимок по выходным дням**

Настройка праздничных и выходных дней позволяет установить определённые периоды времени для записи архива или снимков.

#### **Запись по выходным дням**

1. Нажмите **Меню>Система>Выходной [Menu > System > Holiday].**

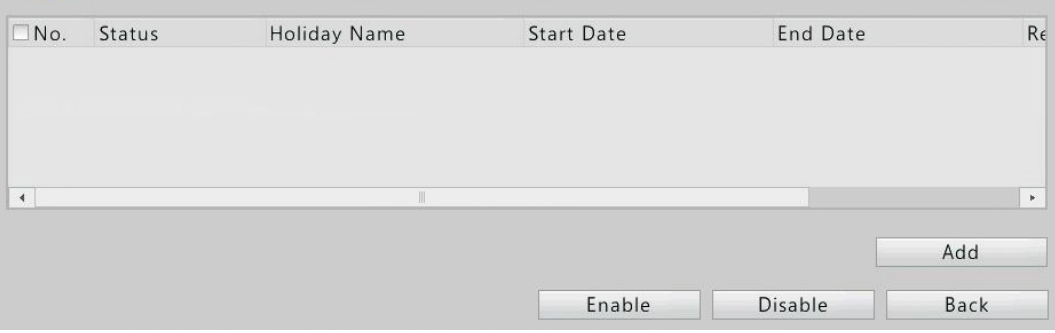

2. В нижнем правом углу нажмите кнопку **Добавить [Add].**

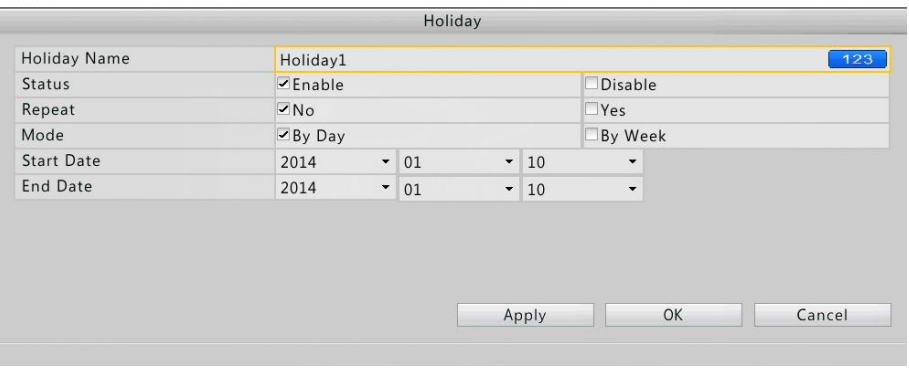

3. В окне **Выходной [Holiday]** сделайте необходимые настройки и нажмите OK. Созданная запись появится в списке.

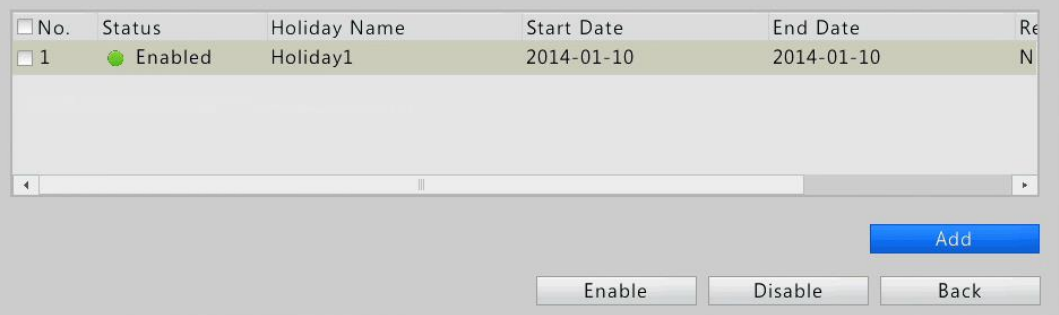

4. Нажмите **Меню>Архив>Запись [Menu >Storage >Recording]** и настройте расписание записи согласно инструкции в разделе [Запись и снимок по](#page-41-0) [расписанию.](#page-41-0) Убедитесь, что параметр **Выбрать День [Select Day]** установлен как **Выходной [Holiday].** После завершения настройки, в сетке расписания будут отображены обычные и выходные дни.

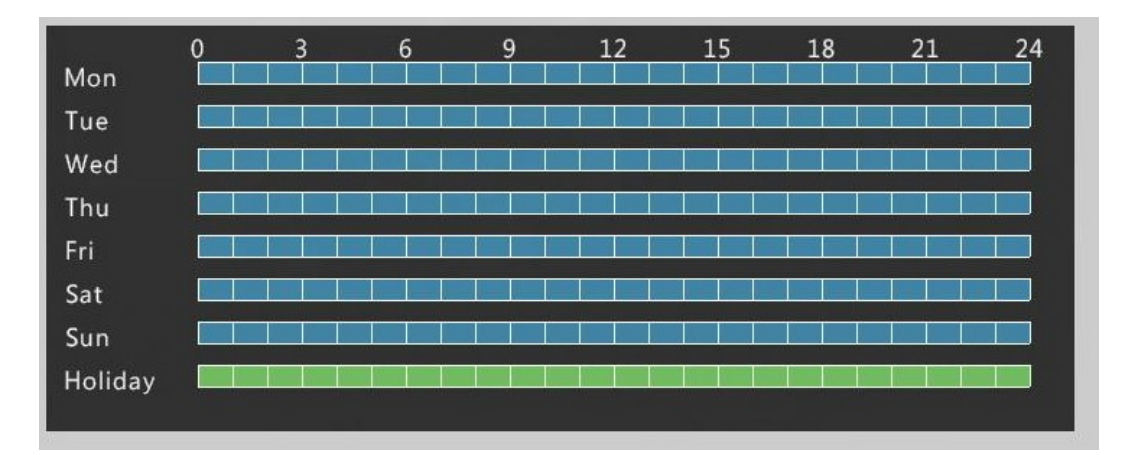

### **Снимок по выходным дням**

Нажмите **Меню>Система>Снимок [Menu>System>Snapshot].** Настройте расписание снимка, согласно инструкции в разделе [Снимок по расписанию.](#page-43-0) Убедитесь, что параметр **Выбрать День [Select Day]** установлен как **Выходной [Holiday].** После завершения настройки, в сетке расписания будут отображены обычные и выходные дни.

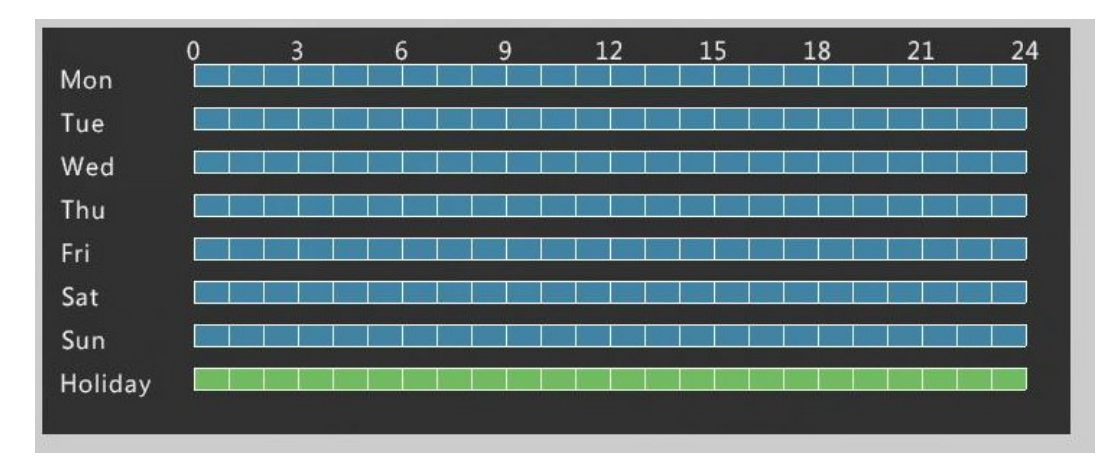

## **Другие типы записи и снимков**

Другие типы записи и снимков:

- Запись по детекции движения и триггеру [M and A]. Запись осуществляется при одновременном срабатывании триггера и детектора движения.
- Запись по детекции движения или триггеру [M or A]. Запись осуществляется при срабатывании триггера или детектора движения.

Более подробно смотрите раздел [Запись и снимок по детекции движения](#page-44-0).

### **Расширенные настройки**

1. Нажмите **Меню>Архив>Расширенные [Menu >Storage >Advanced].**

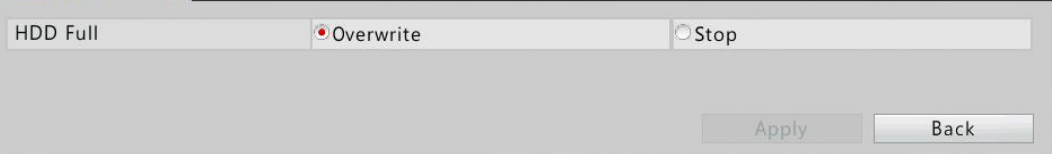

- 2. Настройте политику, которой будет следовать сетевой регистратор при нехватке места на диске.
	- Перезапись: как только будет использовано все свободное пространство на диске, запись будет продолжаться, но новые видео будут записываться поверх старых.
	- Остановка: как только будет использовано все свободное пространство на диске, запись прекратится, таким образом важные видеофайлы записаны не будут.
- 3. Нажмите **Применить [Apply]** для завершения настройки.

## **Распределение пространства**

1. Нажмите **Меню>Архив>Распределение пространства [Menu>Storage> Space Allocation].**

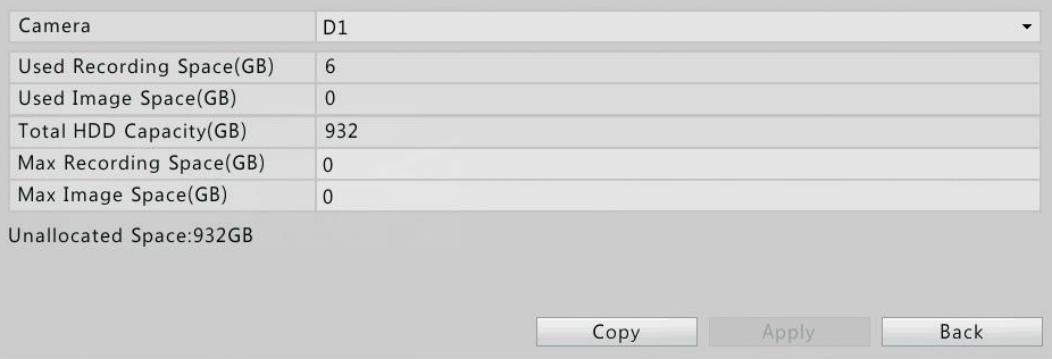

- 2. Выберите необходимую камеру и распределите пространство для записей и снимков соответственно.
- 3. Нажмите **Применить [Apply]** для завершения настройки.

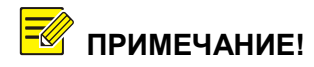

**ПРИМЕЧАНИЕ!** *Чтобы применить настройки для других камер нажмите кнопку Копировать [Copy] и выберите необходимые камеры.*

## **Управление диском**

Убедитесь, что жесткие диски установлены правильно. Только пользователь с правами администратора может форматировать диск и устанавливать приоритеты диска.

1. Нажмите **Меню>Архив>Жесткий диск [Menu >Storage >Hard Disk.]**

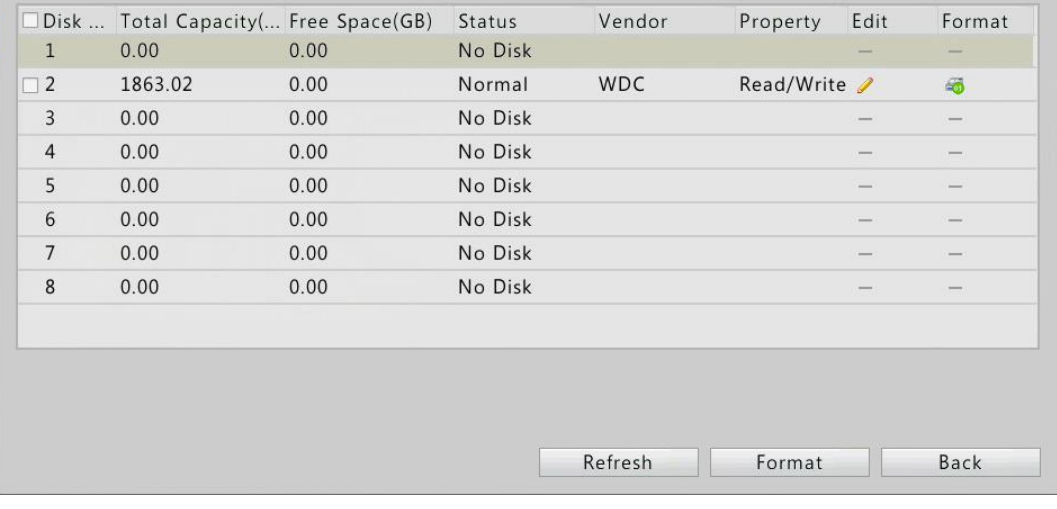

**ПРИМЕЧАНИЕ!** *В списке отображены только объем жесткого диска, свободное место и статус диска.*

- 2. Настройте жесткий диск.
	- Установите приоритеты диска: нажмите иконку и напротив выбранного диска и выберите **Чтение/Запись [Read/Write]** или **Только чтение [Read Only]**
	- Отформатируйте жесткий диск: нажмите иконку напротив диска, который необходимо форматировать. Подтвердите процесс форматирования. Чтобы отформатировать несколько дисков одновременно, выберите диски и нажмите кнопку **Форматировать [Format].**

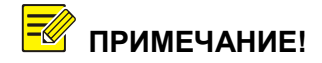

- **ПРИМЕЧАНИЕ!** *Новые установленные диски сетевой регистратор форматирует автоматически.*
	- *Форматируйте жесткие диски с осторожностью, т.к. вся хранящаяся на нем информация при форматировании удаляется.*

# <span id="page-54-0"></span>**7. Воспроизведение видеоархива**

## **Экспресс-архив**

Экспресс архив воспроизводит видеофайлы, записанные за последние 5,5 минуты. Если за указанный период видеоархив не записывался, то экспресс-архив воспроизводиться не будет.

- 1. Нажмите на выбранное окно предварительного просмотра. Для запуска воспроизведения экспресс-архива в панели инструментов нажмите на иконку
- 2. Перетаскивайте ползунок слайдера для управления просмотром экспрессархива. Используйте кнопки паузы для остановки воспроизведения или верните ползунок в начало слайдера для повторного воспроизведения архива.

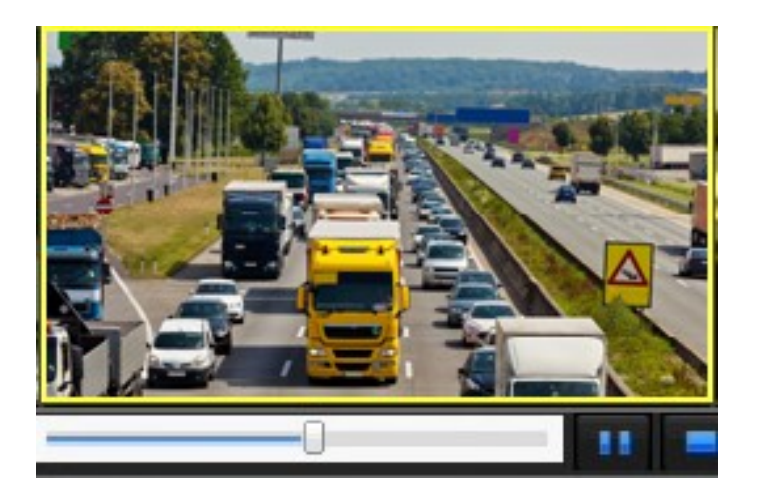

## **Панель инструментов видеоархива**

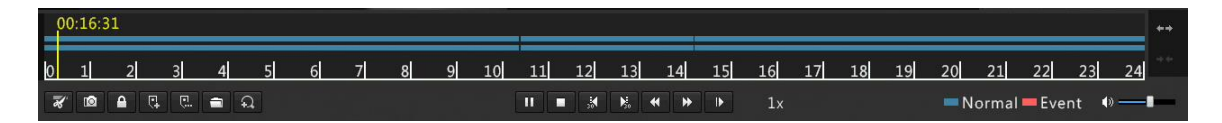

*Рисунок 1 Панель инструментов видеоархива*

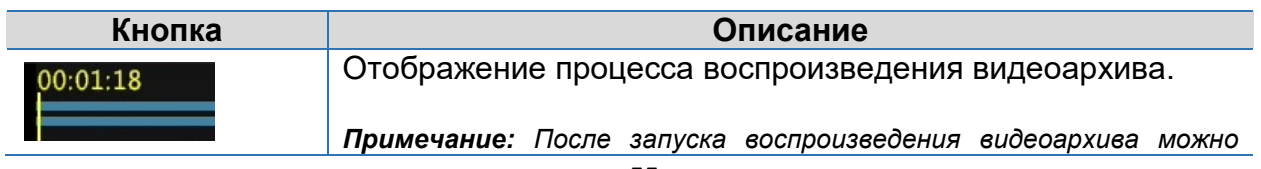

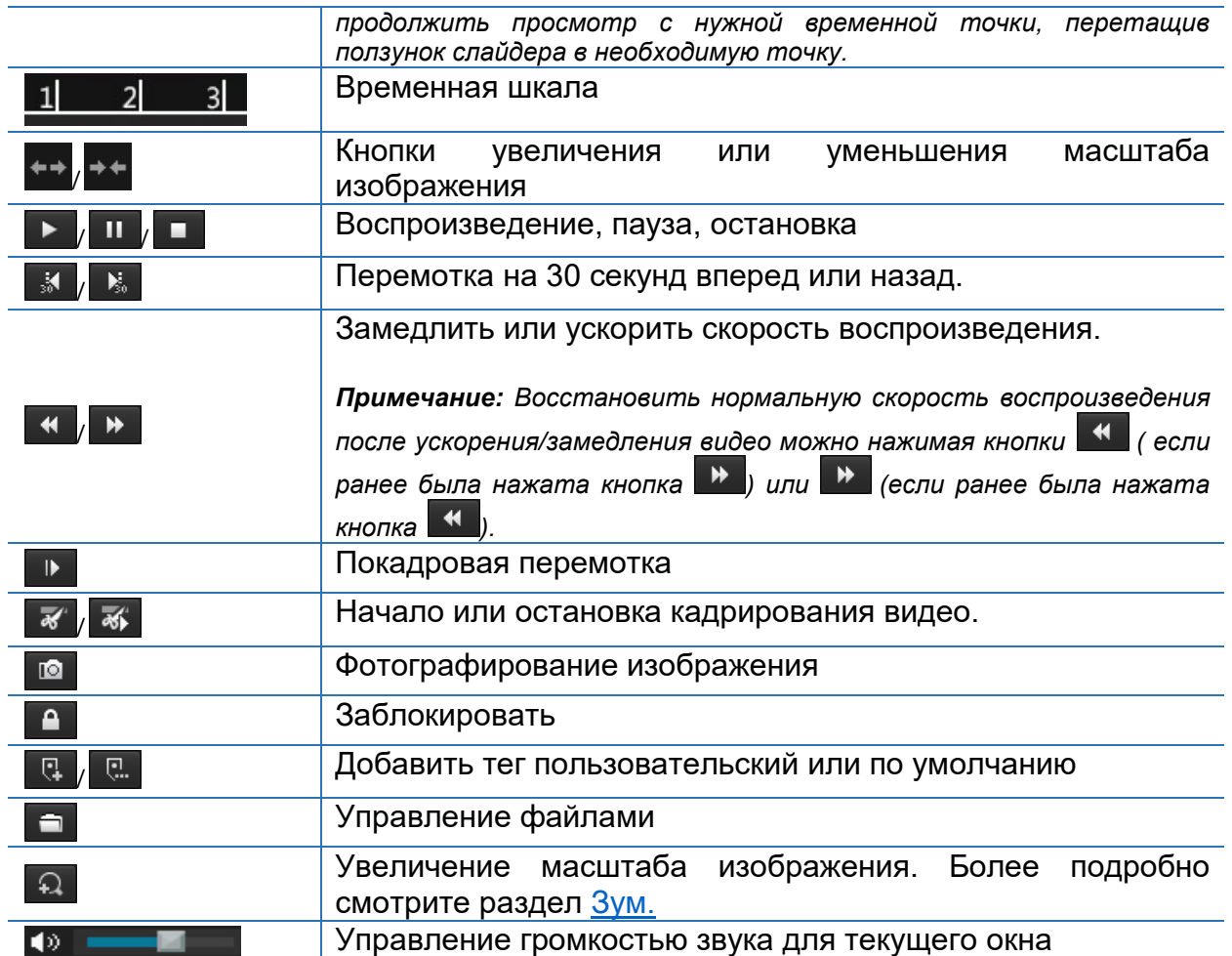

## **Воспроизведение видеоархива выбранной камеры и даты**

Данная функция позволяет воспроизводить видеоархив определенной камеры и даты.

- 1. Правой клавишей мыши выберите **Воспроизведение [Playback].**
- 2. Выберите необходимую камеру(ы)

- **ПРИМЕЧАНИЕ!** *Для синхронного воспроизведения можно выбрать несколько камер. Нажмите кнопку Макс. Камер для Воспроизведения [***Max. Camera for Playback***], чтобы выбрать максимальное количество камер, допустимое возможностями сетевого видеорегистратора. В зависимости от модели регистратора процесс воспроизведения видеоархива может иметь отличия.*
	- 3. В календаре, расположенным под списком камер, выберите необходимую дату, нажав дважды правой клавишей мыши.

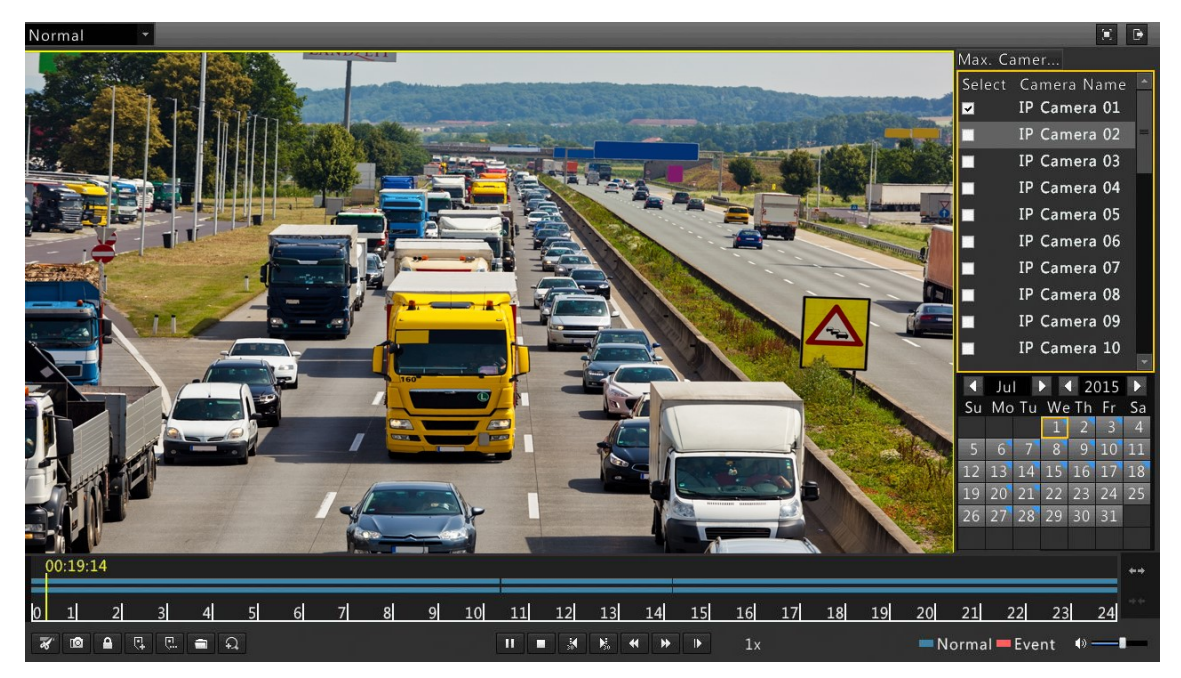

- **ПРИМЕЧАНИЕ!** *Для воспроизведения записей в определенный день, выберите нужную дату в календаре и нажмите кнопку .*
	- *В календаре используются маркеры, которые обозначают различные статусы записи: день когда велась запись видеоархива обозначен синим флажком , Если велась запись видеоархива по событию, то день в календаре обозначен красным флажком . Если видеозаписей нет, то день в календаре не имеет каких-либо обозначений .*

## **Воспроизведение видеоархива в режиме коридор**

Видеоархив также можно воспроизводить в режиме коридор в нескольких видеоокнах.

- 1. В окне воспроизведения видеоархива из выпадающего списка в верхнем левом углу выберите режим **Коридор [Corridor].**
- 2. Выберите интересующую камеру, двойным нажатием правой кнопки мыши выберите в календаре дату и начните Воспроизведение видеоархива.

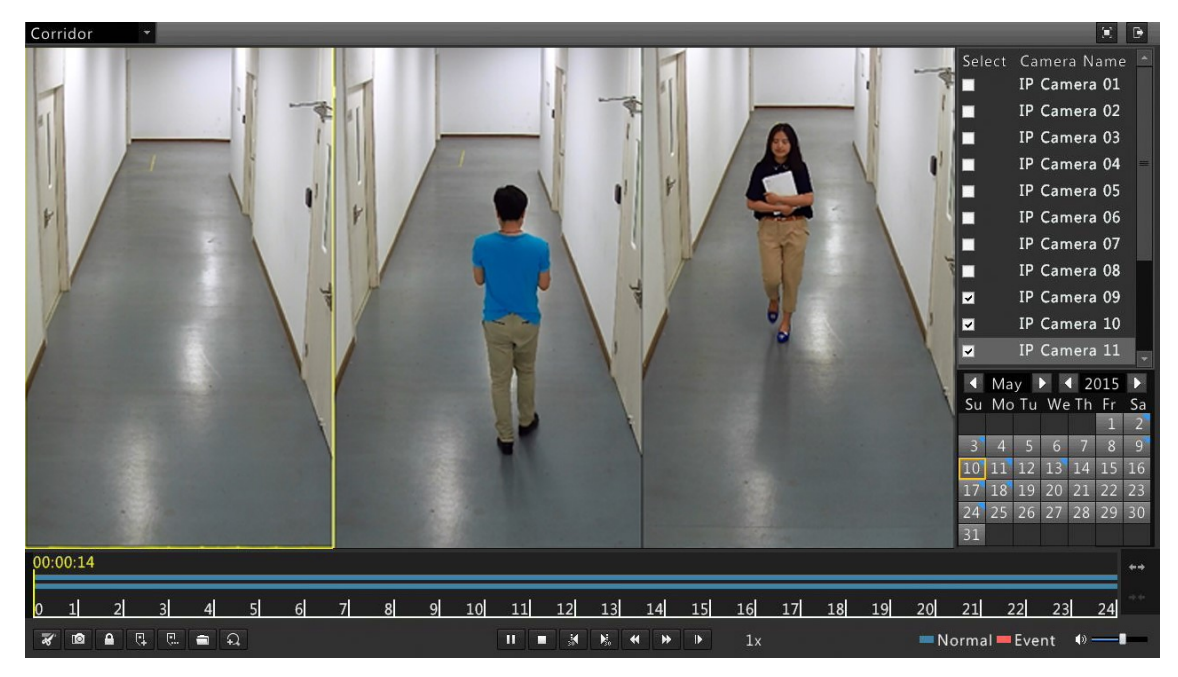

### **Воспроизведение по тегам**

Теги используются для обозначения временных точек необходимой информацией, такой как название события или места наблюдения. При помощи тегов вы сможете быстро разместить временные точки и найти соответствующие записи.

#### **Добавление тега**

- 1. Нажмите правой клавишей мыши. Выберите **Воспроизведение [Playback].**
- 2. Добавьте тег одним из способов:
	- Нажмите <sup>в</sup> чтобы добавить тег по умолчанию с именем TAG.
	- Нажмите **В**, чтобы добавить пользовательский тег. В колонке Имя **[Name]** добавьте имя тега.
- 3. Для просмотра, редактирования или удаления тегов нажмите кнопку  $\blacksquare$ .

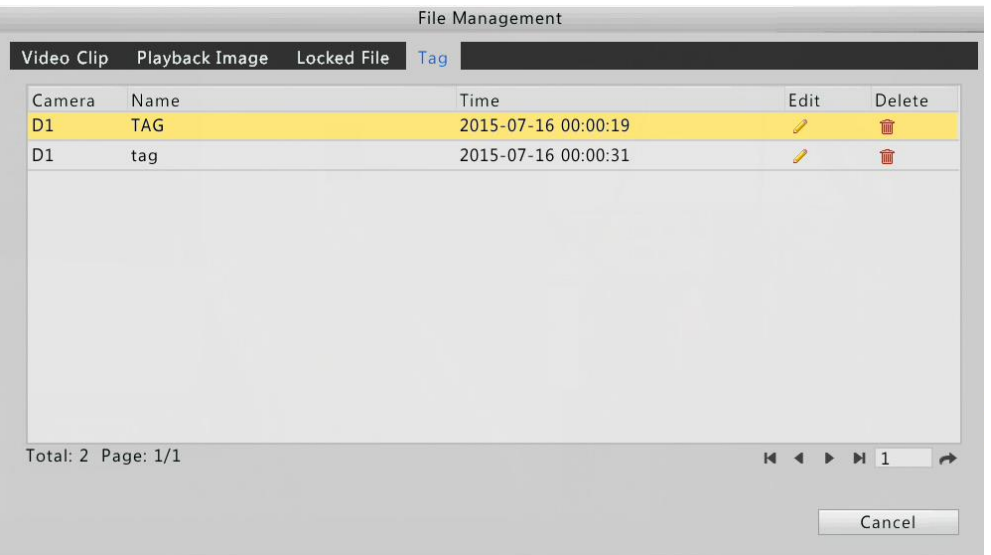

### **Воспроизведение по тегам**

- 1. В окне воспроизведения видеоархива из выпадающего списка в верхнем левом углу выберите **Тег [Tag].**
- 2. Выберите необходимую камеру, установите временной период и нажмите кнопку **Поиск [Search].**
- 3. В списке камер и соответствующих им тегов выберите необходимый тег и нажмите кнопку •, чтобы начать Воспроизведение видеоархива по заданному тегу.

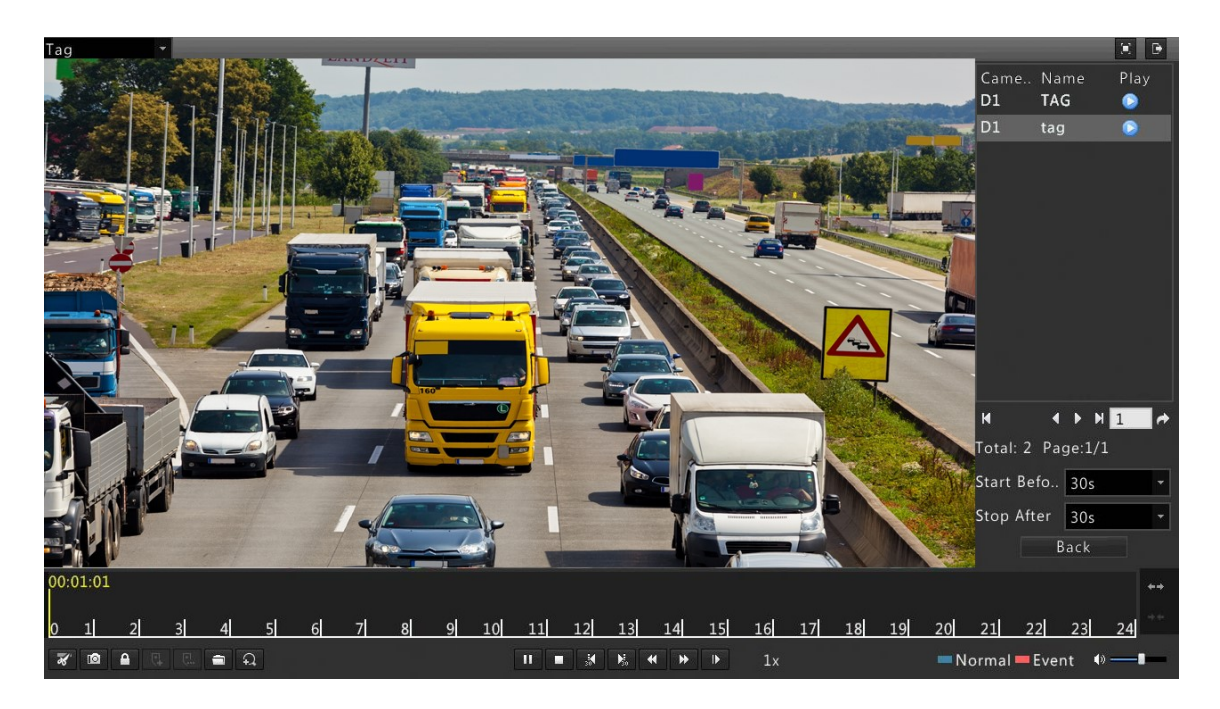

## **Воспроизведение по событию**

Поиск видеоархива за определённый период времени для одной или нескольких камер также возможно осуществлять по типу события.

- 1. В окне воспроизведения видеоархива из выпадающего списка в верхнем левом углу выберите **Событие [Event].**
- 2. Выберите интересующий тип события, например, детекция движения.
- 3. Выберите необходимую камеру, установите временной период и нажмите кнопку **Поиск [Search].**
- 4. В списке камер и временных периодов нажмите кнопку  $\bullet$ , чтобы начать Воспроизведение видеоархива.

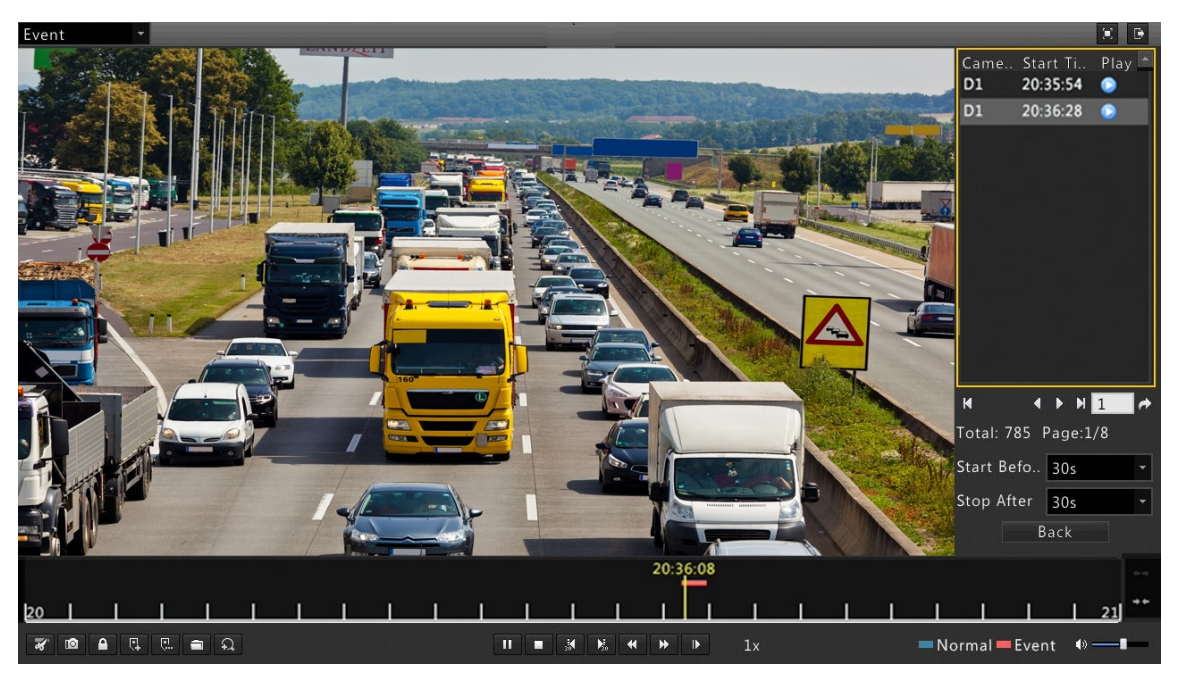

## **Интеллектуальный поиск видеоархива**

Данная функция позволяет эффективно анализировать видеоархив, содержащий результаты интеллектуального поиска, например, обнаружение движения. В режиме интеллектуального воспроизведения архива система анализирует видеозаписи согласно интеллектуальному поиску. Если обнаружены требуемые видеозаписи, то шкала воспроизведения подсвечивается зеленым и видео воспроизводится с нормальной скоростью, позволяя пользователю более внимательно рассмотреть детали, в противном случае скорость воспроизведения видеозаписей быстрее в 16 раз, что позволяет сократить время просмотра не удовлетворяющих интеллектуальному поиску видеозаписей.

**ПРИМЕЧАНИЕ!** *По умолчанию интеллектуальный поиск осуществляется по детекции движения.*

- 1. В окне воспроизведения видеоархива из выпадающего списка в верхнем левом углу выберите **Интеллектуальный [Smart].**
- 2. Выберите камеру и нажмите кнопку  $\bullet$ , чтобы начать Воспроизведение видеоархива.

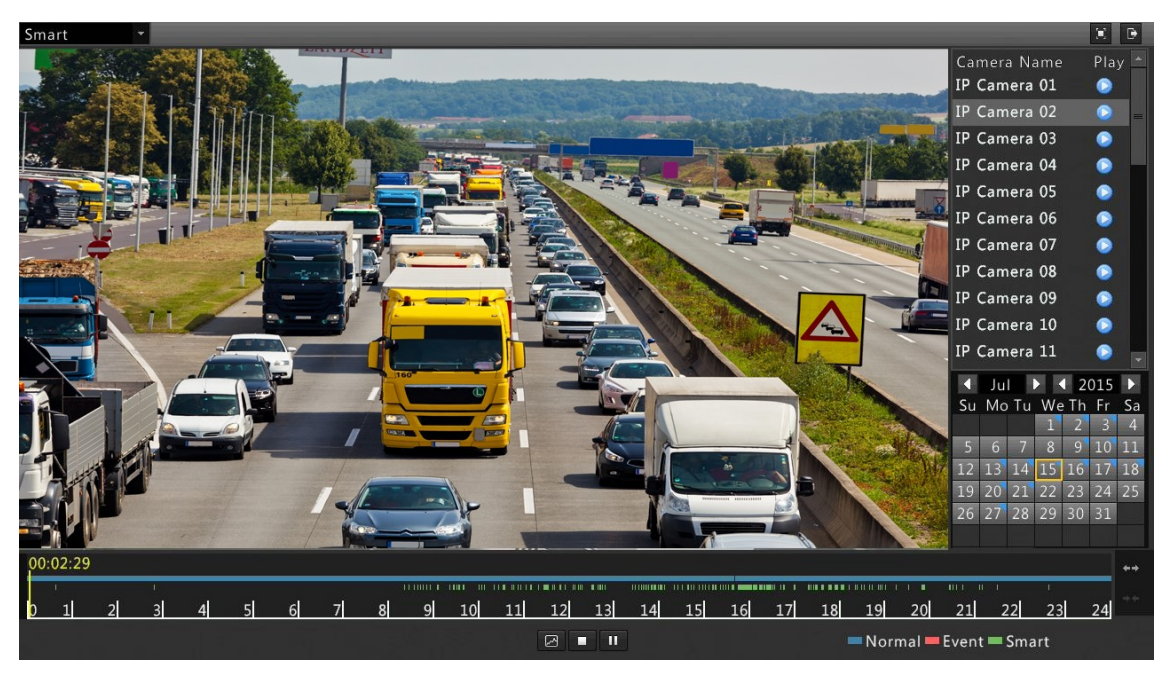

- 3. Для отображения окна интеллектуального поиска нажмите кнопку  $\boxtimes$ . По умолчанию, область интеллектуального поиска является вся область видеоокна.
- 4. Установите правила интеллектуального поиска.

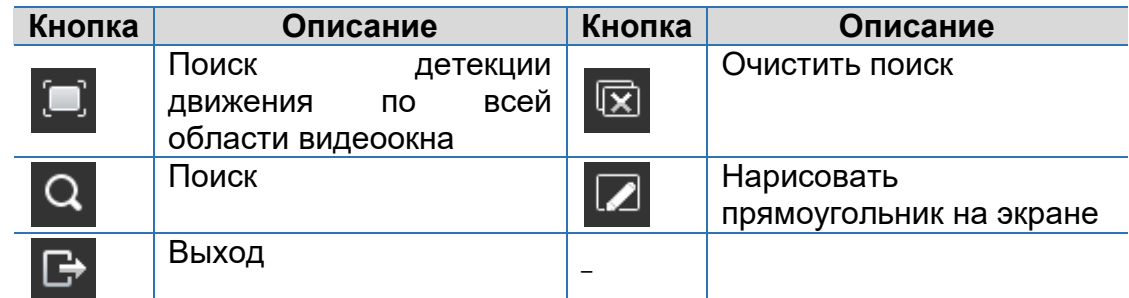

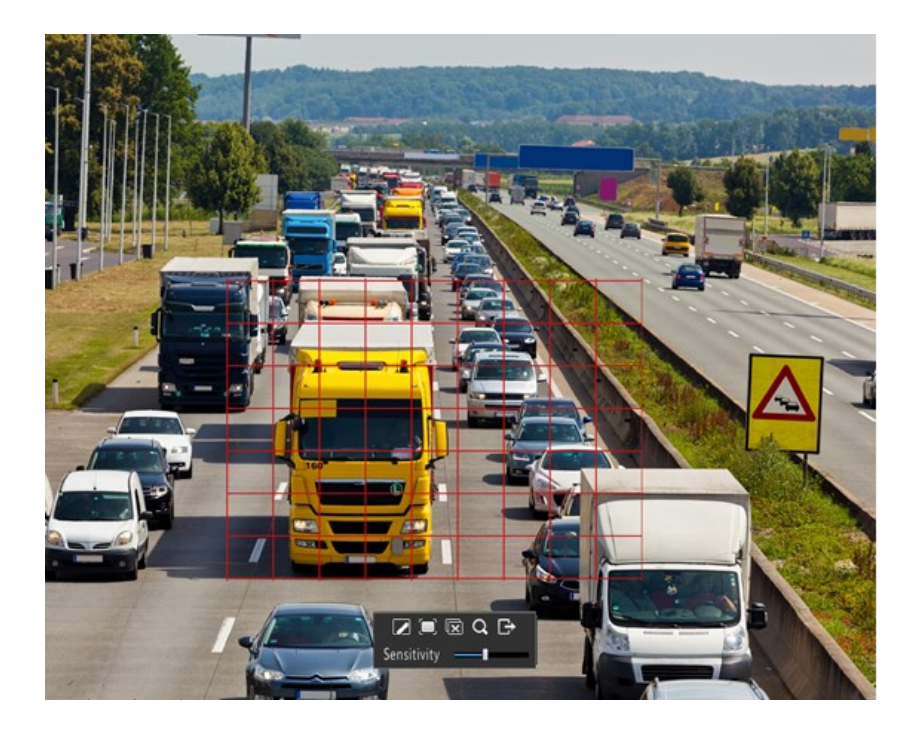

5. Нажмите  $\overline{Q}$ , чтобы начать поиск.

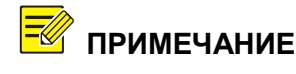

**ПРИМЕЧАНИЕ!** *Условием осуществления интеллектуального поиска по детекции движения является поддержка камерой данной функции.*

### **Воспроизведение видеоархива с внешнего носителя**

Данная функция позволяет воспроизводить видеоархив, хранящийся на внешних носителях, например, на USB накопителе или портативном жестком диске.

- 1. В окне воспроизведения видеоархива из выпадающего списка в верхнем левом углу выберите **Внешний файл [External File].**
- 2. Нажмите **Обновить [Refresh]** и подождите пока сетевой регистратор прочитает данные с внешнего носителя.
- 3. Выберите необходимый видеофайл и нажмите кнопку чтобы начать Воспроизведение видеоархива.

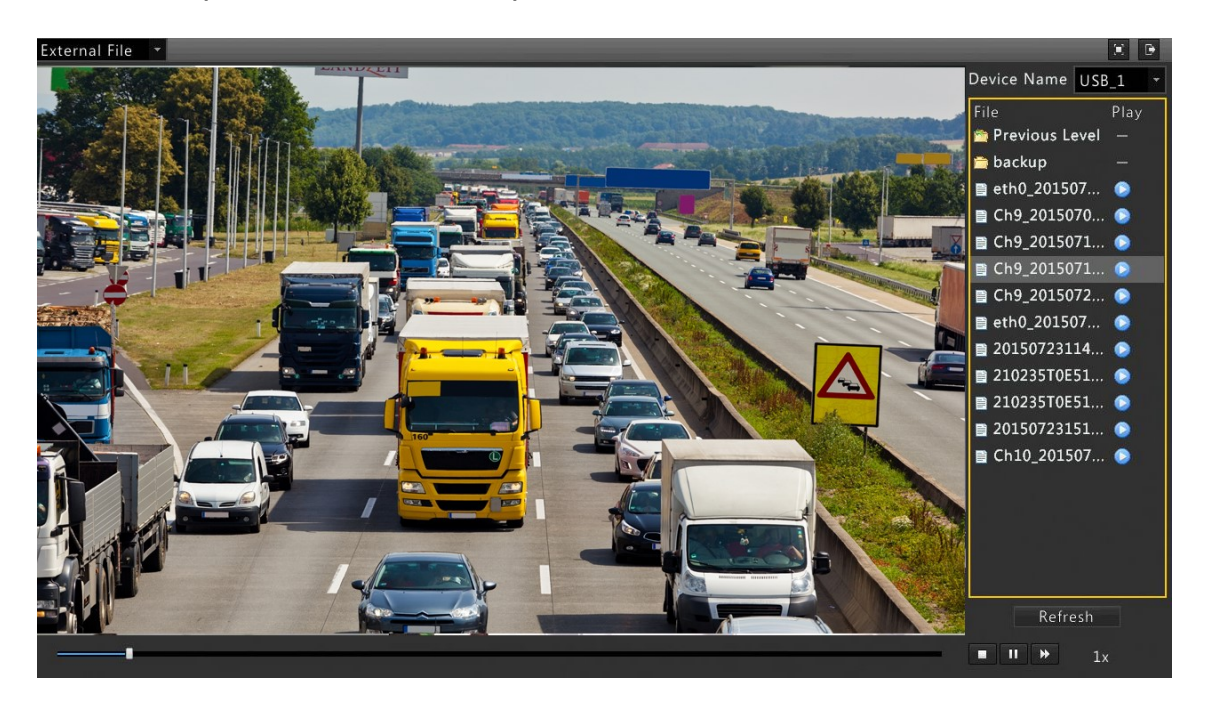

## **Воспроизведение по видеоизображению**

Выберите тип изображения (например, Нормальное или по Детекции) для поиска и воспроизведения с одной или нескольких камер.

- 1. В окне воспроизведения архива в верхнем правом углу из выпадающего списка выберите **Изображение [Image].**
- 2. В верхнем правом углу из выпадающего списка выберите **Тип [Type].**
- 3. Выберите интересующие камеры, установите необходимый период времени и нажмите **Поиск [Search].**
- 4. Выберите необходимые файлы и нажмите Для воспроизведения.

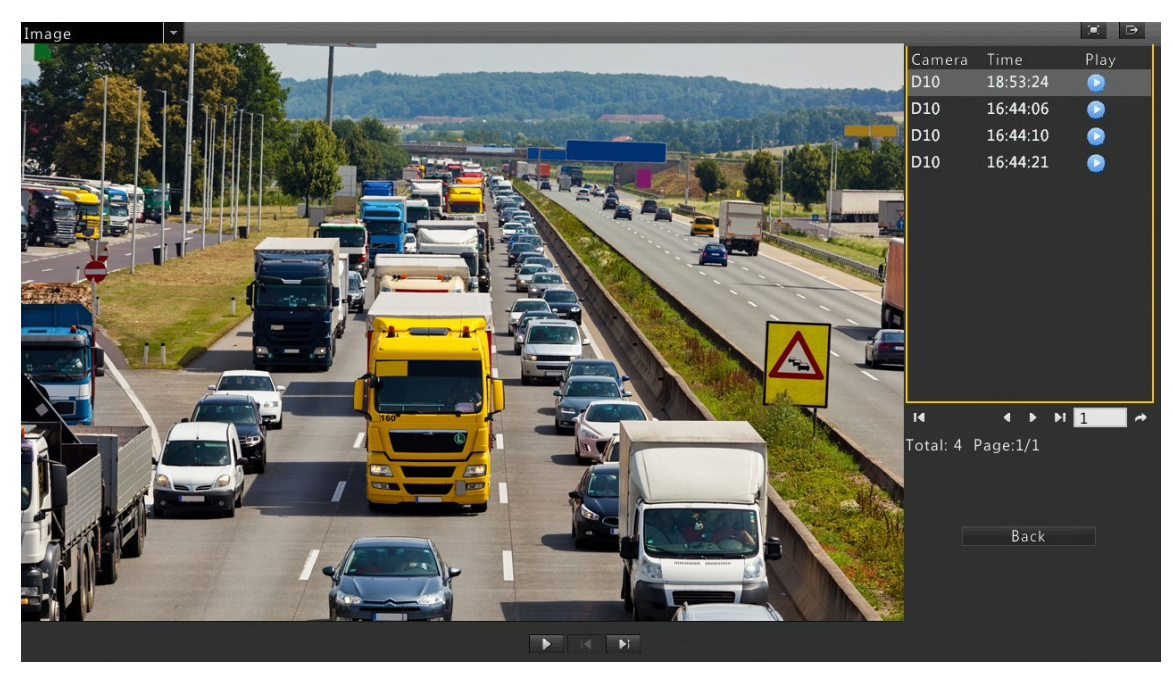

## **Управление файлами**

Функция управление файлами позволяет управлять видеозаписями, тегами, снимками изображений, сделанных во время воспроизведения видеофайлов, а также блокировать и разблокировать файлы.

- **1.** Фотографирование изображений.
	- В окне воспроизведения архива нажмите кнопку **•** , чтобы сделать снимок изображения.
	- Нажмите кнопку **Э**, далее вкладу **Изображение воспроизведения [Playback Image]** и просмотрите сделанные снимки.
	- Выберите необходимый файл и нажмите кнопку **Резервное копирование [Backup],** чтобы сохранить его на внешний диск.

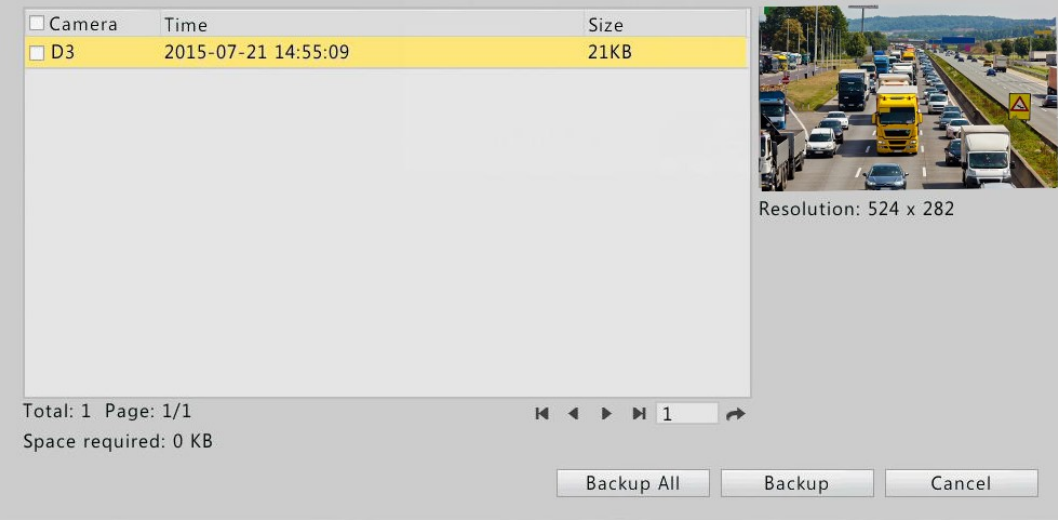

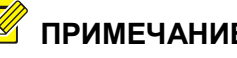

**ПРИМЕЧАНИЕ!** *Разрешение изображения зависит от разрешения камеры и числа окон, отображаемых при фотографировании.*

**2.** Блокирование файлов

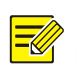

**ПРИМЕЧАНИЕ!** *Видеозаписи, содержащие заблокированные файлы не могут быть перезаписаны.*

- В окне воспроизведения в строке файла, который необходимо заблокировать, нажмите кнопку
- Чтобы просмотреть все заблокированные файлы нажмите кнопку и далее вкладку заблокированные Файлы **[Locked File].**
- Чтобы разблокировать файл нажмите  $\mathbb{R}$ , иконка сменится на  $\mathbb{R}$ , что означает, что файл разблокирован.
- Чтобы сделать резервную копию файла, выберите необходимый файл и нажмите кнопку **Резервное копирование [Backup].**

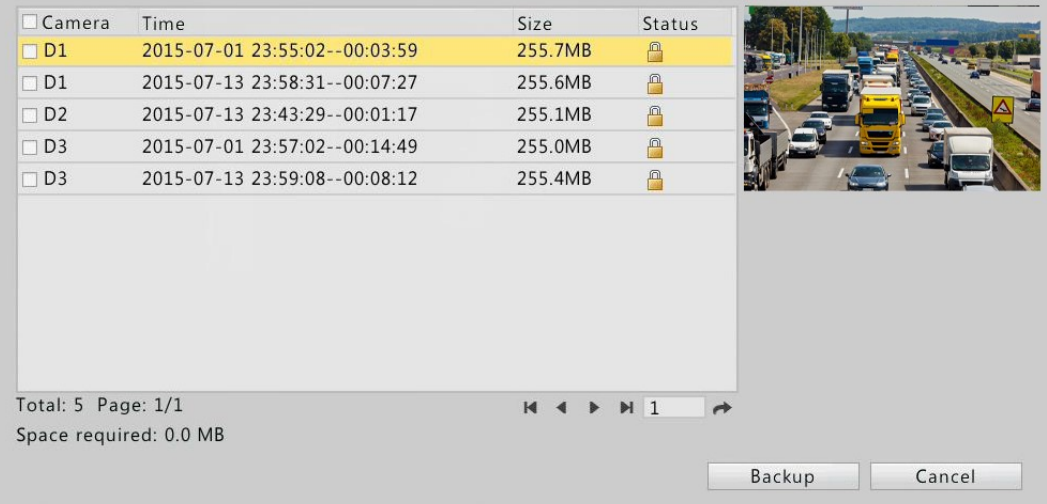

# **8. Резервное копирование**

Резервное копирование- это процесс создания копии данных на носителе (жёстком диске, USB-флэш и т. д.), предназначенном для восстановления данных в оригинальном или новом месте их расположения в случае их повреждения или разрушения.

Для осуществления функции резервного копирования необходимо соблюдать следующие условия:

- Внешний носитель должен быть правильно подключен к видеорегистратору и иметь файловую систему FAT32 или NTFS.
- Требуется разрешения для выполнения данной функции.
- Видеофайлы для резервного копирования должны храниться на жестком диске сетевого видеорегистратора.

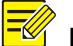

**ПРИМЕЧАНИЕ!** *По умолчанию, резервная копия видеофайла создается в формате .mp4.*

## **Обычное резервное копирование**

1. Нажмите **Меню>Резервное копирование>Запись [Menu > Backup > Recording.]**

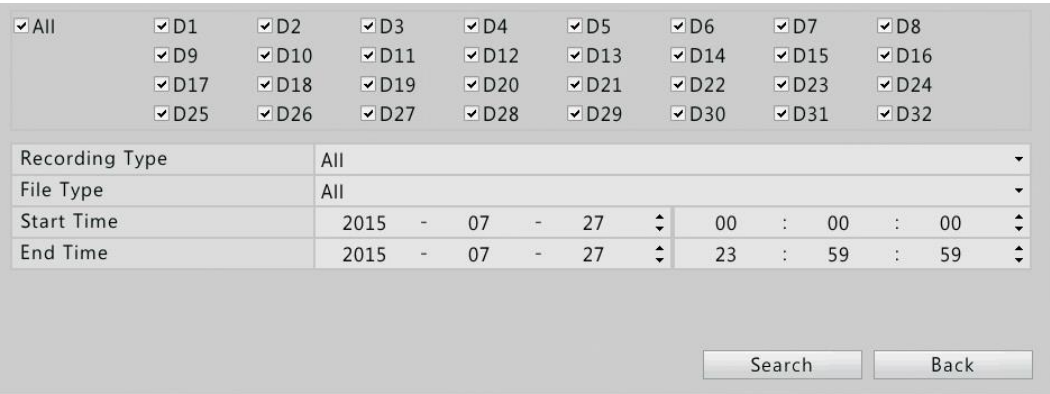

**ПРИМЕЧАНИЕ!** *По умолчанию, будут выбраны все камеры.*

2. Установите условия поиска и нажмите **Поиск [Search].** Отобразятся результаты поиска.

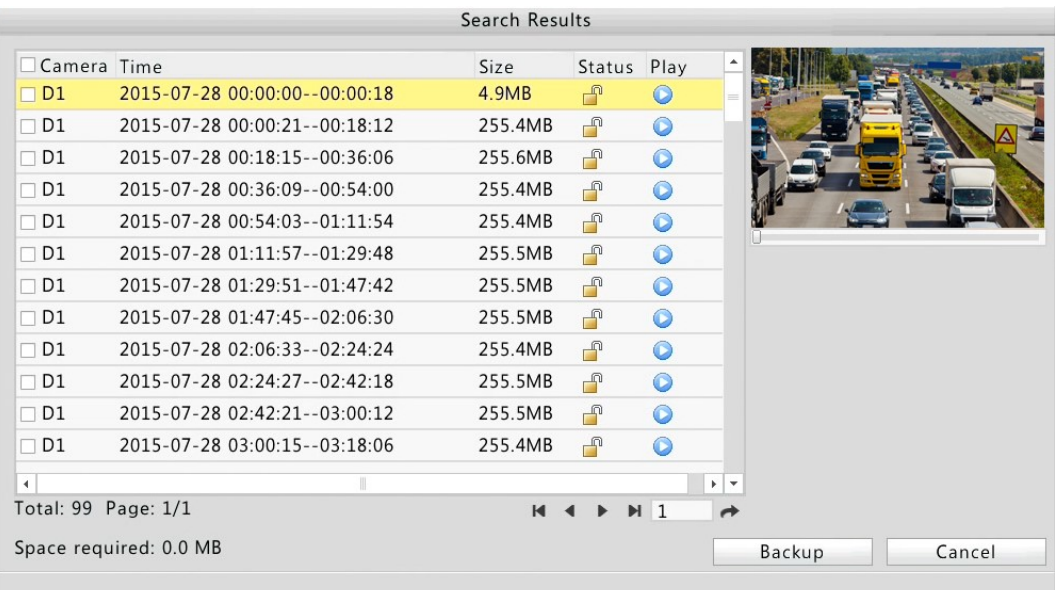

**ПРИМЕЧАНИЕ!** *В данном окне вы сможете заблокировать/разблокировать и воспроизвести видеофайлы..*

> 3. Выберите необходимую видеозапись и нажмите **Резервное копирование [Backup].**

4. На внешнем носителе выберите папку назначения и нажмите кнопку Резервное копирование **[Backup].** Видеозаписи будут сохранены в выбранную директорию.

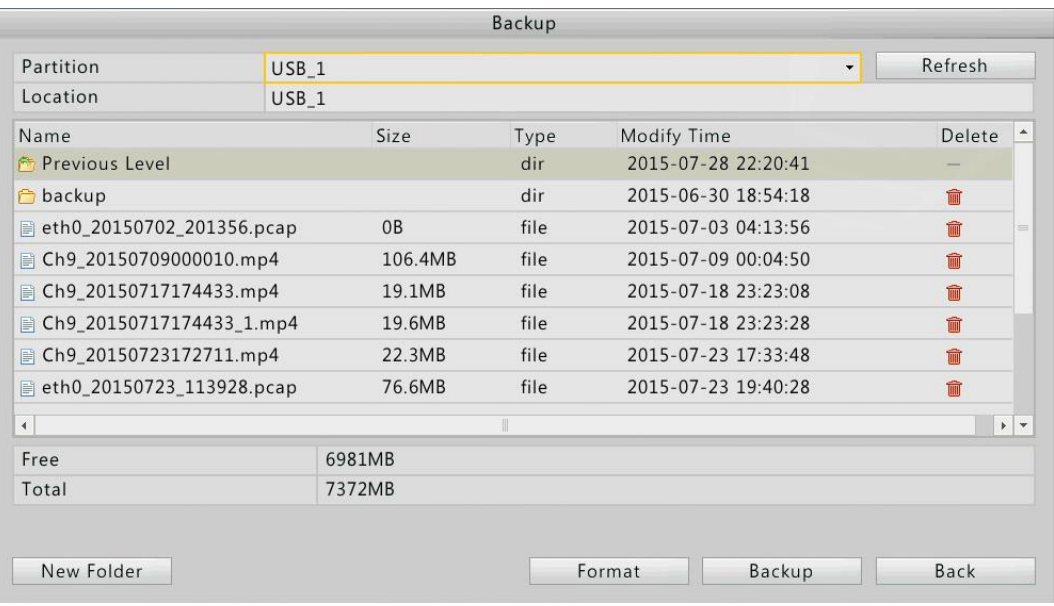

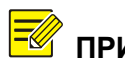

**ПРИМЕЧАНИЕ!** *Чтобы создать новую папку назначения нажмите Новая папка [New Folder].*

- *Чтобы отформатировать подсоединенное USB устройство в файловую систему FAT32 нажмите кнопку Форматировать [Format].*
- Во время экспортирования файлов отображается шкала прогресса в формате Exporting X/Y, где X это количество скопированных файлов, а Y общее количество файлов. Для отмены резервного копирования нажмите кнопку **Отменить [Cancel].**
- *Скопированный файл имеет название в следующем формате: имя камеры- время записи. расширение файла, например, Ch9-20150630183546.mp4.*

### **Резервное копирование видеоклипов**

Видеозапись можно кадрировать и сохранить на внешний носитель.

- 1. Откройте окно воспроизведения видеоархива. Более подробно смотрите раздел [Воспроизведение](#page-54-0) видеоархива.
- 2. После того как начнется воспроизводиться видеозапись нажмите кнопки и **\*** , чтобы кадрировать видеозапись
- 3. Для просмотра кадрированных видеоклипов нажмите **и далее** Видеоклипы **[Video Clip].**

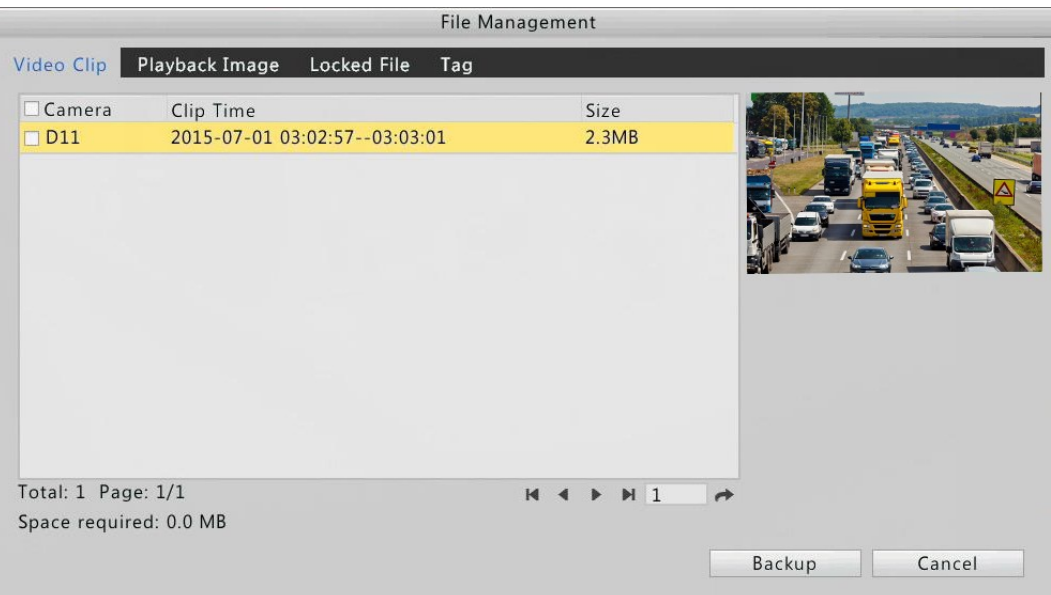

- 4. Выберите необходимый видеоклип(ы) и нажмите **Резервное копирование [Backup].**
- 5. Выберите папку назначения на внешнем носителе и нажмите кнопку **Резервное копирование [Backup].** Видеоклип(ы) будет сохранен в выбранную директорию.

## **Резервное копирование изображения**

**ПРИМЕЧАНИЕ!** *По умолчанию, изображение сохраняется в формате JPEG.*

**1.** Нажмите **Меню>Резервное копирование>Изображение [Menu > Backup > Image.]**

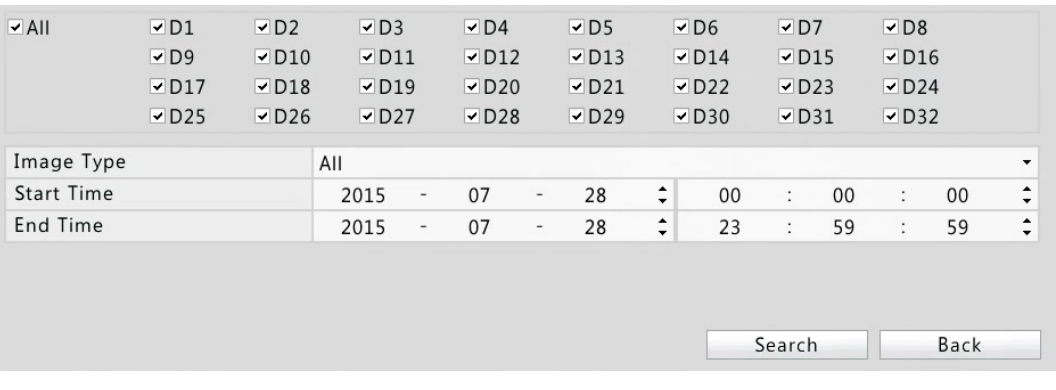

**2.** Настройте условия поиска и нажмите **Поиск [Search].** Отобразятся результаты поиска.

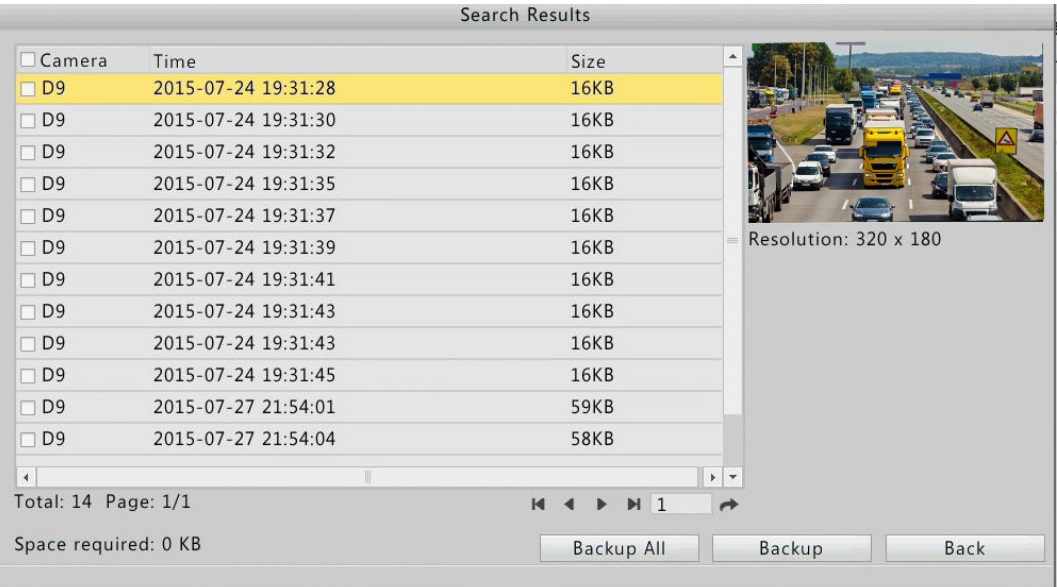

**ПРИМЕЧАНИЕ!** *Разрешение изображения зависит от разрешения камеры и числа окон, отображаемых при фотографировании.*

- **3.** Выберите необходимые файлы и нажмите **Резервное копирование [Backup].**
- **4.** Выберите папку назначения на внешнем носителе и нажмите кнопку **Резервное копирование [Backup].** Выбранные файлы будут сохранены в выбранную директорию.

# **9. Тревога**

## **Тревожные вход и выход**

### **Тревожный вход**

- 1. Нажмите **Меню>Тревога>Вход/Выход [Menu > Alarm > Input/Output.]**
- 2. Напротив выбранной камеры нажмите на иконку , далее выберите **Включить [Enable]** , установите необходимый **Режим триггера [Trigger Mode]** и нажмите **OK.**

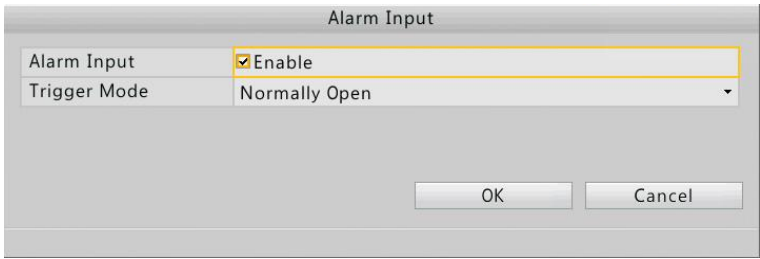

3. Правой клавишей мыши нажмите на иконку 4 в строке Действия триггера **[Trigger Actions].** Появится соответствующее окно**.** Сделайте необходимые настройки триггера. Более подробно смотрите раздел [Действия тревожных](#page-73-0)  [триггеров.](#page-73-0)

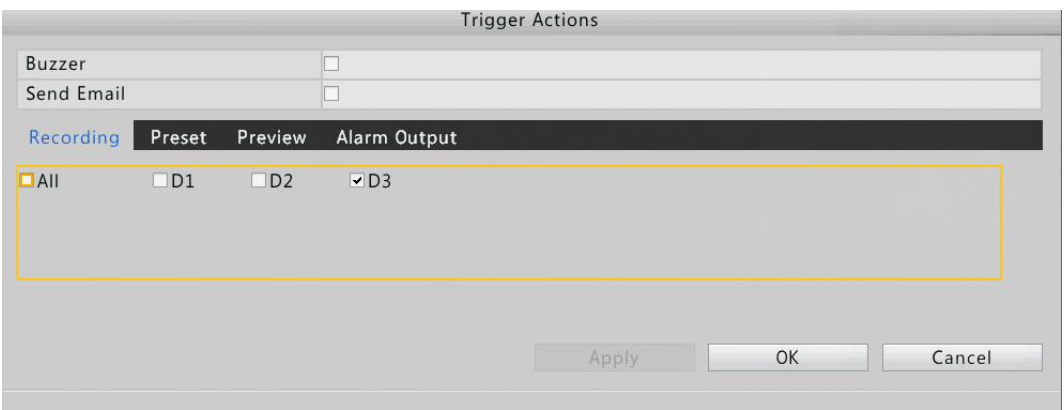

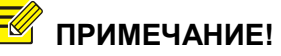

- **ПРИМЕЧАНИЕ!** *Количество подключаемых камер может варьироваться в зависимости от модели видеорегистратора.*
	- *Действия, вызванные триггером могут варьироваться в зависимости от типа тревоги.*
- 4. Нажмите иконку в строке Постановка на охрану **[Arming Schedule**]. Появится соответствующее окно. Сделайте необходимые настройки.

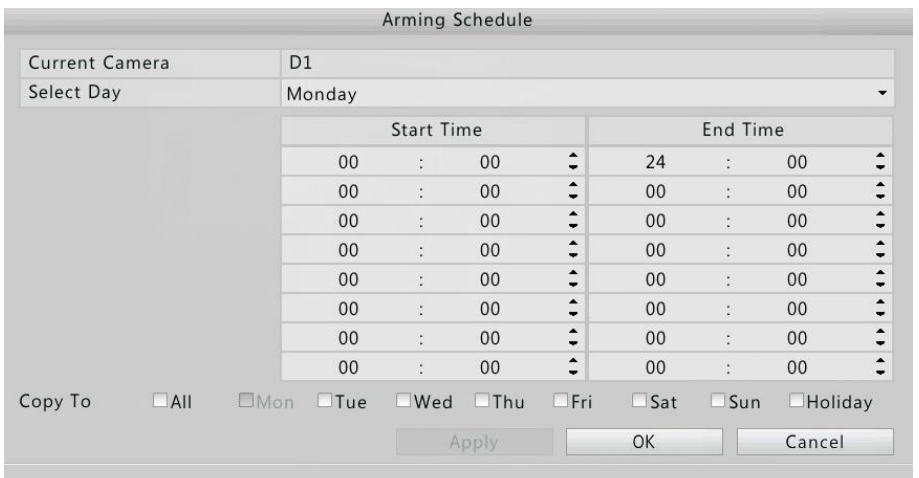

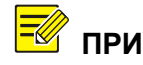

- **ПРИМЕЧАНИЕ!** *По умолчанию установлено расписание 24/7. При необходимости, временные периоды для каждого дня можно отредактировать, но не более восьми периодов. Также временные периоды не могут пересекаться.*
	- *Чтобы применить одно и то же расписание для*

*других дней выберите нужные дни и нажмите Копировать в..[Copy To].*

 *Чтобы применить одни и те же настройки для других камер, выберите необходимые камеры и нажмите Копировать в..[Copy To].*

### **Тревожный выход**

1. Нажмите **Меню>Тревога>Вход/Выход [Menu > Alarm > Input/Output].**

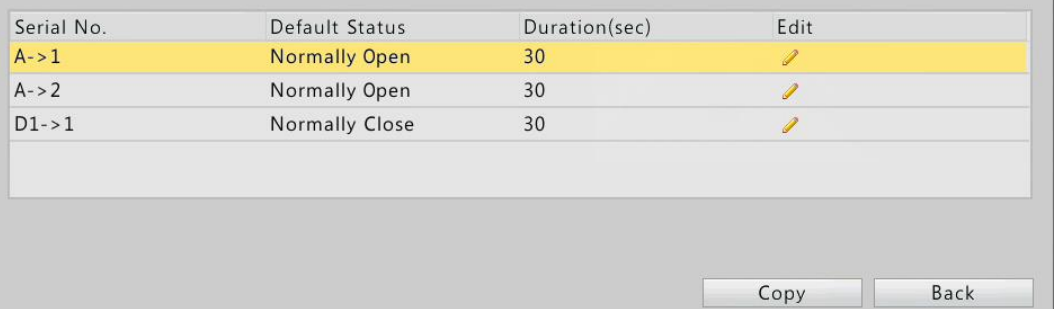

В строке необходимой камеры нажмите , установите **Статус по умолчанию [Default Status]** и **Длительность [Duration]**. После завершения настройки нажмите **OK.**

**ПРИМЕЧАНИЕ!** *Чтобы применить одни и те же настройки для других камер, выберите необходимые камеры и нажмите Копировать в.. [Copy To].*

## **Детекция движения**

Сигнал тревоги детекции движения возникает, когда объект перемещается внутри наблюдаемой зоны.

- **ПРИМЕЧАНИЕ!** *По умолчанию, активированная функция детекции движения применяется ко всей области зоны видимости камеры и запись по детекции движения будет осуществляться только для выбранной по умолчанию камеры. Все ранние настройки области детекции и записи по детекции также сохраняются, как только активирована функция детекции движения (см. пункт 2 данного раздела).*
	- 1. Нажмите **Меню>Тревога>Детекция движения [Menu > Alarm > Motion].**
	- 2. Выберите необходимую камеру. Включите функцию детекции движения, выбрав галочкой параметр **Включить [Enable].**

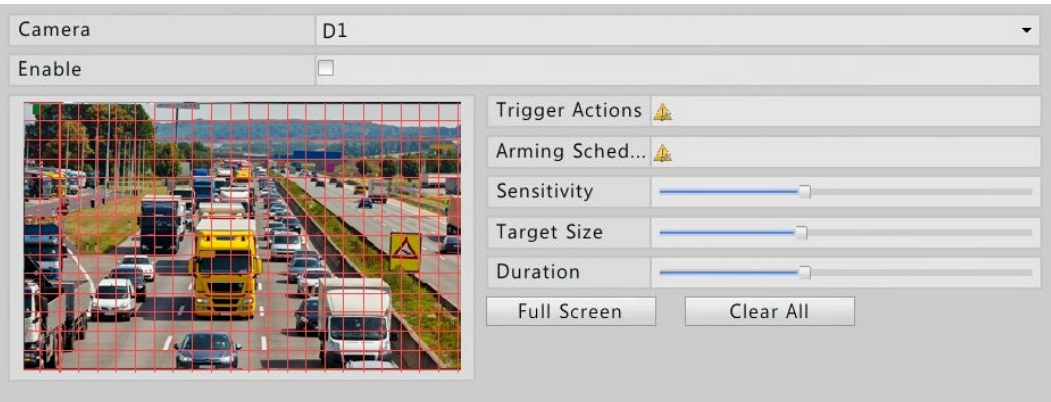

- 3. В видеоокне правой клавишей мыши выделите необходимую область детекции. Настройте параметр **Чувствительность [Sensitivity**], **Размер объекта [Target Size]** и **длительность [Duration],** перемещая ползунок слайдера влево или вправо.
- 4. Правой клавишей мыши нажмите на иконку 4 в строке Действия триггера **[Trigger Actions].** Сделайте необходимые настройки триггера. Более подробно смотрите раздел [Действия системы на сигнал тревоги.](#page-73-0)

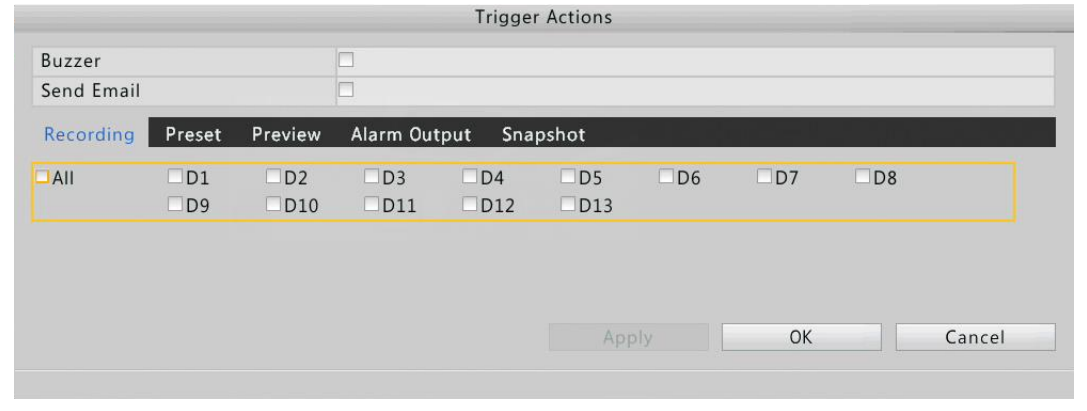

- 
- **ПРИМЕЧАНИЕ!** *Количество подключаемых камер может варьироваться в зависимости от модели видеорегистратора.*
	- *Действия, вызванные триггером, могут варьироваться в зависимости от типа тревоги.*
	- 5. Нажмите иконку в строке Постановка на охрану **[Arming Schedule]** и сделайте необходимые настройки.

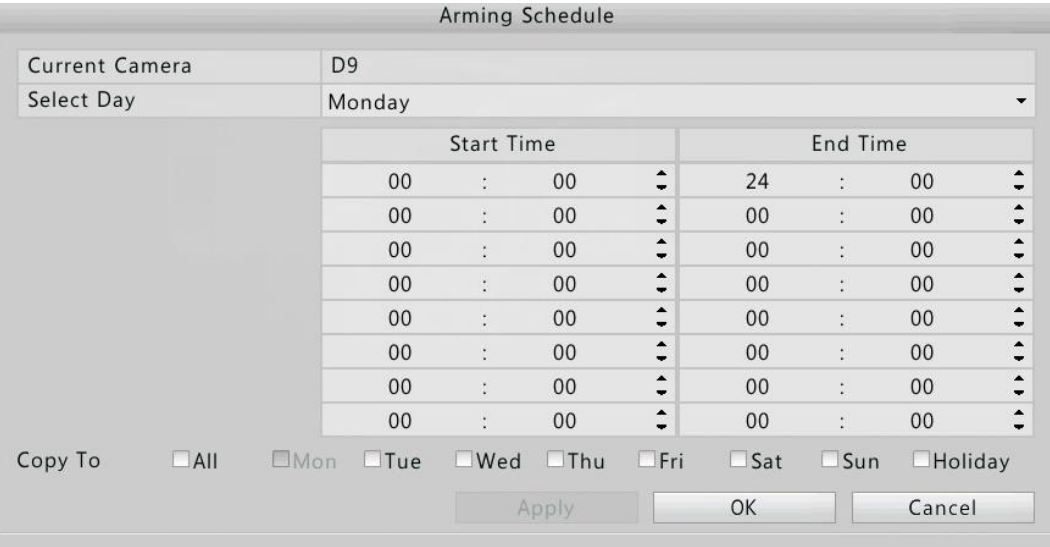

- **ПРИМЕЧАНИЕ!** *По умолчанию установлено расписание 24/7. При необходимости, временные периоды для каждого дня можно отредактировать, но не более восьми периодов. Также временные периоды не могут пересекаться.*
	- *Чтобы применить одно и то же расписание для других дней выберите нужные дни и нажмите Копировать в..[Copy To].*
	- *Чтобы применить одни и те же настройки для других камер, выберите необходимые камеры и нажмите Копировать в..[Copy To].*
	- 6. Нажмите **Применить [Apply],** чтобы применить сделанные настройки.

## **Тревога Саботаж**

Использование данной функции позволяет получать сигнал тревоги в случае заслона, вскрытия или порчи объектива камеры.

- 1. Нажмите **Меню >Тревога>Саботаж [Menu > Alarm > Tampering.]**
- 2. Выберите необходимую камеру. Включите функцию заслон объектива, выбрав галочкой параметр **Включить [Enable].**
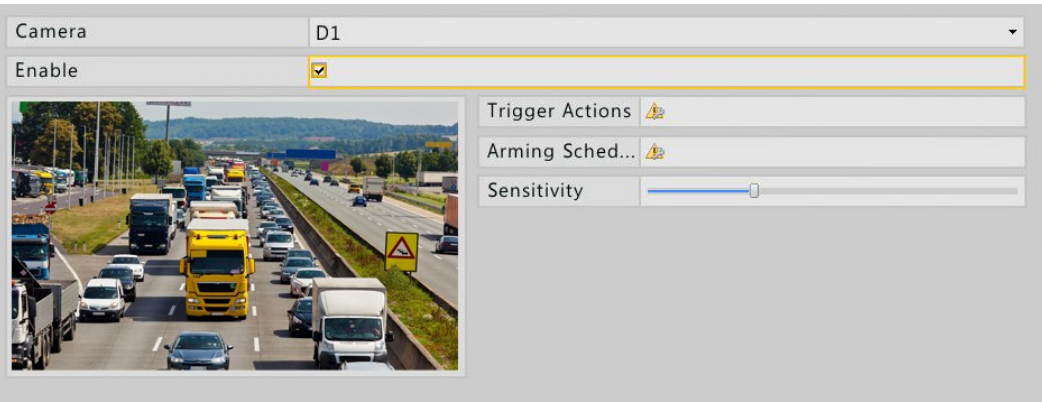

- 3. Правой клавишей мыши нажмите на иконку **Де в строке Действия триггера [Trigger Actions].** Сделайте необходимые настройки триггера. Более подробно смотрите раздел [Действия системы на сигнал тревоги.](#page-73-0)
- 4. Нажмите иконку в строке Постановка на охрану **[Arming Schedule]** и сделайте необходимые настройки.
- 5. Нажмите **Применить [Apply],** чтобы применить сделанные настройки.

## **Тревога Потеря сигнала**

Тревога Потеря сигнала возникает в случае обрыва связи сетевого видеорегистратора с камерой.

#### 1. Нажмите **Меню>Тревога>Потеря Сигнала [Menu > Alarm > Video Loss.]**

По умолчанию данная функция включена для каждого канала. Чтобы отключить данную функцию нажмите на иконку . Функция отключена если иконка имеет вид .

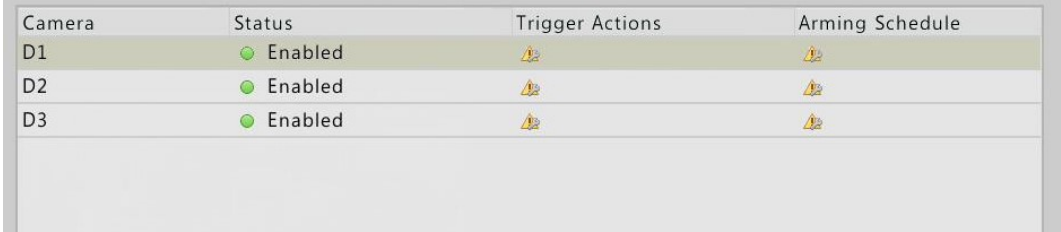

2. Правой клавишей мыши нажмите на иконку 4 в строке Действия триггера **[Trigger Actions].** Сделайте необходимые настройки триггера. Более подробно смотрите раздел [Действия системы на сигнал тревоги](#page-73-0).

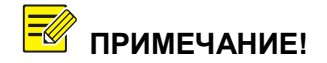

**ПРИМЕЧАНИЕ!** *Запись, пресет и предварительный просмотр для функции Тревоги Потеря Сигнала не осуществляются.*

3. Нажмите иконку в строке **Постановка на охрану [Arming Schedule]** и сделайте необходимые настройки.

4. Нажмите **Применить [Apply],** чтобы применить сделанные настройки.

## **Оповещения**

В случае возникших проблем в работе системы сетевого видеорегистратора пользователь может получать оповещения. Оповещения могут быть о следующих сбоях и неполадках:

- **Ошибка диска [Storage Error]:** Запись не удалась
- **Диск не подключён [Disk Offline:]:** Диск неправильно подключен или поврежден
- **Диск недоступен [Disk Abnormal]:** Диск не доступен системе
- **Незаконный доступ [Illegal Access]:** Пользователь не существует или неверный пароль
- **Сеть недоступна [Network Disconnected]:** Потеря сетевого соединения
- **Конфликт IP [IP Conflict]**: Устройства в сети используют один и тот же IPадрес

Для настройки сигнала оповещения выполните следующее:

- **1.** Нажмите **Меню>Тревога>Оповещения [Menu > Alarm > Alert.]**
- **2.** Выберите необходимый вид оповещения и включите его **(Включить [Enable]).** Выберите камеры, для которых нужно включить оповещение.

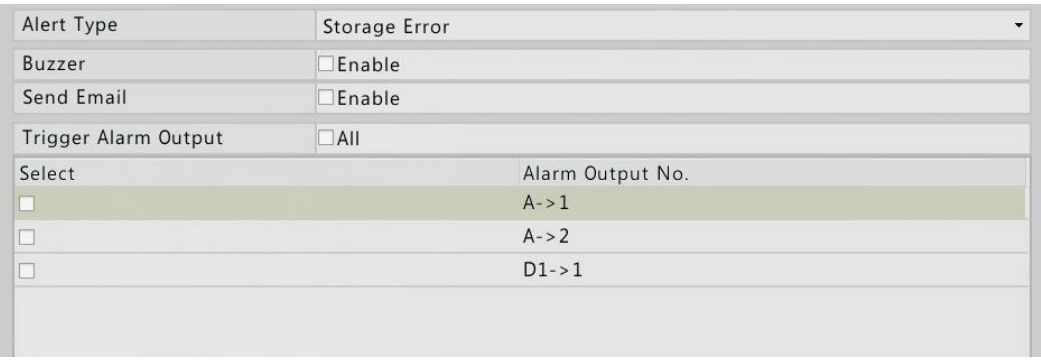

**3.** Нажмите **Применить [Apply],** чтобы применить сделанные настройки.

### <span id="page-73-0"></span>**Действия системы на сигнал тревоги**

Сигнал тревоги может сгенерировать выполнение системой таких действий, как подача звукового сигнала, запись и предварительный просмотр.

- **Звуковой сигнал (зуммер)** Сетевой видеорегистратор подает звуковой сигнал
- **Отправка электронной почты** Сетевой видеорегистратор оправляет сообщение на указанную электронную почту

• Запись видео

Включение записи видео с определённой камеры в случае сигнала тревоги

- Снимок Фотографирование изображения в случае срабатывания сигнала тревоги.
- Перемещение в точку пресета Поворот РТZ-камеры в точку пресета
- Предварительный просмотр Отображение видеоокна в полноэкранном режиме
- Тревожный выход Подача сигнала выполнения действия устройством, подключенному к **ТРЕВОЖНОМУ ВЫХОДУ**

## 9. Настройка параметров сети

Для удаленного управления видеорегистратором необходимо осуществить настройки параметров сети.

**E ПРИМЕЧАНИЕ!** 

- По умолчанию используются следующие IP-адреса:
- Для NIC 1: 192.168.0.30
- Для NIC 2: 192.168.1.30

## Основные настройки

- 1. Нажмите Меню>Система>Сеть>Основные [Menu>System>Network> Basic.1
- 2. Настройте необходимые сетевые параметры. В некоторых моделях параметр DHCP включен по умолчанию. Если в сетевом регистраторе есть два контроллера сетевого интерфейса [NIC], то вы можете выбрать следующий режим работы регистратора:
- Мульти-адресный режим. Два контроллера сетевого интерфейса (NIC) работают независимо друга от друга. Также могут быть настроены отдельно. NIC может быть выбран в качестве маршрута по умолчанию для передачи данных при подключении сетевого регистратора к внешней сети.
- Режим баланса загрузки Два контроллера сетевого интерфейса (NIC) привязаны к одному и тому же IP-адресу и делят между собой сетевой трафик.
- Режим отказоустойчивости сети. Два контроллера сетевого интерфейса (NIC) привязаны к одному и тому же IP-адресу. В случае неисправности одного контроллера, второй продолжает работать. Отказ контроллера не влияет на работоспособность регистратора в целом.

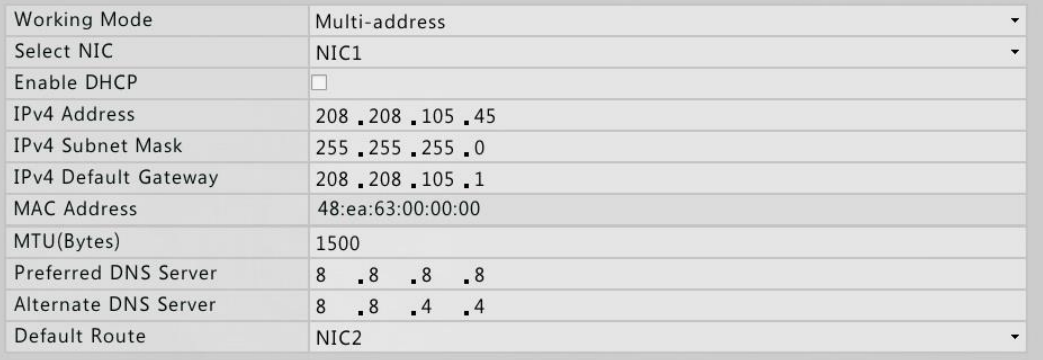

3. Нажмите **Применить [Apply],** чтобы применить сделанные настройки.

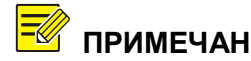

**ПРИМЕЧАНИЕ!** *Если DCHP сервер доступен в сети, то видеорегистратор сможет автоматически получить IPадрес от DCHP сервера, для этого необходимо включить параметр Включить DHCP [Enable DHCP]. Если модель регистратора имеет PoE или RJ45 порты, то можно настроить внутренний IPv4 адрес NIC.*

## **PPPoE**

Сетевой видеорегистратор позволяет осуществлять работу в сети через сетевой протокол канального уровня передачи кадров PPP через Ethernet (Point to Point Over Ethernet (PPPoE).

1. Нажмите **Меню>Система>Сеть>PPPoE [Menu >System >Network> PPPoE.]**

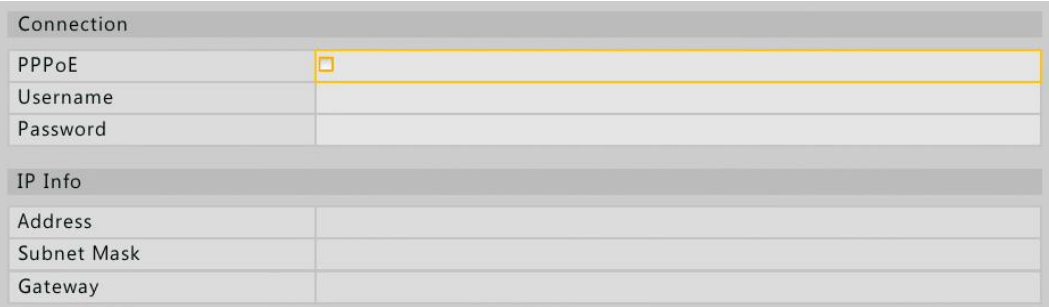

2. Выберите PPPoE, введите имя пользователя и пароль, предоставленные вашим интернет-провайдером. В случае успешного соединения в разделе **Инфо IP [IP Info]** появится информация о параметрах сети.

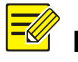

**ПРИМЕЧАНИЕ!** *Если в сетевом видеорегистраторе несколько*   $ـ$ *подключение по PPPoE будет осуществляться через NIC, определенный по умолчанию.*

3. Нажмите Применить [Apply], чтобы применить сделанные настройки.

## **My Cloud**

Сетевой видеорегистратор поддерживает подключение через веб-сайт MyCloud или приложение Guard viewer. Перед использованием данной функции необходимо авторизоваться на указанном сайте и приложении.

- 1. Нажмите Меню>Система>Сеть>Му Cloud [Menu > System > Network > My Cloud.1
- 2. Функция My Cloud включена по умолчанию. Если же она отключена, то включите, выбрав галочкой Включить MyCloud [Enable MyCloud].

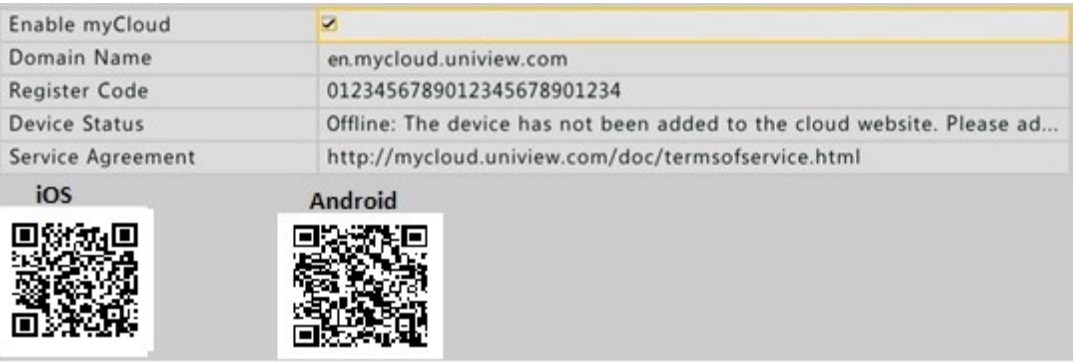

**F** NPUMEYAHUE!

Чтобы загрузить приложение на телефон отсканируйте QR код. Если приложение уже загружено, то откройте его, отсканируйте QR код, чтобы получить код peaucmpauuu.

3. Нажмите Применить [Apply], чтобы завершить настройки.

## **DDNS**

Если сетевой видеорегистратор подключен к внешней сети через РРРоЕ, то IPадрес сети будет каждый раз меняться при подключении к ISP серверу. При этом никаких уведомлений о смене IP-адреса поступать не будет. Этот факт делает неудобным удалённое подключение к сетевому регистратору по IP-адресу. Чтобы преодолеть данную проблему, можно зарегистрироваться на DDNS сервере и получить доменное имя для сетевого видеорегистратора. После этого можно будет осуществлять подключение к регистратору через доменное имя, например: http://DDNS адрес сервера/доменное имя регистратора.

- 1. Нажмите Меню>Система>Сеть>DDNS Menu > System > Network > **DDNS.1**
- 2. Включите функцию DDNS, выберите тип DDNS и завершите все остальные настройки.

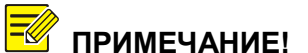

Доменное имя должно быт успешно зарегистрировано на сайте доменных имен.

Имя пользователя и пароль- данные, используемые при регистрации доменного имени.

• Если типом DDNS являются DynDNS либо No-IP, введите доменное имя, имя пользователя и пароль.

Доменное имя должно быт успешно зарегистрировано на сайте доменных имен (например, DynDNS).

Имя пользователя и пароль- данные, используемые при регистрации доменного имени (например, DynDNS).

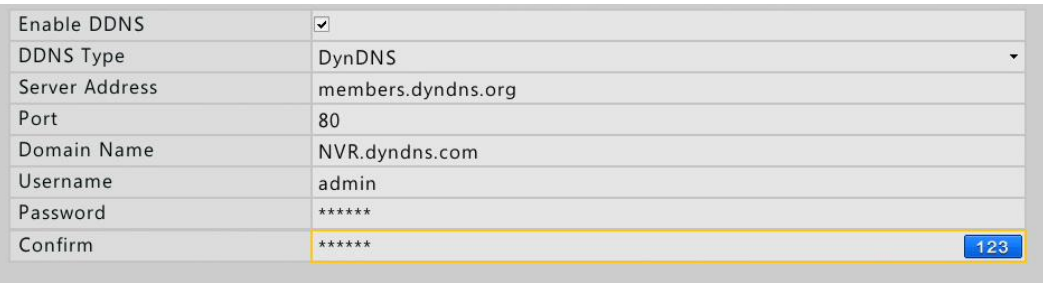

• Если типом DDNS является EzDDNS, введите необходимое доменное имя для сетевого регистратора и нажмите Тест [Test], чтобы проверить доступность доменного имени.

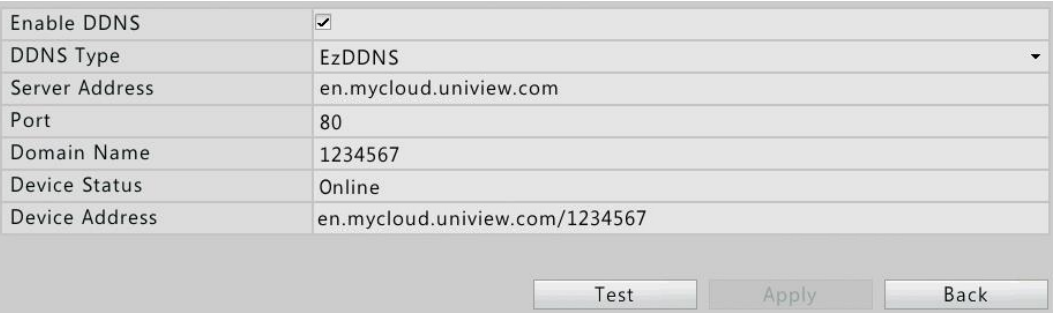

3. Нажмите Применить [Apply], чтобы завершить настройки.

## Порт

Как правило номера портов, установленные по умолчанию, редактирования не функцией требуют. Данная функция используется непосредственно с перенаправления портов.

- 1. Нажмите Меню>Система>Сеть>Порт [Menu > System > Network > Port.]
- 2. Осуществите настройку порта.

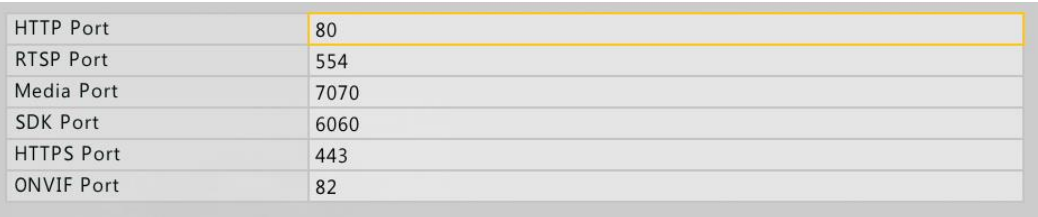

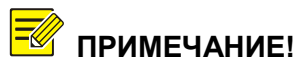

Диапазон значения порта от 1 до 65535. Значения 21,23,2000,3702 и 60000 зарезервированы для других задач. Проверьте. чтобы каждый  $n$ opm имел индивидуальную настройку.

3. Нажмите Применить [Apply], чтобы завершить настройки.

## Перенаправление портов

Функция перенаправления портов осуществляется Universal Plug и Play (UPnP) или ручным методом. Universal Plug и Play - позволяет обнаружить другие устройства в сети и установить сетевые коммуникации для обмена данными с этими устройствами.

В данном разделе представлена информация как использовать метод Universal Plug и Play для перенаправления портов. Но вы также можете настроить перенаправление портов вручную предварительно отключив функцию Universal Plug и Play. Для использования UPnP необходимо эту же функцию настроить в роутере, к которому осуществляется подключение регистратора. При включении UPnP функции для NAT (Network Address Translation) порты сетевого регистратора будут автоматически перенаправлены на роутер и компьютер в таком случае сможет подключиться к регистратору из внешней сети.

- 1. Нажмите Меню>Система>Сеть>Перенаправление портов [Menu > System > Network > Port Mapping].
- 2. Параметр UPnP включен по умолчанию. Из выпадающего списка выберите необходимый тип перенаправления портов. Чтобы настроить перенаправление портов вручную выберите Ручной [Manual] и укажите внешние порты для роутера.

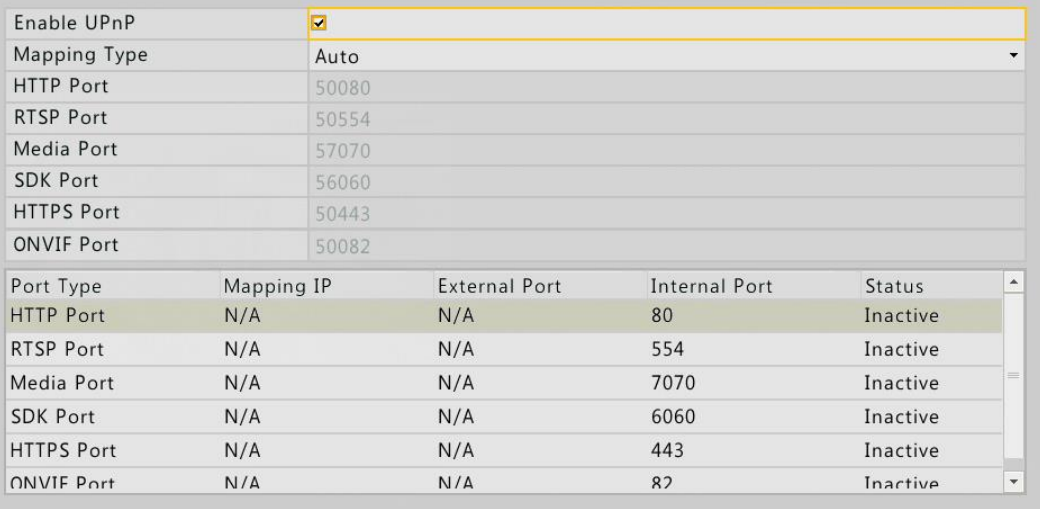

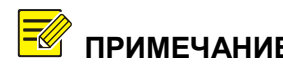

**ПРИМЕЧАНИЕ!** *Если в сетевом видеорегистраторе несколько контроллеров сетевых интерфейсов (NIC), то перенаправление портов будет осуществляться через NIC, определенный по умолчанию.*

- 3. Нажмите кнопку **Обновить [Refresh].** В колонке **Статус [Status]** должен отобразиться статус портов – **Активный [Active].**
- 4. Нажмите **Применить [Apply],** чтобы завершить настройки.

### **Электронная почта**

В случае сигнала тревоги сетевой регистратор может отправлять уведомления на указанную электронную почту. Уведомление содержит основную информацию, такую как тип тревоги, время тревоги, ID и имя камеры и пр.

Прежде чем использовать данную функцию, убедитесь, что ваш регистратор имеет подключение к SMTP серверу, к которому привязана ваша электронная почта. Может потребоваться подключение к сети Интернет в зависимости от типа получателей.

- 1. Нажмите **Меню>Система>Сеть>Электронная почта [Menu > System > Network > Email].**
- 2. Настройте соответствующие параметры. Если требуется аутентификация сервера, введите верные имя пользователя и пароль.

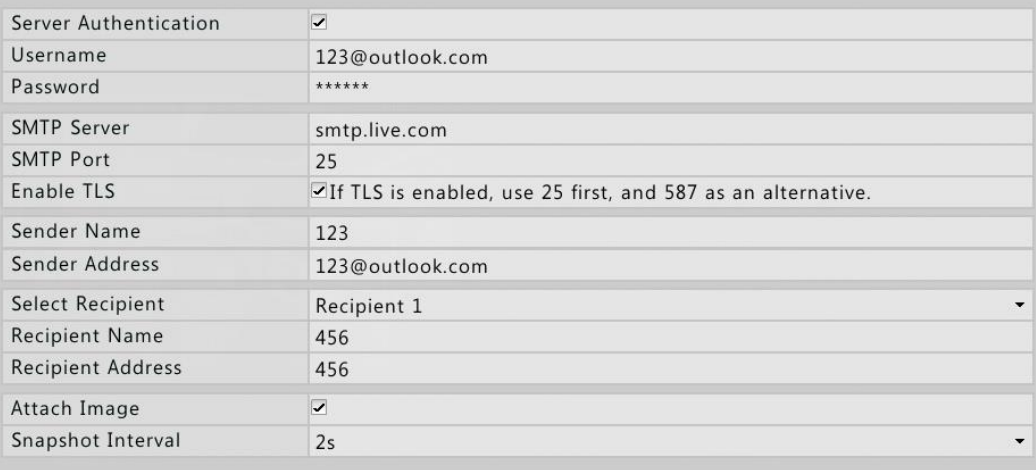

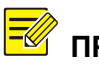

**ПРИМЕЧАНИЕ!** *Если необходимо, введите актуальный адрес SMTP сервера, номер порта и включите функцию TLS [Enable TLS].*

*Если необходимо отправить снимок изображения нажмите кнопку Прикрепить изображение [Attach Image]. Не все модели регистраторов поддерживают отправку вложений, смотрите спецификацию регистратора.*

Если параметр TLS включен, используйте 25 в качестве первого варианта, 587 в качестве второго, и 465 в качестве третьего. Обратитесь к поставщику услуг электронной почты. если тестовое письмо  $He$ отправляется при использовании указанных выше номеров портов.

3. Нажмите **Тест [Test].** Будут отображены успешные или неудачные результаты тестирования. В случае неудачного результата проверьте еще раз настройки, а также статус сети.

## Контроль IP

Используйте данную функцию для повышения безопасности, разрешая или запрещая доступ к NVR от указанных адресов.

1. Нажмите Меню>Система>Сеть>Контроль IP [Menu > System > Network > IP Control].

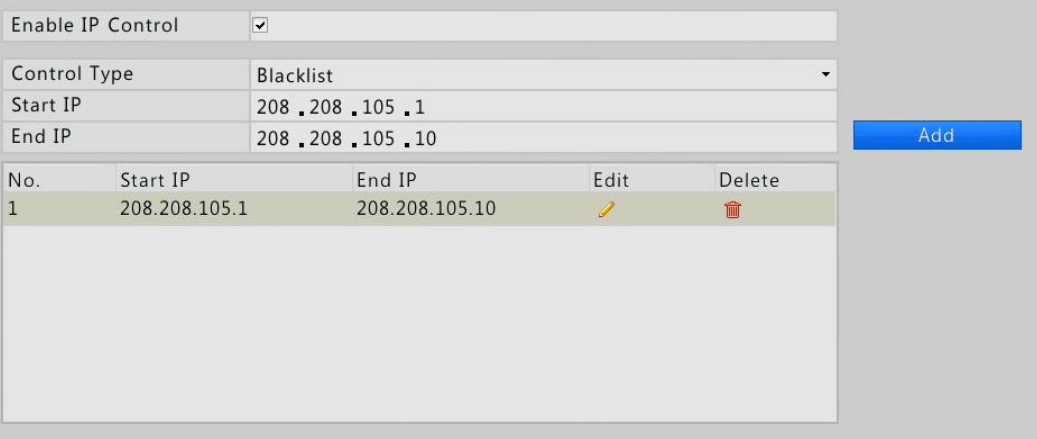

- 2. Включите IP контроль [Enable IP Control], установив галочку. Из выпадающего списка параметра Тип контроля [Control Type] выберите Черный список [Blacklist] или Белый список [Whitelist]. Установите значения начала и конца IP адреса и нажмите **Добавить [Add].**
- Если выбран Черный список [Blacklist], то регистратор <mark>≡∜</mark> примечание! отклоняет все IP адреса из указанного списка. Если выбран Белый список [Whitelist] регистратор разрешает доступ IP адресам, указанным в списке и отклоняет те, которых нет в списке.
	- 3. Нажмите Применить [Apply], чтобы завершить настройки.

## **Настройка FTP**

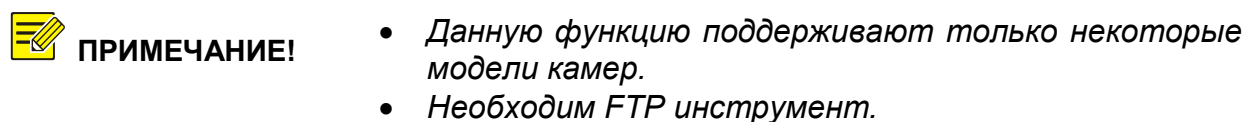

- *Если включена данная функция, изображение будут автоматически загружены на FTP сервер, как только сетевой видеорегистратор будет подключен к нему.*
- 1. Нажмите **Меню>Система>Сеть>FTP [Menu > System > Network > FTP].**

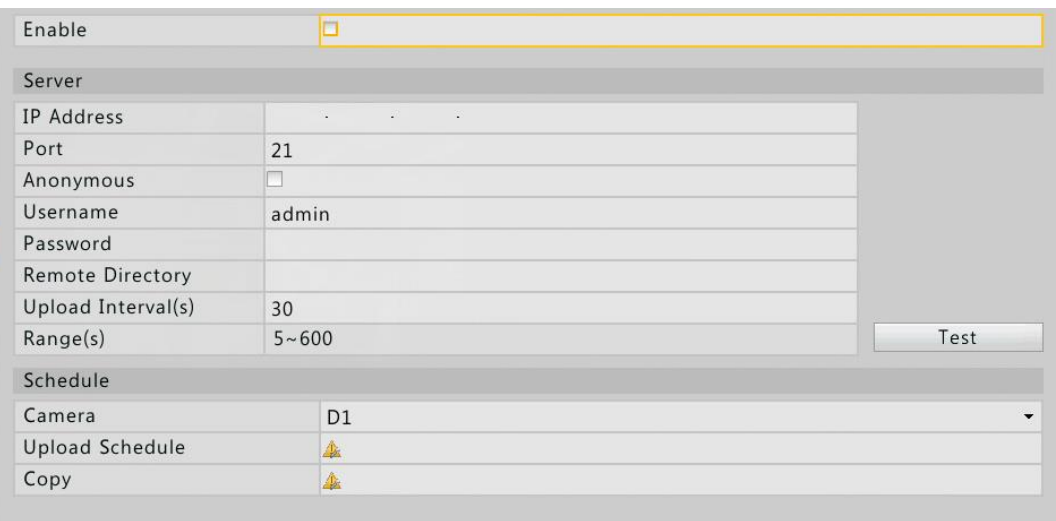

- 2. Включите функцию **FTP [Enable FTP].**
- 3. Укажите IP-адрес сервера, имя пользователя и пароль, удаленную директорию и интервал загрузки.

- **ПРИМЕЧАНИЕ!** *Нажмите Тест [Test], чтобы проверить подключение к FTP серверу.*
	- *Если не указана удаленная директория, то система создаст различные папки по IP, времени и типу камеры.*
	- 4. Выберите необходимую камеру, нажав на иконку 4 справа от параметра **Загрузить расписание [Upload Schedule],** далее выберите необходимое изображение и периоды времени.

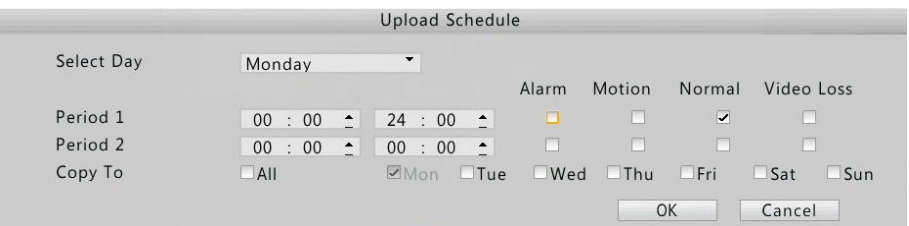

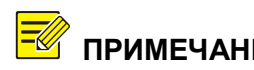

**ПРИМЕЧАНИЕ!** *Чтобы применить настройки к другим дням недели выберите необходимые дни в строке Копировать в..[Copy To].*

5. Нажмите **Применить [Apply],** чтобы завершить настройку.

**ПРИМЕЧАНИЕ!** *Чтобы применить настройки к другим камерам нажмите в строке Копировать в..[Copy To], выберите необходимые камеры и нажмите OK.*

## **11. Настройка системы**

## **Основные настройки**

- 1. Нажмите **Меню>Система>Основные [Menu >System >Basic]**.
- 2. Настройте параметры.

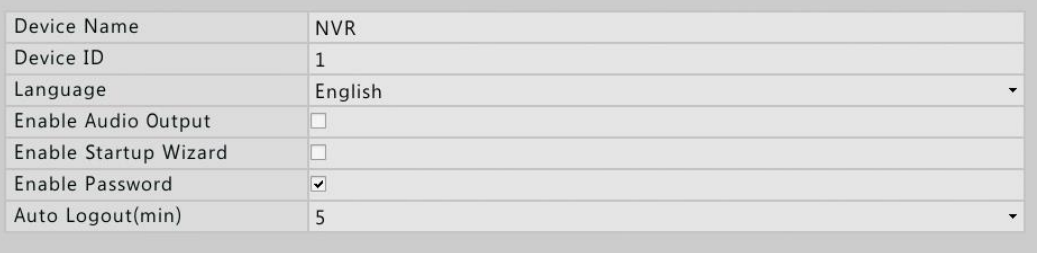

- 4. Нажмите **Применить [Apply],** чтобы завершить настройки.
- **ПРИМЕЧАНИЕ!** *Включить Параметр Активировать пароль [Enable Password] может только пользователь с правами администратора. Если параметр Активировать пароль [Enable Password ] не включен, то при входе в систему регистратора пароль запрашиваться не будет. Однако при выходе из системы и повторном входе необходимо будет ввести имя пользователя и пароль.*

### **Настройка текущего времени**

- 1. Нажмите **Меню>Система>Время [Menu > System > Time].**
- 2. Выберите правильный часовой пояс, установите дату, формат времени и время.
- 3. Для использования протокола сетевого времени (NTP), включите данную функцию (Включить NTP [Enable NTP]), установите IP адрес и номер порта NTP сервера. Определите интервал обновления информации (Интервал Обновления [Update Interval]).

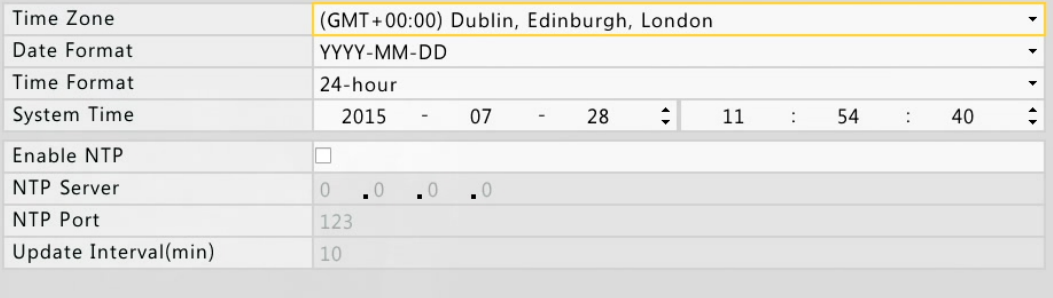

5. Нажмите **Применить [Apply],** чтобы завершить настройки.

## **Настройка летнего времени (DST)**

- 1. Нажмите **Меню>Система>Время>DST** [**Menu** > **System** > **Time>DST]**.
- 2. Включите данную функцию, отметив галочкой **Включить DST [Enable DST].** Установите начало и конец периода и **DST bias** (промежуток времени для смещения вперед от стандартного времени светового дня).

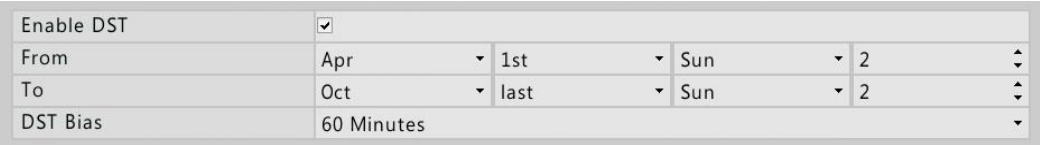

3. Нажмите **Применить [Apply],** чтобы завершить настройки

### **Настройка последовательного порта**

Настройки последовательного порта на регистраторе должны соответствовать настройкам подключенного стороннего устройства. Настройка последовательного порта необходима для управления PTZ.

- 1. Нажмите **Меню>Система>Последовательный порт [Menu>System> Serial].**
- 2. Настройте параметры серийного порта.

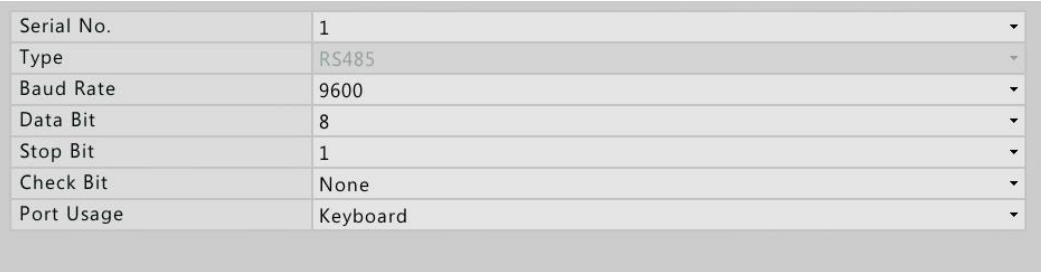

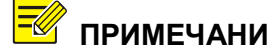

**ПРИМЕЧАНИЕ!** *Если в параметре использование порта [Port Usage] выбрать значение Клавиатура [Keyboard], то управлять функциями PTZ можно при помощи специальной клавиатуры для систем видеонаблюдения.*

### **Настройка пользователя**

**Группа пользователя [User Group]** представляет собой набор прав для работы в системе. Когда пользователь определяется к той или иной группе пользователей он получает именно те права, которые установлены для его группы.

В системе существует три типа пользователя:

- **Администратор [Admin].** По умолчанию является администратором системы и обладает полными правами. Для входа в систему имеет пароль, заданный по умолчанию, 123456.
- **Оператор [Operator].** По умолчанию имеет набор основных прав и доступ к камерам.
- **Гость [Guest].** По умолчанию имеет только доступ к камерам.

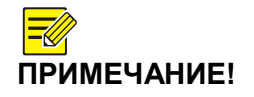

*Только пользователь с правами администратора может добавлять, редактировать или удалять пользователей.*

1. Нажмите **Меню>Система>Пользователь [Menu >System >User].**

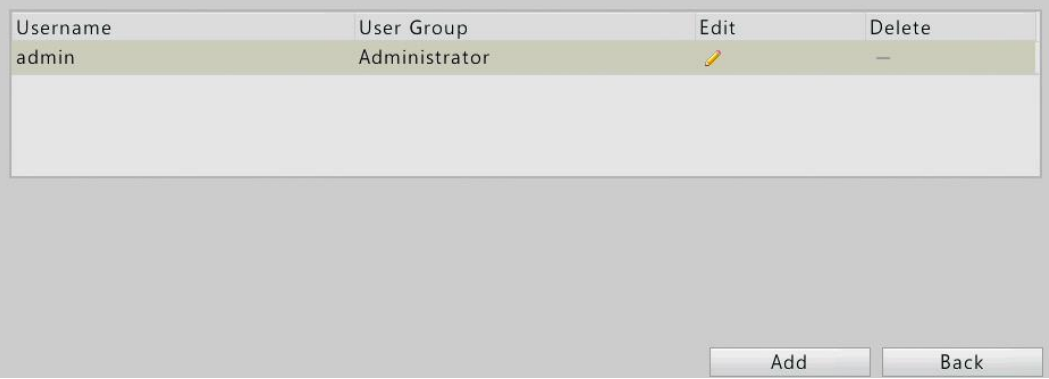

- 2. Настройка параметров пользователя.
	- **Добавление пользователя.**
		- Нажмите кнопку **Добавить [Add]**
		- Назначьте имя пользователя, пароль, группу пользователей и

права.

 $\checkmark$  После завершения всех настроек нажмите ОК.

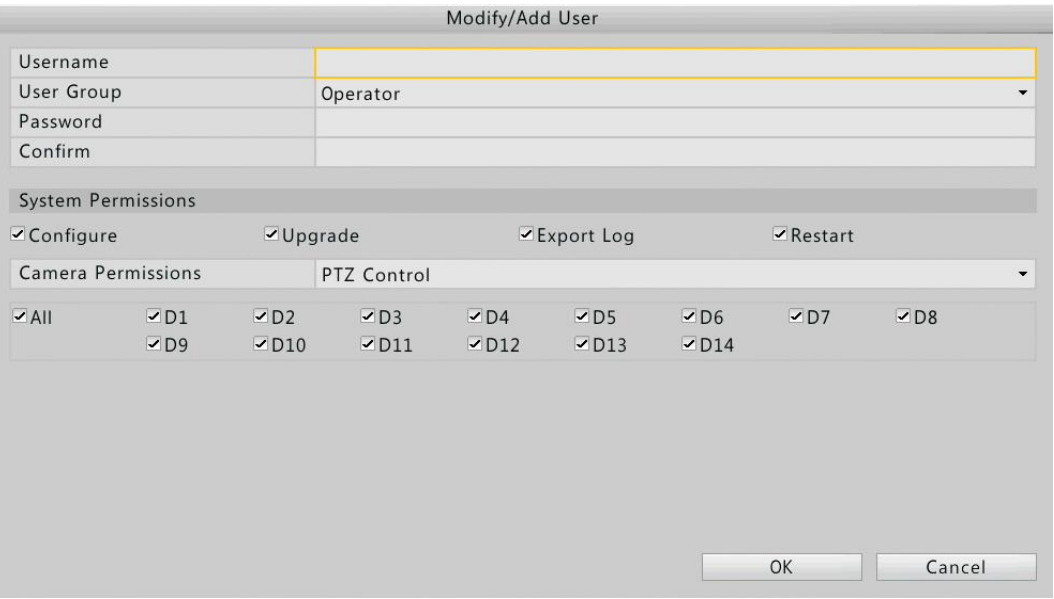

- **Удаление пользователя**.
	- $\checkmark$  Нажмите  $\widehat{m}$ . В диалоговом окне подтвердите команду удаления пользователя.

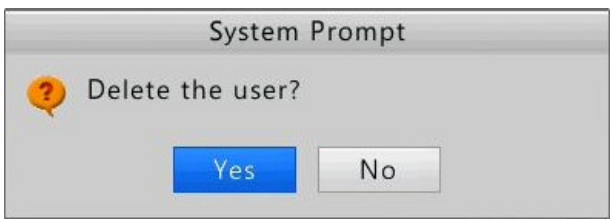

- **Редактирование пользователя.**
	- Нажмите , чтобы изменить пароль, группу пользователей и права.
	- Нажмите OK для сохранения изменений.

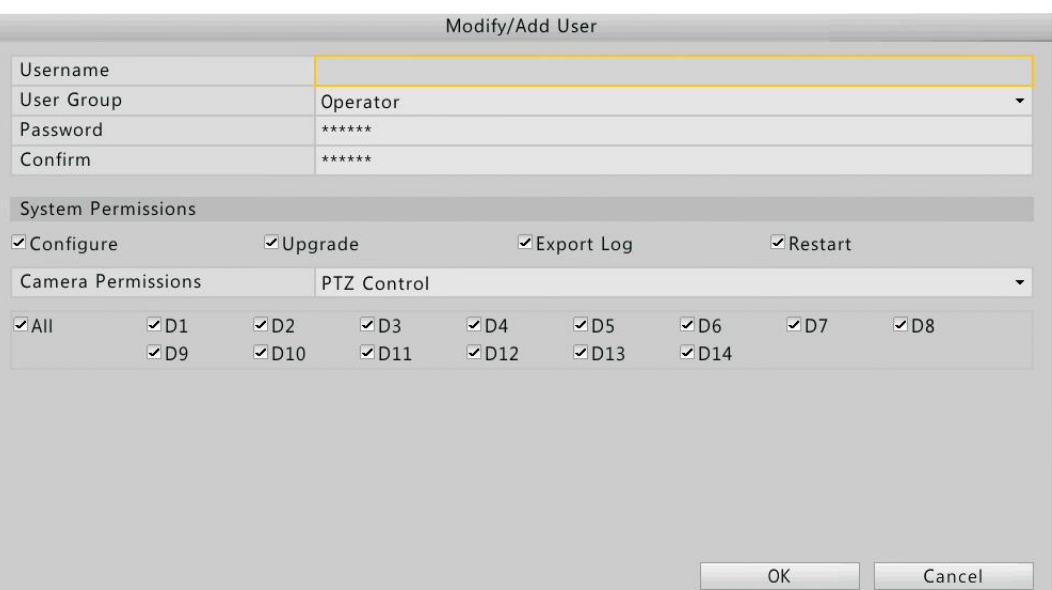

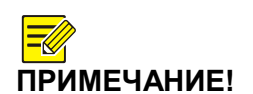

*Новый пароль применяется при следующем входе в систему.*

## **12. Эксплуатация системы**

### **Информация о системе**

Чтобы просмотреть информацию о системе устройства, необходимую для эксплуатации нажмите **Меню>Эксплуатация>Системная информация [Menu > Maintain >System].**

### **Информация о системе**

Просмотр основной информации, такой как модель устройства, серийный номер и версия прошивки.

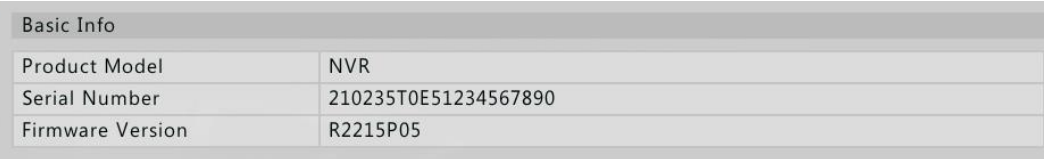

#### **Камера**

Нажмите вкладку **Камера [Camera]** для просмотра статуса камеры.

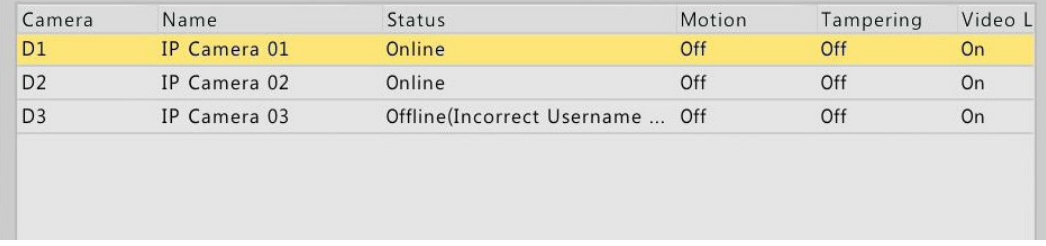

#### **Информация о камере**

Нажмите вкладку **Камера [Camera]** для просмотра информации о добавленных IP устройствах.

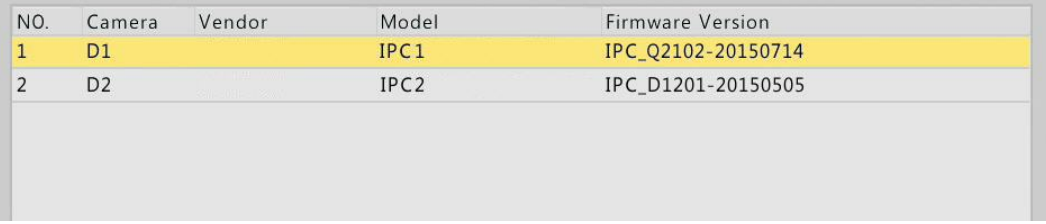

#### **Запись**

Нажмите вкладку **Запись [Recording]** для просмотра информации статусе записи и настройках видеопотоков.

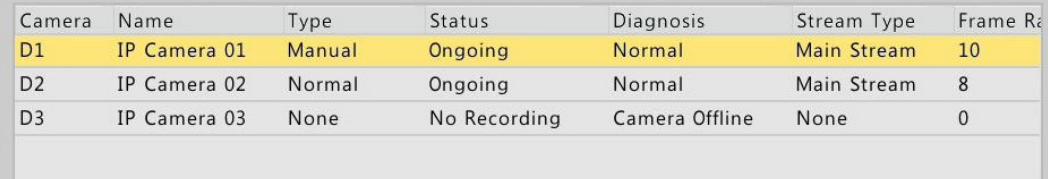

#### **Онлайн пользователи**

Нажмите вкладку **Онлайн пользователи [Online User]** для просмотра пользователей, находящихся в сети в данный момент.

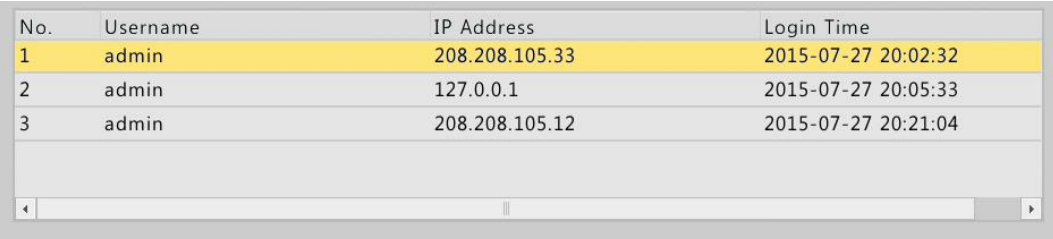

#### **Сеть**

Нажмите вкладку **Сеть [Network]** для просмотра сетевых настроек.

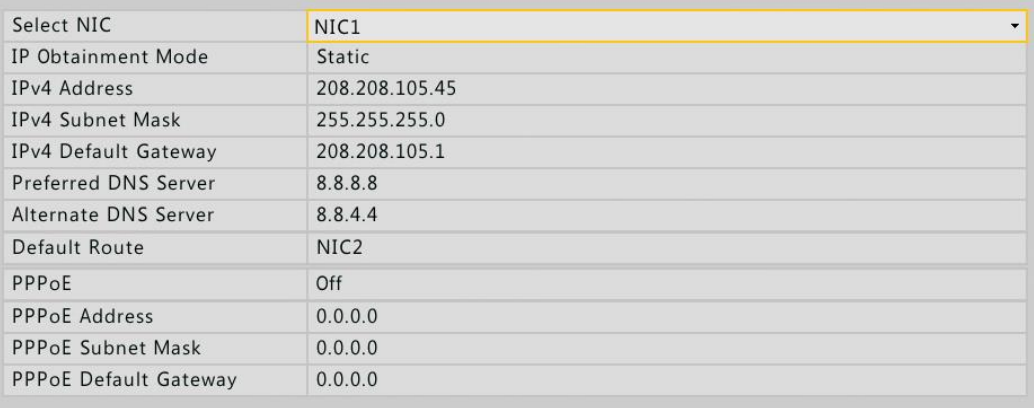

#### **Диск**

Нажмите вкладку **Диск [Disk]** для просмотра информации о статусе жесткого диска и его приоритетов.

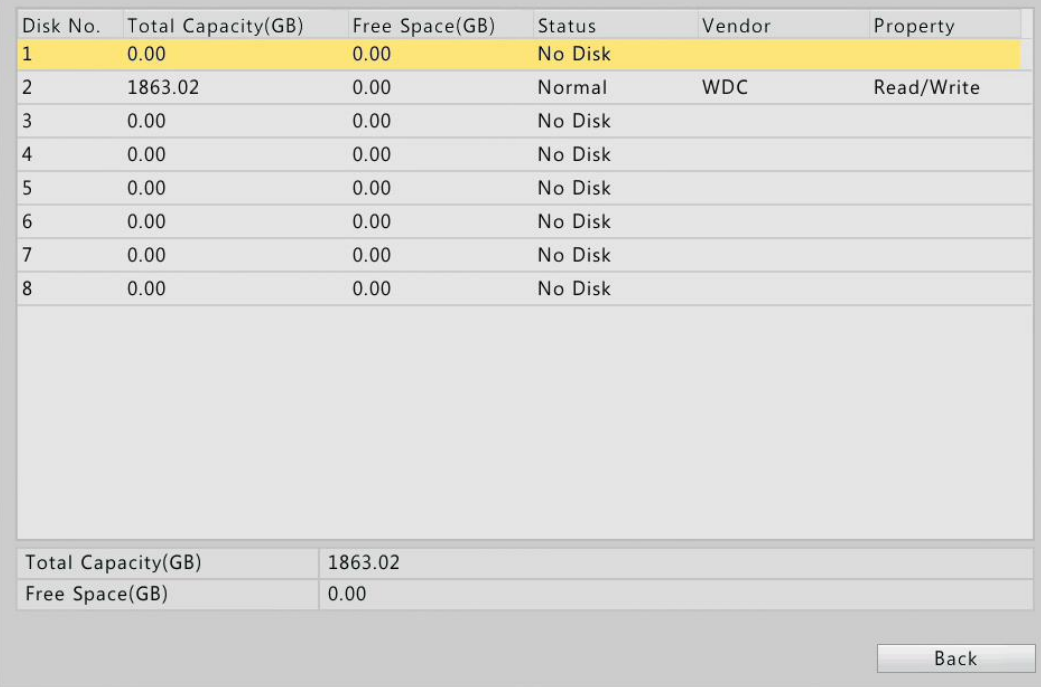

### **Обнаружение сети**

### **Трафик**

Для просмотра информации о загруженности сети нажмите **Меню>Эксплуатация>Трафик [Menu > Maintain > Traffic].**

#### **Обнаружение сети**

Для проверки задержек в сети и потери пакетов при передаче данных выполните следующее:

- 1. Нажмите **Меню>Эксплуатация>Обнаружение сети [Menu > Maintain > Net Detect].**
- 2. Нажмите кнопку **Проверить [Test]** в строке **Проверка адреса [Test Address].**
	- При успешной проверке отобразится информация о среднем времени задержки и потери пакетов.
	- При неудачной проверке отобразится информация о недоступности адресата.

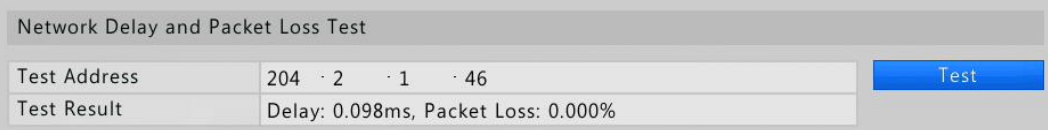

Для копирования пакетов выполните следующее:

- 1. Нажмите **Меню>Эксплуатация>Обнаружение сети [Menu > Maintain > Net Detect].**
- 2. Выберите USB-устройство хранения данных, укажите номер порта и IPадрес.
- 3. Нажмите <sup>•</sup> напротив необходимого параметра NIC и начните копирование пакетов. Нажмите **Отменить [Cancel]** для остановки процесса.

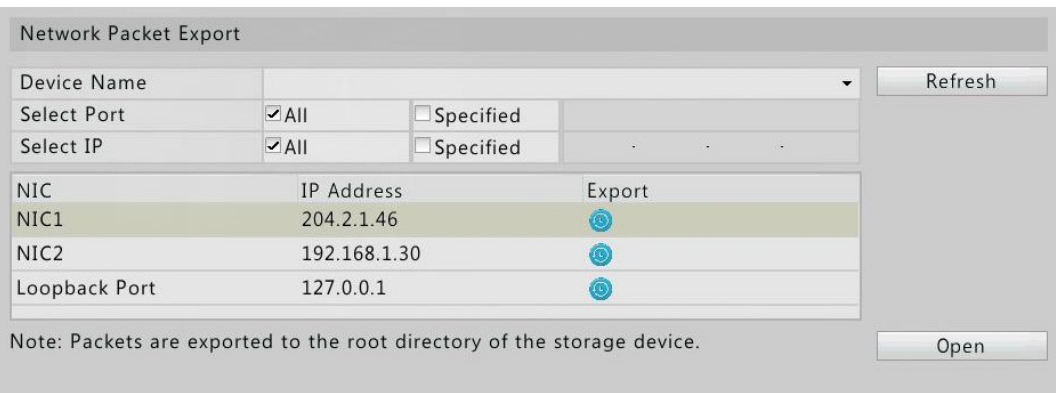

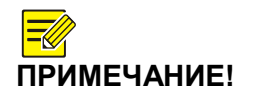

*Резервная копия пакета копируется непосредственно в корневую директорию USB-устройства и имеет имя следующего формата: NIC name\_time.pcap. Для просмотра файла нажмите Открыть [Open].*

### **Статистика сети**

1. Нажмите **Меню>Эксплуатация>Статистика сети [Menu > Maintain > Network Statistics].** Будет отображена статистика использования полосы пропускания сети.

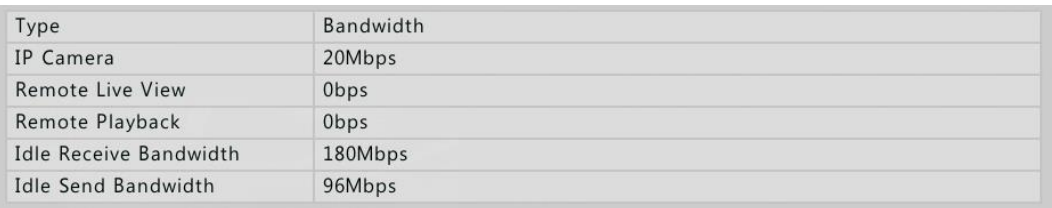

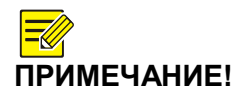

*Недостаточная пропускная способность сети при получении видеопотоков может перевести подключенные камеры в режим «оффлайн».*

*Недостаточная пропускная способность сети при передаче видеопотоков может перевести к ошибке удаленного просмотра живого видео, воспроизведения архива или загрузки файлов.*

## **Журнал событий**

Журнал событий содержит информацию о действиях пользователя в системе, а также о статусе устройства. Анализируя журнал событий, можно отследить статус работы устройства и просматривать подробную информацию о сигналах тревоги.

- 1. Нажмите **Меню>Эксплуатация>Журнал [Menu > Maintain > Log].**
- 2. Установите параметры запроса, включая начальное и конечное время, основной и дополнительный тип запроса.
- 3. Нажмите **Запрос [Query]** для просмотра результатов.

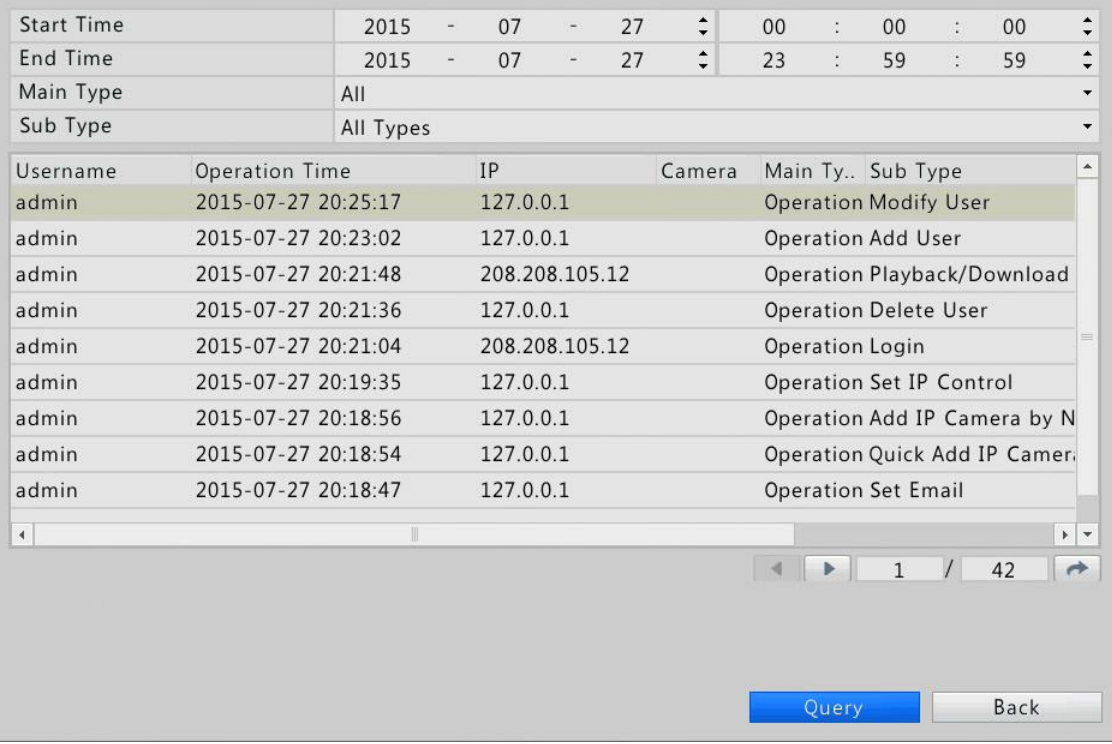

### **Импорт и экспорт**

Настройки и информация об эксплуатации могут быть экспортированы на внешний носитель в виде резервной копии. Настройки системы также могут быть импортированы в сетевой видеорегистратор для восстановления конфигурации системы. Файл настройки системы может быть экспортирован в сетевые регистраторы этой же модели. Если импортируемый файл содержит информацию о камере, то эта камера будет добавлена к сетевому регистратору.

Функцию экспорта и импорта может выполнять только пользователя с правами администратора.

1. Нажмите **Меню>Эксплуатация>Резервное копирование [Menu > Maintain > Backup].**

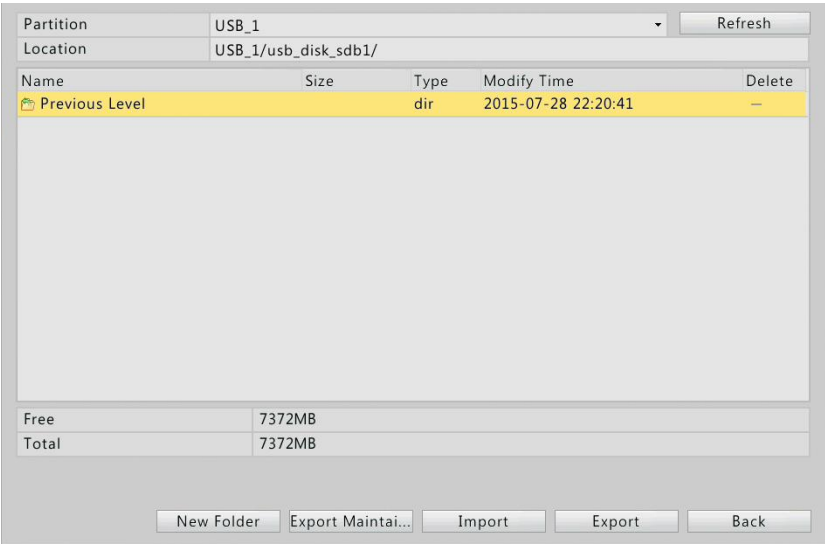

- 2. Импорт или экспорт настроек.
	- Чтобы экспортировать настройки системы нажмите Экспорт [Export]. Настройки будут экспортированы в виде .xml файла в указанную директорию внешнего носителя.
	- Чтобы экспортировать информацию об эксплуатации нажмите **Экспорт Эксплуатационной информации [Export Maintain Info].**  Настройки будут экспортированы в виде .tgz файла в указанную директорию внешнего носителя.

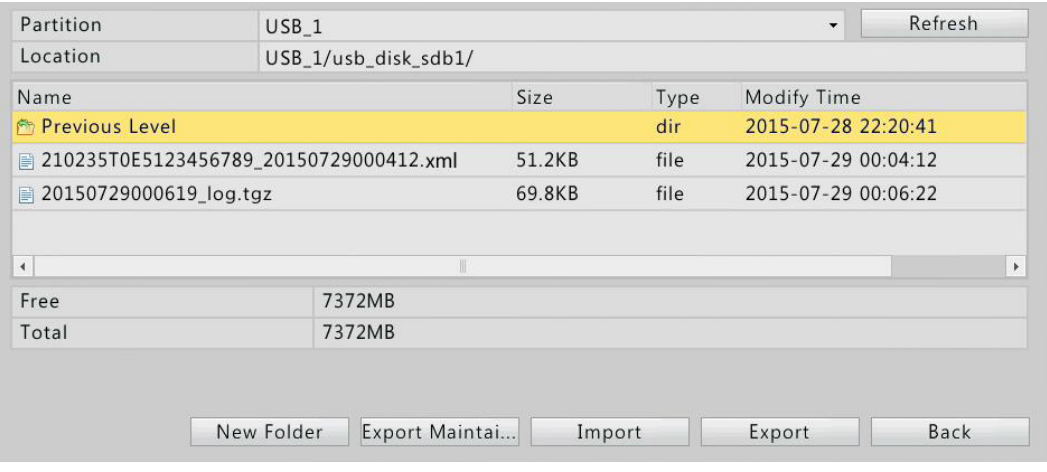

 Чтобы импортировать настройки системы дважды кликните на папку, содержащую .xml файл, выберите этот файл и нажмите Импорт [Import].

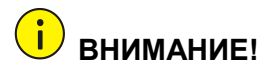

*Удаляйте файлы с осторожностью. Удаленные файлы восстановлению не подлежат.*

#### **Восстановление заводских настроек**

Используйте данную функцию для полного или частичного восстановления заводских настроек.

- 1. Нажмите **Меню>Эксплуатация>Восстановление [Menu>Maintain> Restore].**
- 2. Выберите способ восстановления:
	- Нажмите кнопку **По умолчанию [Default],** чтобы восстановить до заводских все настройки кроме настроек сети, пользователя и времени (включая DST).
	- Нажмите **Заводские настройки [Factory Default],** чтобы сбросить все настройки и восстановить все заводские настройки.
- 3. Нажмите OK.

Сетевой видеорегистратор начнет автоматическую перезагрузку для восстановления заводских настроек.

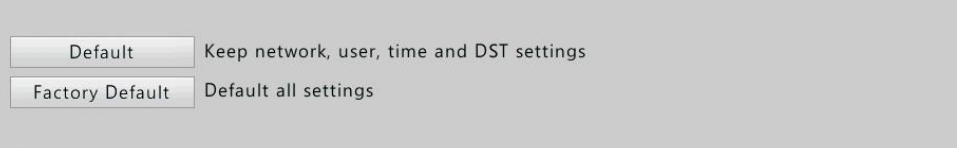

**ПРИМЕЧАНИЕ!** *Восстановление заводских настроек не удаляет архивные видеозаписи или записи журнала событий.*

## **Авто-обслуживание**

Данная функция позволит настроить график самостоятельной перезагрузки и удаления файлов. Функция доступна только пользователю с правами администратора.

- 1. Нажмите **Меню>Эксплуатация>Авто-обслуживание [Menu>Maintain> Auto-Maintain].**
- 2. Установите время для перезагрузки и выберите способ автоматического удаления файлов.

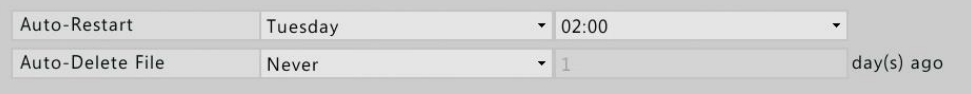

**ВНИМАНИЕ!**

*Удаленные файлы восстановлению не подлежат.*

### **Обновление системы**

Обновление системы видеорегистратора может осуществляться двумя способами:

- Локальное обновление, при использовании файла обновления, хранящегося на USB- носителе.
- Облачное обновление- обновление через облачный сервис.
- После окончания процесса обновления регистратор автоматически перезагрузится.

**ВНИМАНИЕ!** *Убедитесь, что во время обновления питание регистратора является стабильным. При необходимости используйте источник бесперебойного питания.*

#### **Локальное обновление**

- 1. Нажмите **Меню>Эксплуатация>Обновление [Menu > Maintain > Upgrade].**
- 2. Выберите файл обновления на внешнем USB носителе и нажмите кнопку **Обновить [Upgrade].**

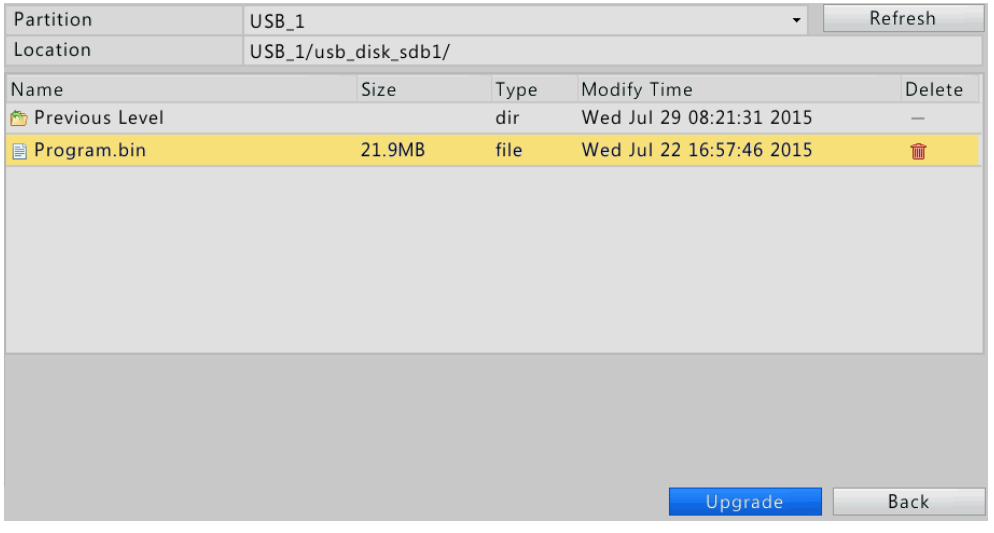

#### **Облачное обновление**

**ПРИМЕЧАНИЕ!** *Убедитесь, что DNS сервер полностью настроен <sup>и</sup> имеет сетевое подключение. Настройку DNS сервера можно осуществить в разделе Основные [Basic] (Меню>Система>Сеть>Основные [***Menu>System> Network > Basic***])*

*Скорость обновления зависит от скорости сетевого соединения.*

#### **1.** Нажмите **Меню>Эксплуатация>Обновление [Menu >Maintain >Upgrade**].

- **2.** Нажмите **Проверить [Check]**, чтобы проверить наличие новой версии.
	- Если обнаружена новая версии, то отобразятся номер версии и дата релиза. Нажмите **Обновить [Upgrade],** чтобы начать процесс обновления.

• Если регистратор имеет последнюю версию программного обеспечения, то информационное окно сообщит об этом.

## **Информация S.M.A.R.T.**

Сетевой видеорегистратор поддерживает технологию самоконтроля ( S.M.A.R.T.) технологию оценки состояния жёсткого диска встроенной аппаратурой самодиагностики, а также механизм предсказания времени выхода его из строя.

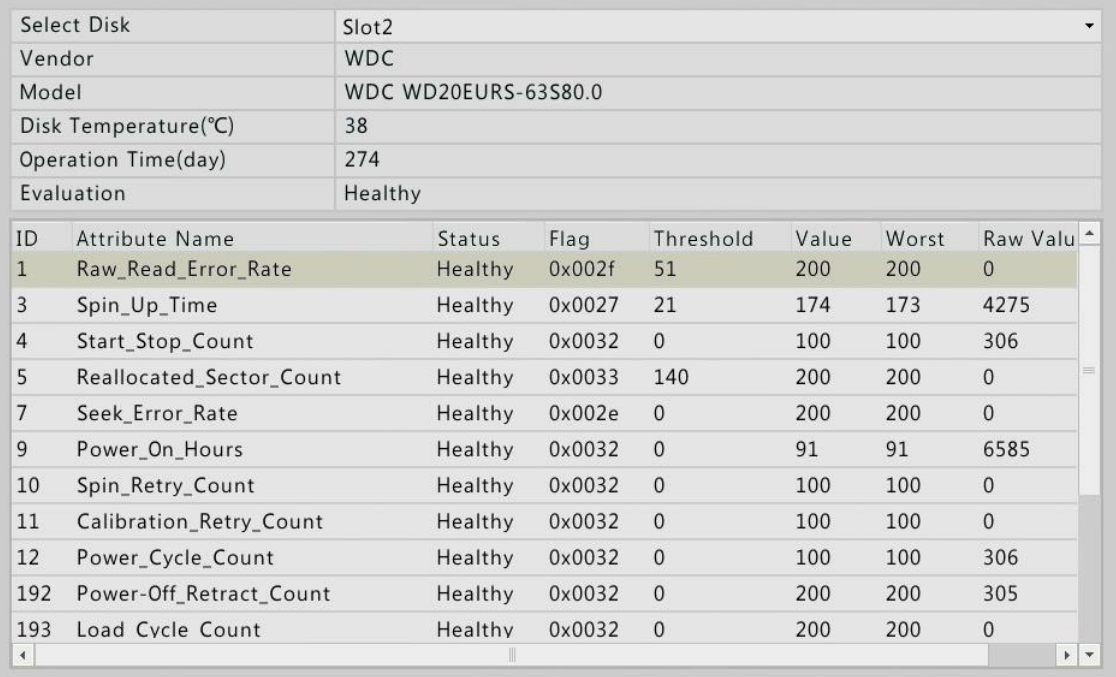

**ПРИМЕЧАНИЕ!** *Статусы оценки состояния могут быть: Хорошо, Плохо, Плохие секторы. Рекомендуем заменить жесткий диск в случае если статус оценки Плохо. Более подробную информацию о жестких дисках уточняйте у вашего дилера*.

## **13. Выход из системы**

Выйти из системы, перезапустить или завершить работу в системе можно в окне **Выключение [Shutdown].** Правильное завершение работы сетевого регистратора является существенным для срока эксплуатации сетевого регистратора. Кроме того, если регистратор не используется длительное время рекомендуем отключить его от источника питания.

- 1. Нажмите **Меню>Выключение [Menu>Shutdown].**
- 2. Нажмите необходимую кнопку.

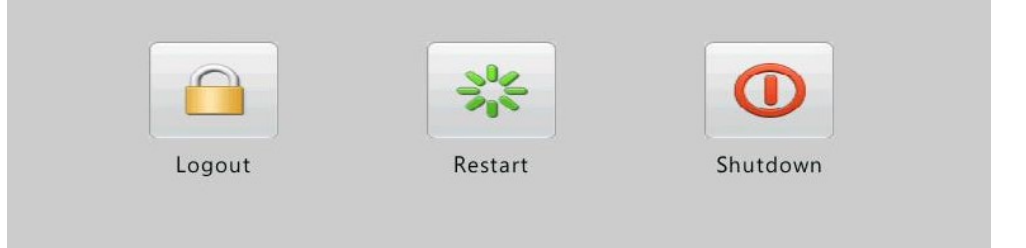

Выключить регистратор также можно нажав и удерживая в течение 3 секунд кнопку питания на передней панели регистратора до появления сообщения. Подтвердите команду выключения, нажав **Да [Yes]** в информационном окне.

**ВНИМАНИЕ!** *В случае неожиданного завершения работы (сбой питания, например) все несохраненные настройки будут утеряны. Неправильное выключение во время обновления системы может вызвать сбои при повторной загрузке системы.*

# **Часть 2. Управление через веб-браузер**

## **1. Прежде чем начать**

Подключиться и управлять сетевым видеорегистратором можно также и удаленно, через веб-интерфейс. Прежде чем начать проверьте следующее:

- При входе в систему необходима авторизация, а также разрешение на управление регистратором;
- Клиент ПК работает корректно и имеет подключение к сетевому регистратору;
- Клиент ПК использует операционную систему Windows XP, Windows 7 или Windows 8.
- На компьютере установлен веб-браузер Microsoft Internet Explorer 8.0 или выше (рекомендуется). Веб-браузеры Chrome и Opera также поддерживаются.
- Необходим 32-битный веб-браузер (даже если используется 64-битная ОС)

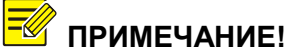

- **ПРИМЕЧАНИЕ!** *Параметры и значения, отображаемые в вебинтерфейсе, могут меняться в зависимости от модели устройства, иначе они закрашены серым цветом и изменению не подлежат.*
	- *Изображения используются в качестве примера и могут отличаться в зависимости от модели устройства.*

## **2. Вход в систему**

- 1. Откройте веб-браузер на вашем компьютере. Для перехода на страницу авторизации в адресной строке введите IP-адрес сетевого регистратора (по умолчанию**192.168.0.30**) и нажмите **Ввод [Enter].** Возможно потребуется установка плагина перед первым входом в систему. Закройте веб-браузер, когда начнется установка плагина.
- 2. В диалоговом окне введите правильное имя пользователя и пароль (для администратора по умолчанию используются имя пользователя **admin** и пароль **123456**).

 $\ket{\mathbf{i}}$ **ВНИМАНИЕ!** *Пароль 123456 используется только для первого входа в систему и в целях безопасности должен быть незамедлительно изменен.*

## **3. Живое видео**

Сразу же при авторизации в системе отображается живое видео, т.е. видео в режиме реального времени.

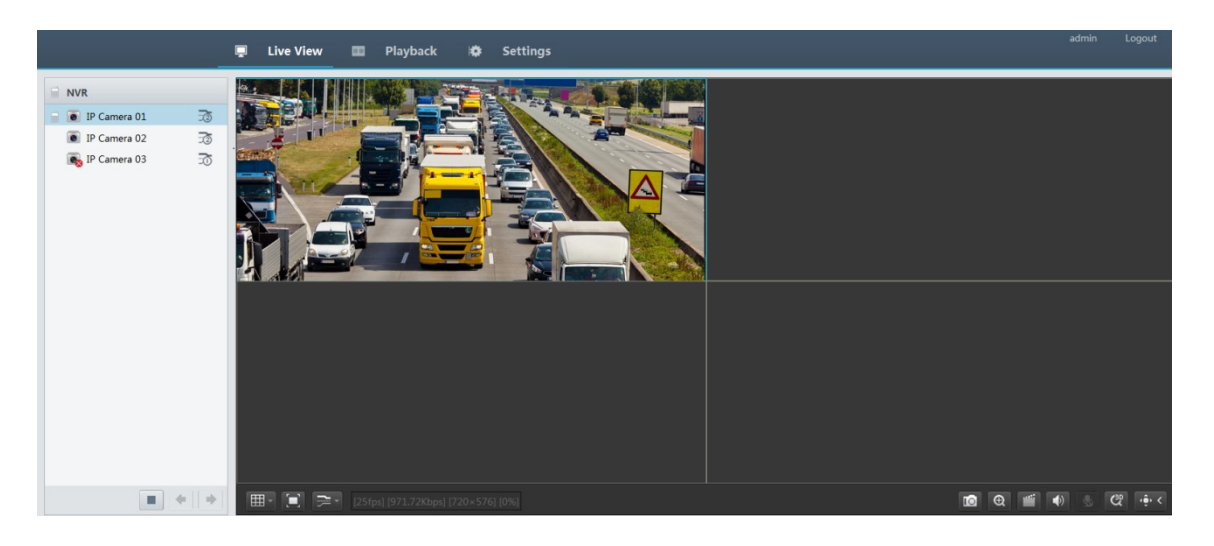

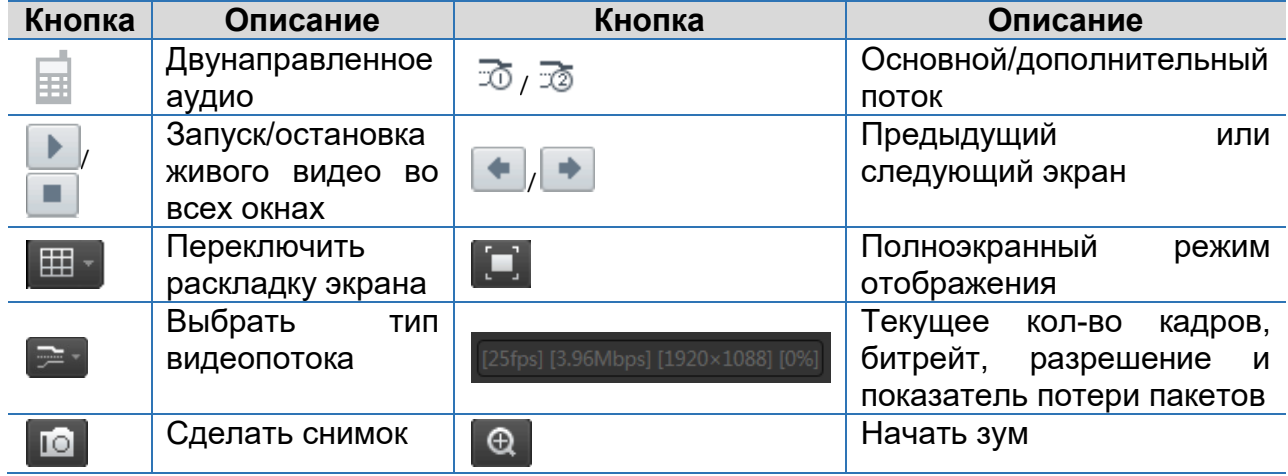

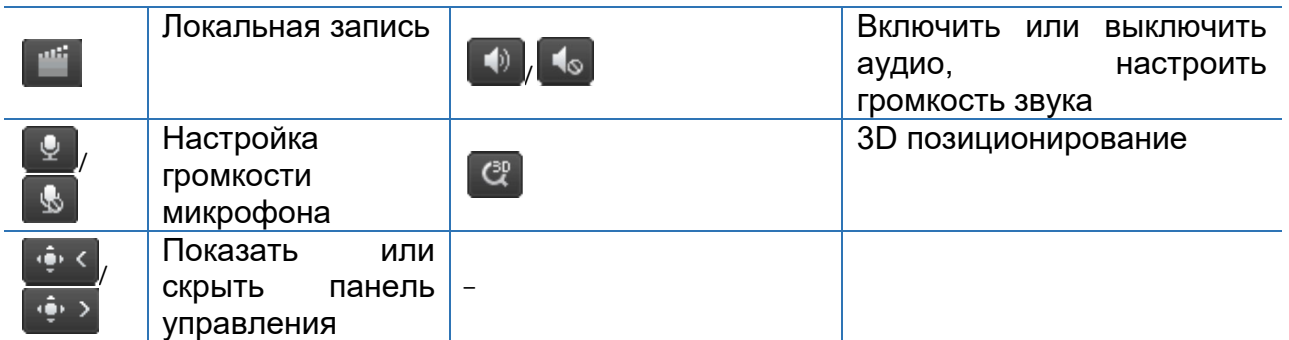

*Рисунок 2 Кнопки управления окна Живое видео*

**ПРИМЕЧАНИЕ!** *Снимок изображения при сохранении имеет следующее имя и формат: IP address\_camera ID\_snapshot time., например 192.168.0.30\_D1\_20150711102123239.jpg. Время снимка указывается в формате YYYYMMDDHHMMSSMS, По умолчанию, снимки сохраняются в следующую директорию: C:\Users\username\Surveillance\Snap\system date, где system date имеет формат yyyy*-*mm*-*dd* format*. Локальная запись имеет формат: IP address\_camera ID\_S recording start time E recording end time. Время начала и окончания записи имеет формат hh-mm-ss. По умолчанию локальные записи сохраняются в* 

*директорию: C:\Users\username\Surveillance\Record\system date. Системное время имеет формат yyyy-mm-dd*

## **4. Воспроизведение архива**

В верхнем меню окна нажмите кнопку **Воспроизведение архива [Playback]**, чтобы отобразить страницу видеоархива.

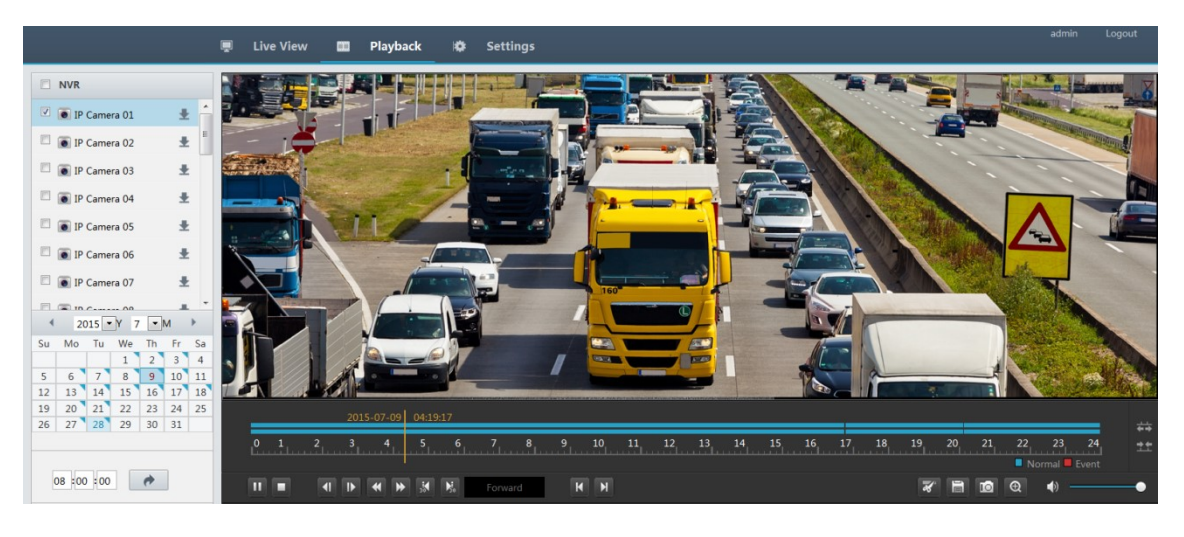

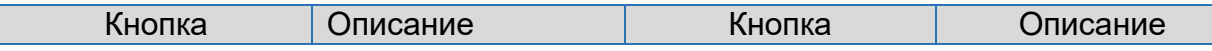

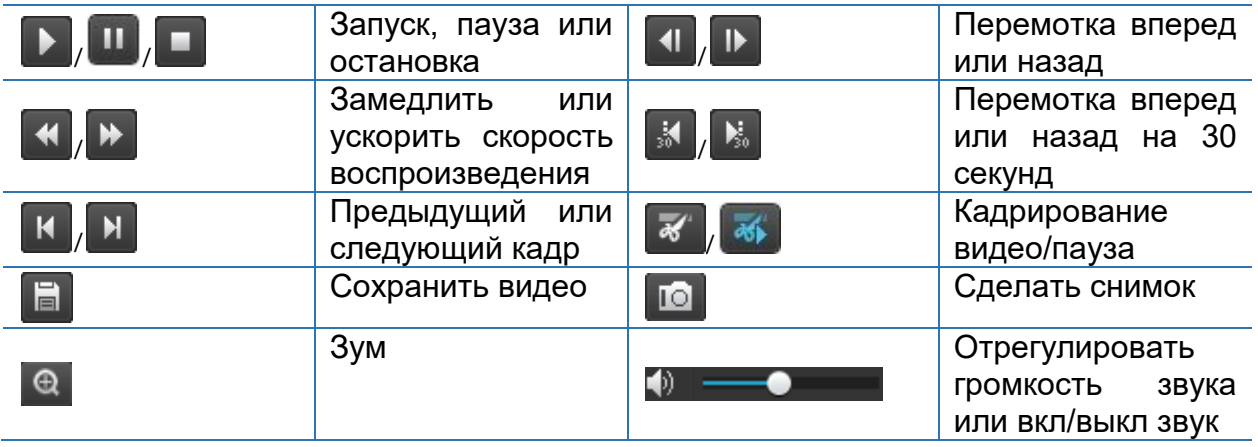

## **5. Настройка**

В верхнем меню окна нажмите кнопку **Настройки [Settings]**, и далее нажмите меню слева, чтобы настроить параметры.

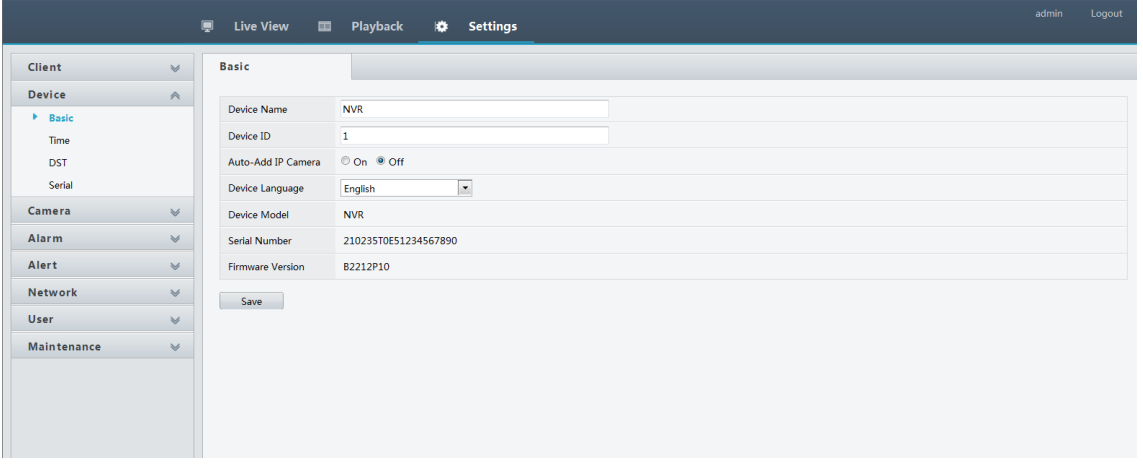

# **Приложение 1. Сокращения**

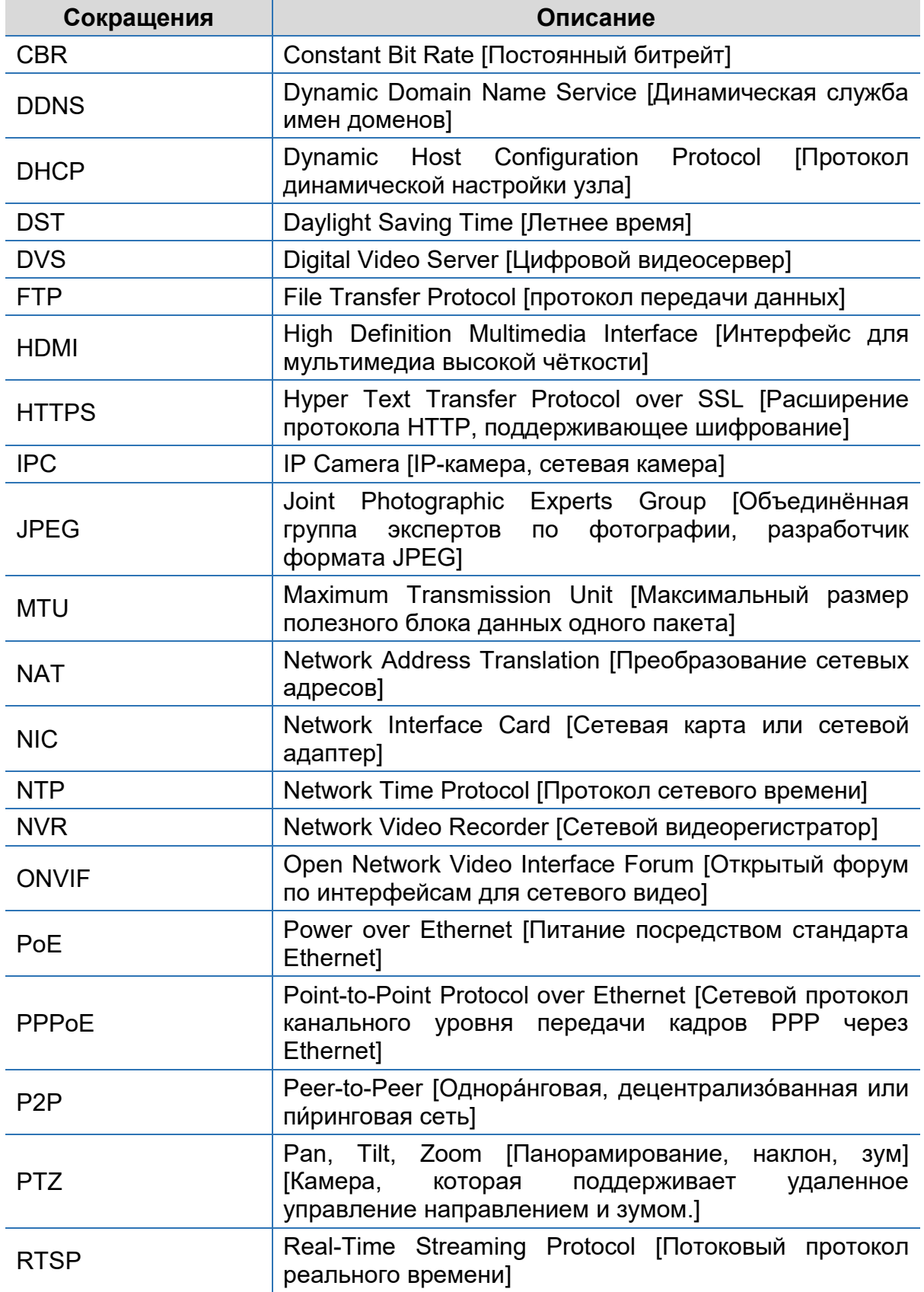

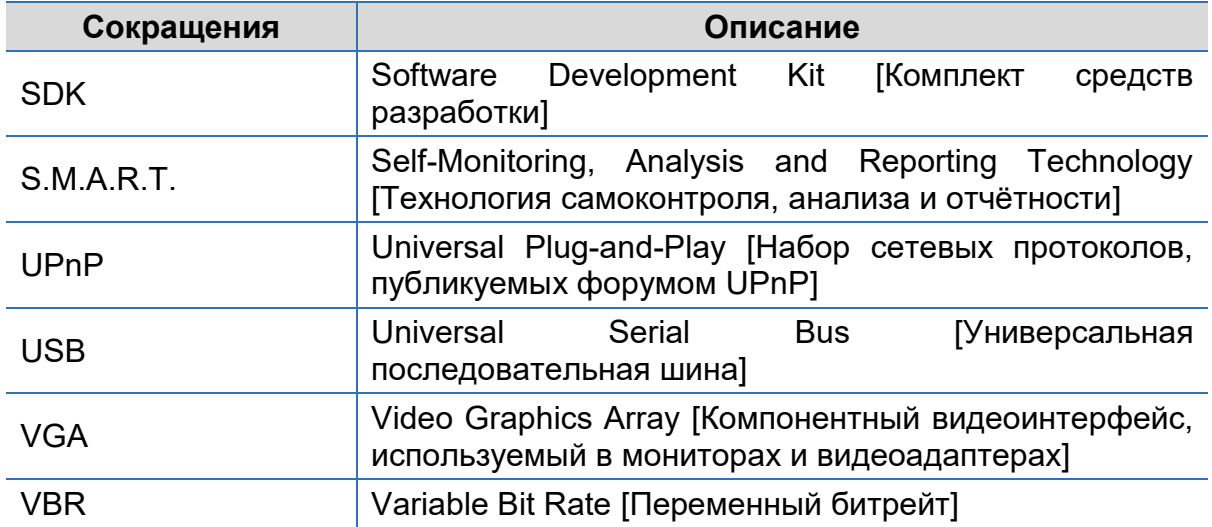